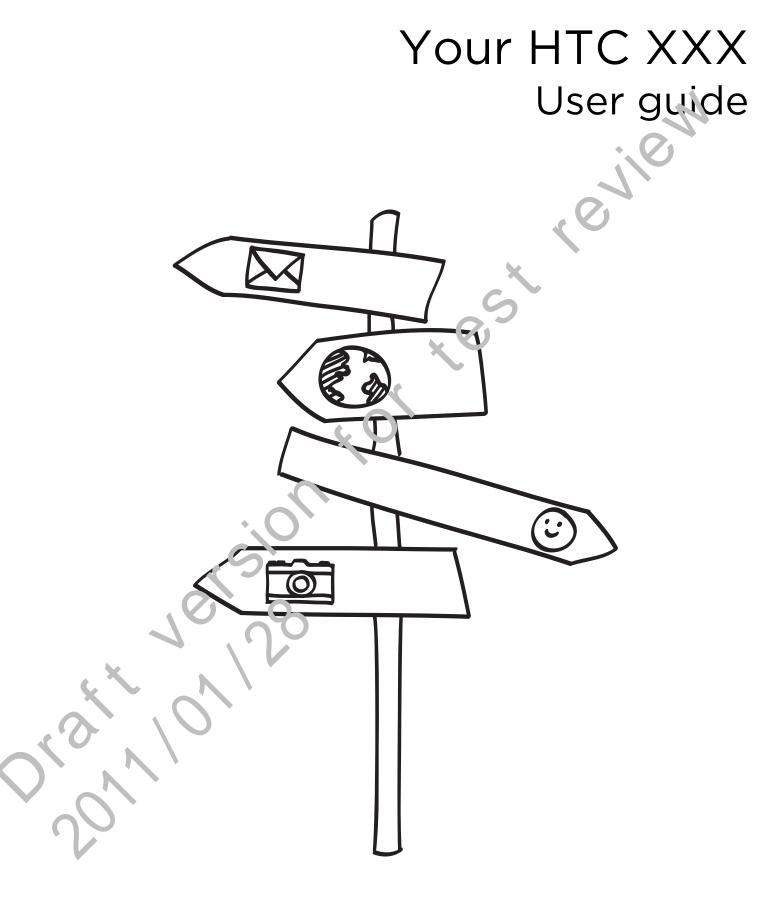

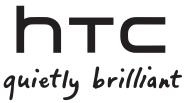

# Contents

|                                                   | N. |
|---------------------------------------------------|----|
| Getting started                                   |    |
| Inside the box                                    | 6  |
| Your phone                                        | 6  |
| Bottom cover                                      | 8  |
| Battery compartment door                          | 10 |
| SIM card                                          | 10 |
| Storage card                                      | 11 |
| Battery                                           | 12 |
| Switching your phone on or off                    | 14 |
| Entering your PIN                                 | 15 |
| Finger gestures                                   | 15 |
| Setting up your phone for the first time          | 15 |
| Home screen                                       | 16 |
| Basics                                            |    |
| Adjusting the volume                              | 18 |
| Sleep mode                                        | 19 |
| Status and notificatio. s                         | 19 |
| Notifications panel                               | 22 |
| Connecting yc, יר אין יי בne to a computer        | 23 |
| Copying ilectory or from the storage card         | 24 |
| Searching your phone and the web                  | 24 |
| Conving text, looking up information, and sharing | 26 |

## Pel sonalizing

| Making your phone trub yours                                  | 28 |
|---------------------------------------------------------------|----|
| Personalizing your phone with scenes                          | 28 |
| Changing y ur wallpaper                                       | 29 |
| App ying a new skin                                           | 29 |
| Perschalizing your Home screen with widgets                   | 30 |
| Ac'ding icons and other shortcuts on your Home screen         | 31 |
| Adding folders on your Home screen                            | 32 |
| Rearranging or removing widgets and icons on your Home screen | 32 |
| Rearranging the Home screen                                   | 33 |
| Using sound sets                                              | 33 |
| Changing your ringtones and alarms                            | 34 |
| Rearranging or hiding application tabs                        | 35 |
|                                                               |    |

.....

## Phone calls

| Different ways of making calls           | 37 |
|------------------------------------------|----|
| Making a call on the Phone dialer screen | 37 |
| Using Speed dial                         | 38 |

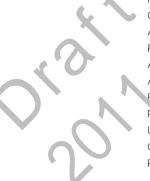

#### 3 Contents

Calling a phone number in a text message 38 Calling a phone number in an email 39 Making an emergency call 39 Receiving calls 32 What can I do during a call? Setting up a conference call Using Call history 43 Blocking callers 44 Call services 45 Turning Airplane mode on or off 46

#### Messages

| Opening Messages                                           | 47 |
|------------------------------------------------------------|----|
| Sending a text message (SMS)                               | 47 |
| Sending a multimedia message (MMS)                         | 48 |
| Resuming a draft message                                   | 50 |
| Viewing and replying to a message                          | 50 |
| Viewing and saving an attachment from a multimedia messige | 51 |
| Push messages                                              | 51 |
| Managing message conversations                             | 52 |
| Setting message options                                    | 53 |
|                                                            |    |

.....

#### People

| Ways of getting contacts into your ph. ne               | 55 |
|---------------------------------------------------------|----|
| Transferring contacts from your old phone               | 55 |
| About the People app                                    | 56 |
| Setting up My contact caro                              | 57 |
| Importing contacts from your SIM card                   | 57 |
| Adding a new contect                                    | 58 |
| Importing a cortact from an Exchange ActiveSync account | 58 |
| Merging contact information                             | 58 |
| Filtering you, contacts list                            | 60 |
| Backir g Vp your contacts to the storage card           | 60 |
| Contact information and conversations                   | 61 |
| Concing contact ir for hat on as a vCard                | 62 |
| Contact group.                                          | 62 |
| Adding People v idgets                                  | 65 |
|                                                         |    |

| Eman                       |    |
|----------------------------|----|
|                            | 67 |
| Using Consil<br>Using Mail | 67 |
|                            |    |
| Calendar                   |    |

### Search and Web browser

| Using your phone's web browser                 | 76 |
|------------------------------------------------|----|
| Downloading from the Web                       | 78 |
| Viewing bookmarks and previously visited pages | 79 |
| Setting browser options                        | 80 |
|                                                |    |

## Camera

| Camera basics                                       |                                       |
|-----------------------------------------------------|---------------------------------------|
| Taking a photo                                      | 8                                     |
| Recording video                                     | 8                                     |
| Adding effects                                      | 3                                     |
| Photos, videos, and music                           |                                       |
| Gallery                                             | 3                                     |
| Music                                               | c c c c c c c c c c c c c c c c c c c |
| Connected Media                                     |                                       |
| Accounts and sync                                   | 0                                     |
|                                                     | · · · · · · · · · · · · · · · · · · · |
| Synchronizing with online accounts                  | ç                                     |
| Social                                              |                                       |
| Facebook for HTC Sense                              | 1                                     |
| Facebook app                                        | 10                                    |
| Tweeting on your phone using Peep                   | 10                                    |
| Using Friend Stream                                 | 10                                    |
| Chatting in Google Talk                             | 10                                    |
| Maps and location                                   |                                       |
| Location settings                                   |                                       |
| Locations                                           |                                       |
| Google Maps                                         | 1                                     |
| Market and otl er apps                              |                                       |
| Finding and installing apps from Android Market     |                                       |
| Reading eBook                                       | 12                                    |
| Reading nei vs feeus                                | 12                                    |
| Using Flashlight                                    | 12                                    |
|                                                     |                                       |
| HTC Sync O                                          |                                       |
| About HTC Sync                                      | 13                                    |
| Installing HTC Sync that came with the microSD card | 13                                    |
| Setting up http://to.sync.to.recognize.your.phone   | 1                                     |
| Getting the workspace                               | 1                                     |
| I fusic sync options                                | 1.                                    |
| Gallery sync options                                | 1.                                    |
| Calendar sync options                               | 13                                    |
| People sync options                                 | 13                                    |
| Bookmarks sync options                              | 13                                    |
| Documents sync options                              | 13                                    |
| Locations sync options                              | 1.                                    |
| Synchronizing your phone                            | 13                                    |
| Installing an app from your computer to your phone  | 13                                    |
| Synchronizing another phone with your computer      | 1.                                    |
| Downloading the latest HTC Sync upgrade             | 1.                                    |

#### 5 Contents

Signing up for your HTCSense.com account Dashboard Deleting your HTCSense.com account

| Keyboard                            |     |
|-------------------------------------|-----|
| Using the onscreen keyboard         | 141 |
| Entering words with predictive text | 143 |
| Entering text by speaking           | 144 |
| Editing text                        | 145 |
| Adjusting input settings            | 146 |
|                                     |     |
| Internet connections                |     |
|                                     |     |

138

138

140

| Data connection                                     | ×                              | 147 |
|-----------------------------------------------------|--------------------------------|-----|
| Wi-Fi                                               |                                | 148 |
| About connection widgets                            | 5                              | 150 |
| Connecting to a virtual private network (VPN)       | 0.5                            | 150 |
| Using your phone as a modem (USB tethering)         |                                | 151 |
| Connecting your phone to the Internet through a com | ہ uter (Internet Pass-through) | 152 |
| Using your phone as a wireless router               | $\checkmark$                   | 152 |

### Bluetooth

.....

| Bluetooth basics                                   | 153 |
|----------------------------------------------------|-----|
| Connecting a Bluetooth headset or ca. kit          | 153 |
| Disconnecting or unpairing from a Bluetooth device | 154 |
| Sending information using P'_otooth                | 155 |
| Receiving information usins Blue ooth              | 157 |
|                                                    |     |

.....

.....

### Security

| Protecting you, SiM card with a PIN                                | 159 |
|--------------------------------------------------------------------|-----|
| Protecting , our phone with a screen lock pattern, PIN or password | 159 |

## Setting

Index

| Settings on your phone                 | 161 |
|----------------------------------------|-----|
| Changing displa / setti `_Js           | 162 |
| Changing sound settings                | 164 |
| Changing the phone language            | 165 |
| Opt. mizi, a your phone's battery life | 165 |
| N'anaying hemory                       | 166 |
| Chacking information about your phone  | 167 |
|                                        |     |

## Update and reset

| Phone software updates | 168 |
|------------------------|-----|
| Restarting your phone  | 169 |
| Resetting your phone   | 169 |
|                        |     |
|                        |     |

.....

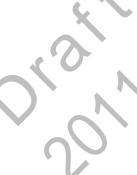

# Getting started

## Inside the box

You will find the following inside the box:

- Phone
- Battery (preinstalled)
- microSD card (preinstalled)
- USB cable
- 3.5mm stereo headset
- Power adapter
- Quick start guide
- Safety and regulatory guide
- Call center card (hotline card)
- Warranty card

Your phone

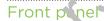

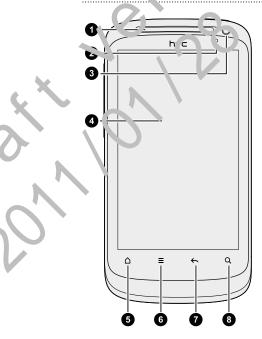

- 1. Earpiece
- 2. Notification LED

review

- 3. Front camera
- 4. Touch screen
- 5. HOME
- 6. MENU
- 7. BACK
- 8. SEARCH

#### 7 Getting started

#### Left panel 1. VOLUME UP 2. VOLUME DOWN 3. USB connector 4. VOLUME UP 5. VOLUME DOWN 5. USB connector 5. VOLUME VD 5. VOLUME VD 5. VOLUME V

Back panel

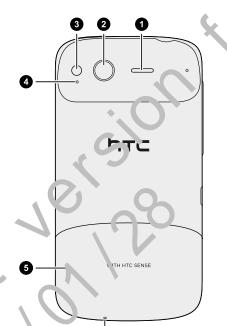

- . Speaker
- 2. 5 megapixel camera
- 3. LED flash
- 4. Microphone
- 5. Bottom cover
- 6. Microphone

Top panel

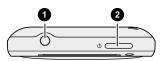

6

- 1. 3.5mm headset jack
- 2. POWER

## **Bottom cover**

## Removing the bottom cover

Remove the bottom cover to access the battery, SIM card slot, and storage card slot.

- 1. With the phone turned off, hold your phone securely with the front factory down.
- 2. With your right and left thumbs, push the bottom cover out to remove it.

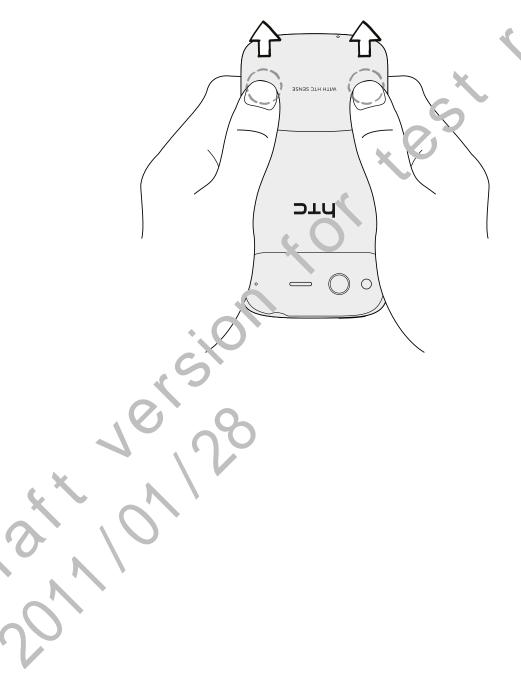

P

## Replacing the bottom cover

1. Align the two teeth underneath the bottom cover (one on each side) with the two notches on the bottom of the phone.

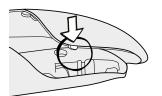

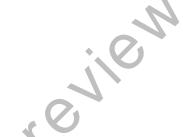

2. Place the bottom cover on the phone, gently press down on the cover with your thumbs, and then push it in until it clicks and locks into place.

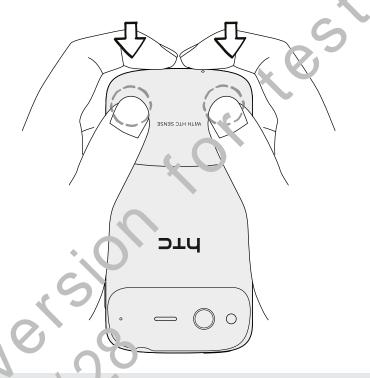

Your phone stante chan is placed underneath the bottom cover. We recommend that you secure the bottom cover to the phone's back panel to get the best radio reception for your phone.

## Battery compartment door

### Opening the battery compartment door

Open the battery compartment door by flipping it open from the right side.

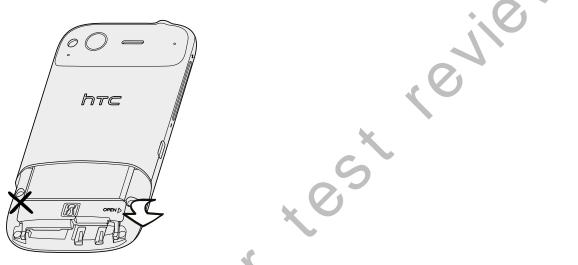

## Closing the battery compatiment door

- 1. Flip the battery compartment door back into place to close it.
- 2. Gently push the compartment door down until it clicks into place to lock it.

## SIM card

The SIM card contains your phone number, service details, and phonebook/message memory. Your phone supports both 1.8 V and 3 V SIM cards.

Some legacy S<sup>1</sup>C cards hay not function with your phone. You should consult with your

## Inserting the SIM card

- 1. Take the bottom cover off.
- 2. Open the battery compartment door.
- **3.** With the SIM card's gold contacts facing down and its cut-off corner facing out, insert the SIM card into the SIM card slot.

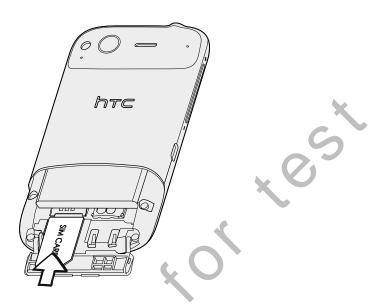

## Removing the SIM cord

- Make sure to swit the of your phone before removing your SIM card. Otherwise, the phone will automatically turn off when you remove the SIM card.
  - 1. Take the bottom cover off.
  - 2. Open the battery compartment door.
    - with you thunb slide the SIM card out from the SIM card slot.

## Storage card

Use the microSD card to store your photos, videos, and music. You'll find the microSD cord an eady inserted in your phone.

## Removing the storage card

- I If your phone is on you must first "unmount" the storage card before removing it to prevent corrupting or damaging the files in the storage card.
  - 1. Take the bottom cover off.
  - 2. Open the battery compartment door.

#### 12 Getting started

- 3. Push the storage card in to eject it from its slot.
- 4. Slide the storage card out from its slot.

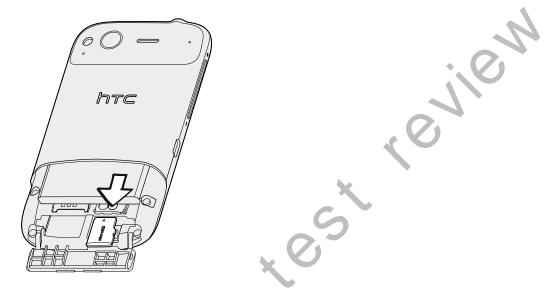

### Unmounting the storage card

When you need to remove the storage card while the phone is on, unmount the storage card first to prevent correcting or damaging the files in the storage card.

- 1. From the Home screen, press MENU, and then tap Settings.
- 2. Scroll down the screen, and then tap SD & phone storage.
- 3. Tap Unmount S7 card.

## Inserting to storage card

- 1. Take the bottom cover off.
- ?. Onen the battony compartment door.
- 5. Insert the m croSD card into the storage card slot with its gold contacts facing down and push it until it clicks into place.

## Battery

Your phone uses a rechargeable battery. Please use only original batteries and accessories that came with your phone or replacements that we recommend.

How long the battery can last before it needs recharging depends on how you use your phone. Among these are the phone features and accessories you use (for example, leaving your Bluetooth connection always on uses more power). Long phone calls and frequent web browsing uses up a lot of battery power. Also, consider your location: poor signal strength from your mobile network and extreme temperature make the battery work harder.

#### 13 Getting started

7

### Removing the battery

Right after you take your phone out from the box for the first time, don't forget to remove the thin film wrapped around the battery that's inside your phone.

- 1. Take the bottom cover off.
- 2. Open the battery compartment door.
- 3. Slide the battery out.

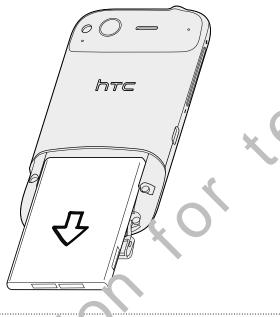

## Inserting the battery

- 1. Take the Lottom cover off.
- 2. Open the battery compartment door.
- 3. Unsert the battery (with its exposed copper contacts first) into the battery compartment.

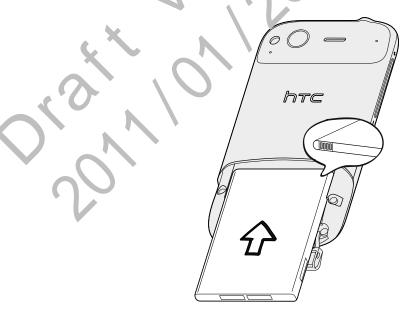

### Charging the battery

The battery is partially charged when shipped. Before you turn on and start using your phone, it is recommended that you charge the battery. Some batteries perform be t after several full charge/discharge cycles.

- When the phone is shipped, the battery is already installed on your phone. A thir ril n is
  inserted between the battery and the compartment. You need to remove this film before
  you can charge the battery.
  - Only the power adapter and USB sync cable provided with your phone must be used to charge the battery.
  - Do not remove the battery from the phone while you are charging 't using the power or car adapter.
  - 1. Plug the power adapter into the USB connector of your phone.

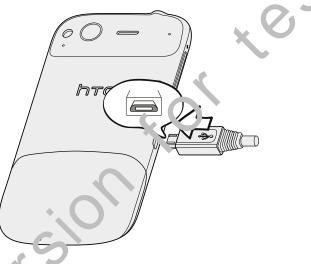

2. Plus in the power adapter to an electrical outlet to start charging the battery.

As the brittery is keing charged, the notification LED shows a solid red light. The light turns to solid green when the phone is fully charged.

When you charge the battery while the phone is on, the charging battery icon signal is displayed in your phone's status bar. After the battery has been fully charged, the charging battery icon turns to a full battery icon **a**.

As a safety precaution, the battery stops charging when it overheats.

## Switching your phone on or off

### Switching your phone on

Press the POWER button. Easy.

When you turn on the phone for the first time, you'll need to set it up.

### Switching your phone off

- 1. If the display is off, press the POWER button to turn it back on, then unlock the screen by sliding down the bar on the lock screen.
- 2. Press and hold the POWER button for a few seconds.
- 3. When the Power options menu appears, tap **Power off**.

## **Entering your PIN**

Most SIM cards come with a PIN (personal identification number) set by your mobile operator. If you're asked for a PIN, enter it and then tar. **OK**.

If you enter the wrong PIN three times, your SIM card i Joo ked. No problem. Just contact your mobile operator and ask for the PUK (PIN Un'Joo king Key).

## **Finger gestures**

| Тар               | When you want to typy using the keyboard, select items onscreen such as application and servings cons, or press onscreen buttons, simply tap them with your finger.                                                             |
|-------------------|----------------------------------------------------------------------------------------------------|
| Press and hold    | To open the available options for an item (for example, a contact or link in a web page), simply press and hold the item.                                                                                                    |
| Swipe or<br>slide | To swipe criside means to quickly drag your finger vertically or horizontally across the screen.                                                                                                    |
| Drag              | Proce and hold your finger with some pressure before you start to drag. While drogging, do not release your finger until you have reached the target position.                                                                  |
| Flick             | Flicking the screen is similar to swiping, except that you need to swipe your finger<br>in light guicker strokes. This finger gesture is always in a vertical direction, such<br>as yourn licking the contacts or message list. |
| Rotate            | For most screens, you can automatically change the screen orientation from portraic to landscape by turning the phone sideways. When entering text, you can turn the phone sideways to bring up a bigger keyboard.              |
| Pin <i>s</i> h    | In some apps, like Gallery or the web browser, you can "pinch" the screen using two fingers (for example, thumb and index finger) to zoom in or zoom out when viewing a picture or a web page.                                  |

## Setting up your phone for the first time

When you switch on your phone for the first time, you'll be asked to set up your phone. You can choose your language, how you want to connect to the Internet, and whether you want your current location to be automatically detected. If you still have personal contacts and calendar events stored on your old phone, you can easily transfer them to your new phone through Bluetooth as well. Be sure to sign in to your Google<sup>™</sup> Account so you can use Google apps like Gmail<sup>™</sup>. You can also set up your other email accounts, favorite social networks like Facebook<sup>®</sup> and Twitter<sup>™</sup>, and more.

Just follow the onscreen instructions and you'll be up and running with your phone in no time.

Some features that need to connect to the Internet such as location-based services and auto-sync of your online accounts may incur extra data fees from your mobile operator. Don't worry. You can enable or disable them in your phone's settings as you go along later on.

## Home screen

Your Home screen is where you make your phone your own. It comes with a weather clock widget that shows the time and weather in your current location. You can also add your favorite applications, shortcuts, folder, and widgets so they're always just a tap away. To find out how, see Personalizing on page 28.

## Extended Home screen

As you start to do more things with your phone, you might find that one Home screen is not enough. No problem. You can use up to six extra screens. It should be plenty.

Slide your finger horizontally to the left or right and you'll discover more space for adding icons, widgets and more.

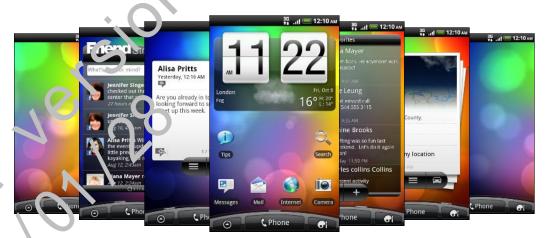

Press HOME to return to the main Home screen (that is, the center home screen).

## Using Leap view

To jump straight to the screen that you want, press HOME or pinch the screen to show the Leap view. It reveals all seven Home screens as thumbnails.

#### 17 Getting started

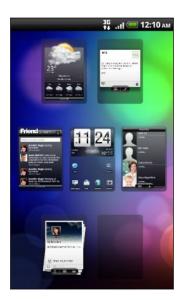

3108

Just tap the one you want and you'll leap right there.

review

# Basics

## Adjusting the volume

Adjusting the ringer volume changes the volume level of the phone ringtone, while adjusting the media volume changes the volume level of soun.<sup>1</sup> notifications and music or video playback.

## Adjusting the ringer volume

- Press the VOLUME UP or VOLUME DOW volution on the left panel of the phone to adjust the ringer volume to your desire the vel. The Ringer volume window appears on the screen to display the volume levels.
- While in the lowest ringer volume level (Silent mode), press VOLUME DOWN once to set your phone to Vibrate mode. The phone vibrates and the vibrate mode icon appears in the slatus bar.
- While in Vibrate mode, press VOLUME UP once to switch to silent mode. The speaker mute icon displays in the status bar.

## Adjusting the mean volume

When playing music or watching video, press the VOLUME UP or VOLUME DOWN button on the le panel of the phone to adjust the volume. The Media volume window appears on the screen to display the volume level.

## Adjusting the europece volume for phone calls

During a phone cill press the VOLUME UP or VOLUME DOWN button.

## Adjusting the volume via settings

From the Home screen, press MENU, and then tap **Settings** > **Sound** > **Volume**.

- Drag the volume sliders to the left or right to adjust the volume levels of your phone's ringtone, media playback, alarms, and notifications. Your phone briefly plays a sample tone with the volume being adjusted as you drag a slider.
- 3. If you want the same volume for your ringtone and notifications, select Use incoming call volume for notifications.
- 4. When you're done, tap OK.

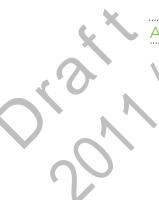

1.

## Sleep mode

Sleep mode saves battery power by putting your phone into a low power state while the display is off. It also stops accidental button presses when the phone's in your bag or pocket. You'll still receive messages and calls though.

### Switching to Sleep mode

Briefly press the POWER button to turn off the display and switch your phone to Sleep mode.

Your phone also automatically goes into Sleep mode when it's idle for a while.

### Waking up from Sleep mode

Your phone automatically wakes up when you hav ear incoming call.

To wake your phone up manually, press the PC W\_2R button. You'll need to unlock the screen.

### Unlocking the screen

Press the bar on the lock screen and then slide your finger down to unlock the screen or answer an incoming call.

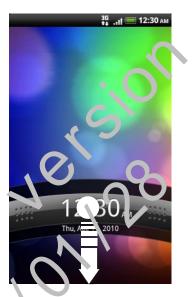

If you have set up a screen unlock pattern, pin, or password, you will be asked to draw the pattern on the screen or enter the PIN or password before it unlocks.

## **Status and notifications**

### Status icons

You can tell a lot about your phone by checking the icons in its status bar.

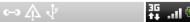

#### Here's what each icon means:

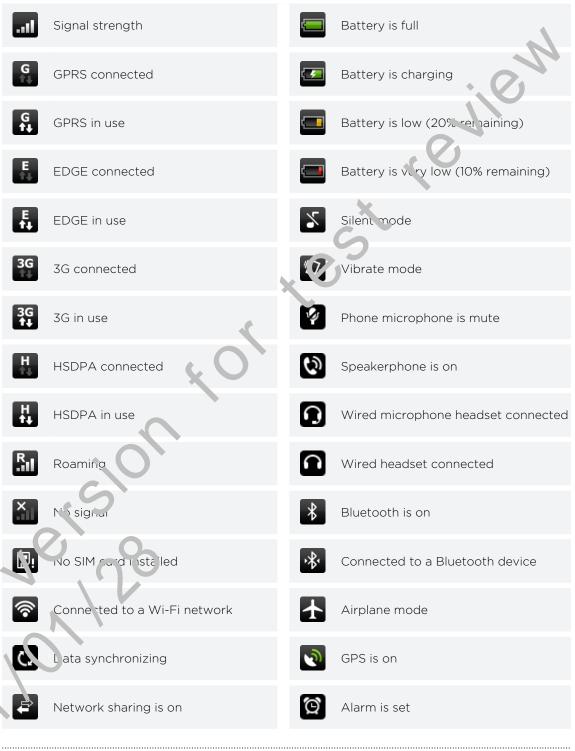

## Notification icons

A busy life means a busy phone. Notification icons on the status bar make it easy for you to keep on top of your messages, calendar events, and alarms.

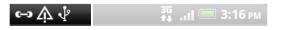

Here's what each one means:

#### 21 Basics

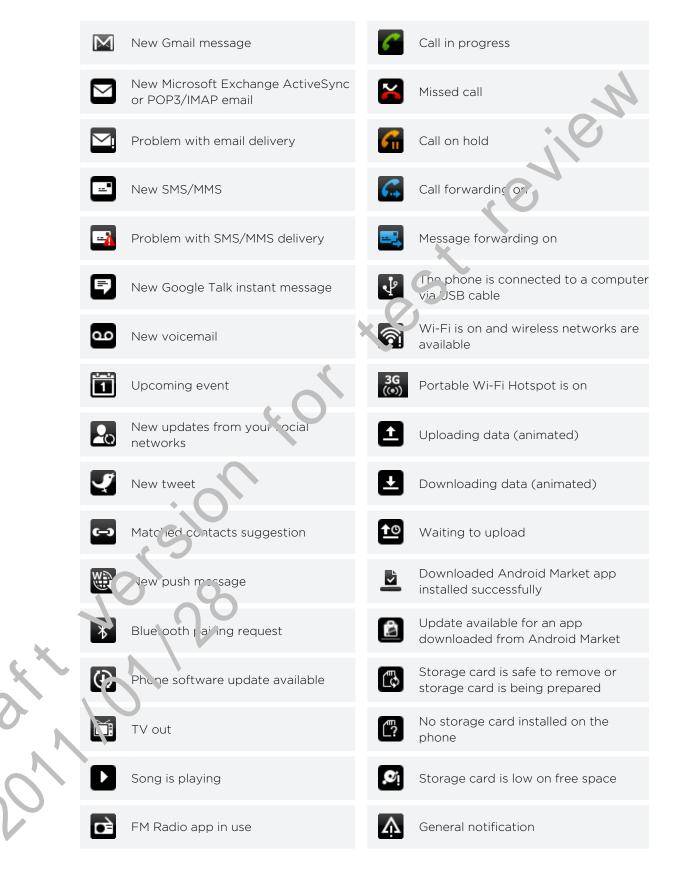

Voice recording is onCompass needs orientation

Notifications panel

When you get a new notification, you can open the Notifications can I to see the message, reminder or event notification. The Notifications panel also lets you switch between recently-opened apps as quickly as possible.

æ

To open the Notifications panel, press and hold the status bar, then slide your finger downward.

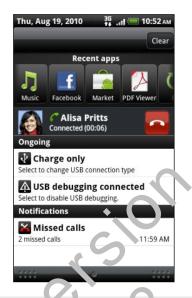

If you have sevel at notifications, you can scroll down the screen to see them all.

More (not displayed) notifications

You can also occup trie Notifications panel on the Home screen by pressing MENU and then us ping **Notifications**.

### Switching between recently opened apps

On the Notifications panel, you can easily access up to eight apps you just recently opened.

- 1. Press and hold the status bar, then slide your finger downward to open the Notifications panel.
- 2. In the Recent apps section, slide your finger left or right to see recently-opened apps.

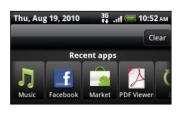

**3.** Tap an app to open it.

Press and hold HOME to view recently used apps.

## Closing the Notifications page

Press and hold the bottom bar of the Notifications panel, then slide your finger up the screen.

Or just press BACK.

\$7

## Connecting your phone to a computer

When every purconnect your phone to a computer using the USB cable, the Connect to PC screen oper s and lets you choose the type of USB connection.

Select one of the ollowing choices, and then tap **Done**:

| Charge only               | Select this option if you only want to charge the battery while your phone is connected to your computer.                                                                               |
|---------------------------|----------------------------------------------------------------------------------------------------|
| HT ि Syı с                | Select this option to synchronize contacts, calendar, and other information between your computer and your phone.                                                                       |
| Di. k drive               | This mode is available only when there's a microSD card on your phone. Select<br>this mode when you want to copy files between your phone's storage card<br>and your computer.          |
|                           | When Disk drive mode is enabled while your phone is connected to the computer, you will not be able to use apps on your phone to access the storage card.                               |
| USB tethering             | When you do not have Internet connection on your computer, you can select this mode to share your phone's mobile data connection with your computer.                                    |
| Internet pass-<br>through | If you don't have a data plan for your phone or you don't have access to a Wi-<br>Fi network, you can select this mode to share your computer's Internet<br>connection with your phone. |
|                           |                                                                                                    |

## Copying files to or from the storage card

You can copy your music, photos, and other files to your phone's storage card.

- 1. Connect your phone to your computer using the supplied USB cable.
- 2. On your phone's Connect to PC screen, tap **Disk drive**, and then tap **Dr.n**. On your computer, the connected phone is recognized as a removable Visk.
- 3. Navigate to the removable disk and open it.
- 4. Do one of the following:
  - Copy the files from the computer to the phone's storage card's root folder.
  - Copy the files from the phone's storage card to a folder in your computer.
- 5. After copying the files, unmount the removable disk (that is, the connected phone) as required by your computer's operating system to safely remove your phone.
- 6. Do one of the following:
  - Disconnect the phone from the computer.
  - If you want to keep the pho. e connected to the computer but want the phone to be able to acces, the storage card, open the Notifications panel, tap Disk drive, select an option except Disk drive, and then tap Done.

## Searching your phone and the web

Find all types or in contation on your phone and the Web. Search Anywhere sifts through different files, information, and apps on your phone. You can also choose to search the Web using your favorite web search service.

Simply press SEAPCH from the Home screen. Then enter the first few letters of what you want to search for. Matching items are shown as you type.

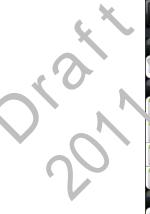

| Q | · a X &<br>45 results found                                       |
|---|-------------------------------------------------------------------|
|   | Mess ges<br>Nisa P itts<br>Ar already in town? I'm really looking |
|   | Apps                                                              |
|   | Application                                                       |
|   | Amazon MP3<br>Application                                         |
| 0 | News and Weather<br>Application                                   |
|   | Search Anywhere                                                   |
| 6 | Settings (20)                                                     |
| Ø | Person <mark>a</mark> lize<br>HTC global search                   |
| 0 | Wireless & networks                                               |

- This icon indicates that your phone will search for all types of information. Tap it if you want to choose and search only for one type of item, for example, Mail.
- Tap this icon a to search the Web for the term you entered.
- Tap a result from the list to open the relevant app.
- Tap S to see more results for a category.

### Setting your phone's search options

You can choose the default Web search service to use, or change the type and order of items searched on your phone.

- 1. From the Home screen, press SEARCH.
- 2. When the search box appears, press MENU, and then tap Settings
- 3. Tap any of the following:

| Web search<br>engine      | Choose the web search service you want to se.                                                                                            |
|---------------------------|----------------------------------------------------------------------------------------------------|
| Select areas to<br>search | Choose the types of items or apps to include in the search. You can also press and hold , and arrage items according to search priority. |

## Quickly looking up information on the Ver

Quick Lookup helps you learn about something right on the spot. When you enter a new word or phrase, you can easily look it up in popular websites or search services such as Wikipedia<sup>®</sup>, Google Search, YouTube<sup>™</sup>, Google Translate, and Google Dictionary.

- 1. From the Home screen, Lap > Quick Lookup.
- 2. If the onscreen keyboard is open, press BACK to close it first so you'll see the bottom tabs.
- 3. Slide across the tabs to pick where you want to look up information. Then in the search box enter what you want to search for.

4. Tap 🔍

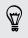

After locking up the litem on one tab, you can slide to other tabs to automatically look up the sume tarm there

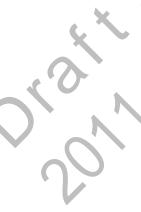

Translating words to other languages

- Fron the Home screen, tap **Quick Lookup**.
- 2. If the onscreen keyboard is open, press BACK to close it first so you'll see the bottom tabs.
- **3.** Slide to the Google Translate tab.
- 4. Under From language, choose the original language, then enter the word or phrase you want to translate.
- 5. Under To language, choose from the languages available for translation.
- 6. Tap Translate.

# Copying text, looking up information, and sharing

In applications such as the web browser and Mail, you can select text and choose what you want to do with it.

After selecting text, you can:

- Copy it.
- Search for it using Google Search.
- Look it up on Wikipedia, YouTube, or Google Dictionary
- Get a translation of the text from Google Transla.
- Share the text in a new email, text, or multimedia message or in your status update on a social network.

### Selecting text

- 1. Press and hold on a word.
- 2. Drag the start and end markers to highlight the surrounding text you want to select.

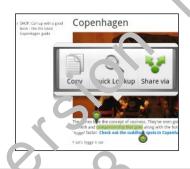

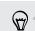

To select text in a link, press and hold the link, and then tap Copy link URL.

## Copying and pasting text

1. Af er you have selected the text you want to copy, tap

The selected text is then copied to the clipboard.

- 2. In a text entry field (for example while composing a message), press and hold at the point where you want to paste the text.
- 3. Tap Paste.

## Searching or translating text

- 1. After you have selected the text you want to search for or translate, tap  $\square$
- 2. Tap one of the following tabs:

|             | Wikipedia<br>Look for related information on Wikipedia, based on the text that you selected.               |
|-------------|----------------------------------------------------------------------------------------------------|
| 8           | Google Search<br>Look for related information using Google Search, based up the text that you<br>selected. |
| You<br>Tube | YouTube<br>Look for videos on YouTube, based on the text that you selected.                                |
|             | Google Translate<br>Translate the text to another larguag                                                  |
|             | Google Dictionary<br>Look up the selected text in the dictionary.                                          |
|             |                                                                                                    |

## Pasting text in a new mussage or social network status update

- 1. After you have selected the text you want to share, tap 😵.
- 2. Choose whether to paste the selected text in a new text, multimedia, or email message or in your status update on a social network such as Twitter.

## Making your phone truly yours

Make your phone look and sound just the way you want it. Perso value your phone with a different wallpaper, skin, ringtone, and notification sound for events such as incoming text, email, and calendar reminders.

Tap the Personalize button **for** right on the Home screen to get started.

## Personalizing your phone with scenes

Your phone becomes multiple phones in one when you use scenes. Scenes are personalized Home screen layouts that you can quickly apply to your phone. By switching between scenes, you instant'v turn your phone into your perfect weekend phone, travel phone, work phone or pure play phone.

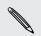

Everytime you add or modify son ething on the Home screen, your phone automatically saves your changes to the current scene selected.

## Using a preset scene

Your phone featules preset scenes, each preconfigured with a different wallpaper and collection of widgets that reflect different moments in your life. You can choose a scene that is suitable for work, play, travel, or your social life.

1. -rom the Homescreen, tap -> Scene.

2 Slide your finger on the screen from right to left to select the scene you want.

3. Tap Ap, Jy.

Tc download more scenes, tap -> Scene > Get more.

### Creating a new scene

You'll start with an empty Home screen when you create a new scene.

- 1. From the Home screen, tap **Scene**.
- 2. Press MENU, and then tap New.
- 3. Enter a new scene name, then tap Done.
- 4. Personalize the scene by adding widgets and other elements, arranging the Home screen layout, and changing the skin or wallpaper. All of your changes will be automatically saved to this scene.

#### Renaming a scene

- 1. From the Home screen, tap Com > Scene.
- 2. Slide your finger on the screen from right to left to select the scene you went to rename.
- 3. Press and hold a scene thumbnail, then tap Rename.
- 4. Enter a new scene name, then tap Done.

#### Deleting scenes

- 1. From the Home screen, tap 3 > Scene.
- 2. Press MENU, and then tap Delete.
- 3. Slide your finger on the screen from right to strop browse through scenes, then tap one or more scenes you want to delete
- 4. Tap Delete.

## Changing your wallpaper

Personalizing your wallpaper with your favorite photo is a quick and easy way to change the feel of your phone and give it a fresh look. Browse the collection of wallpapers included in your phone or choose from photos that you have taken with the camera. You can also change your Home screen to use an animated wallpaper.

- 1. From the Hume screen, tap -> Wallpaper.
- 2. Tap one of the following:

| <b>LITC</b> vallpapers | Choose a preset wallpaper, then tap <b>Preview &gt; Apply</b> .                                                               |
|------------------------|----------------------------------------------------------------------------------------------------|
| Live wallpap ors       | Choose from preset animated wallpapers. Tap <b>Preview</b> to view the a limation, and then tap <b>Apply</b> .                |
| Gallery                | Choose a photo that you have taken using the camera or copied to your storage card. Crop the photo and then tap <b>Save</b> . |
|                        |                                                                                                    |

To how load more wallpapers, tap **G** > Wallpaper > HTC wallpapers > Get more.

## Applying a new skin

Personalize beyond the Home screen by applying a new skin. Skins are set to give a different look and feel to most of your phone's onscreen buttons, application screens, option menus, and other items.

- 1. From the Home screen, tap **C** > Skin.
- 2. Slide your finger on the screen from right to left to select the skin you want.
- 3. Tap Apply.

 $\langle \!\!\! \nabla \!\!\! \rangle$ 

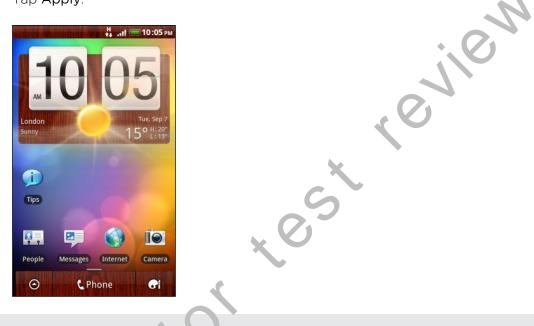

```
To download more skins, tap 💭 – Jkin > Get more.
```

## Personalizing your Home screen with widgets

Widgets put at-a glance important information and media content up front on your Home screen. Some widgets are already added to your Home screen for your convenience. You can add more from the available selections of widgets, or download more widgets.

## Advling a widget to your Home screen

- 1. Go to a part of the Home screen where there's space to add a new widget.
- 2 Tap > Widget.
- 3. Se ect a widget that you want.
- Most HTC widgets are available in a variety of designs and sizes to suit your needs. Slide your finger on the screen from right to left to view the different styles, and then tap **Select** to choose one.

You can also add widgets that allow you to quickly switch on or off certain settings of your phone, such as Wi-Fi, Mobile Network, and Bluetooth. Scroll down the widgets list, tap **Settings**, and then tap the widget that you want.

### Changing the settings of a widget

You can modify basic settings of some widgets (for example, the People and Mail widgets) from the Home screen.

- 1. Press and hold a widget on the Home screen. The phone vibrates and you it see a colored box around the widget. Don't lift your finger just yet.
- 2. Drag the widget to the Edit button (if it's enabled).

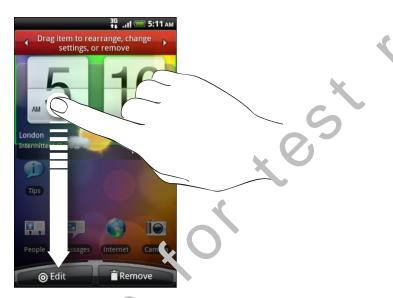

The relevant scheen where you can change some settings for this widget then opens.

3. Customize the widget settings.

## Adding icons and other shortcuts on your Home screen

Place app icons on your Home screen to open apps quicker. You can also add shortculls to settings and specific information such as a bookmarked webpage, somethe's phone number, a music playlist, route directions, and many other items, to your Home screen.

The shortcuts available depend on the apps that are installed on your phone.

- 1. Go to a part of the Home screen where there's space to add a new icon or shortcut.
- 2. Tap and then tap App to add an app icon, or **Shortcut** to add a shortcut to a setting or information.

To add an app icon on the Home screen, you can also press HOME, tap , and then press and hold an app icon. Without lifting your finger, drag the icon to an empty area on the Home screen, and then release it.

## Adding folders on your Home screen

Use folders to group related apps and other shortcuts to keep your Horre screen tidy and organized. You can also add information folders that show up to-date information such as Bluetooth received files, your Facebook phonebook, and hore.

### Creating a new folder and adding items to it

- 1. Go to a part of the Home screen where there's space to add a new folder.
- 2. Tap **Folder**.
- 3. Tap New Folder.
- 4. Press and hold an app icon or a shortcut that you want to move to the folder. The phone then vibrates. Don't lift your finger just yet.
- 5. Drag the app icon or shortcut and drop it on top of the folder.

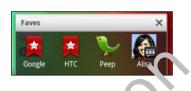

Simply tap the folder to open it so you can access the apps and shortcuts inside the folder.

### Renaming a tolde

- 1. Tap the folder to open it.
- 2. Press and hold the folder window's title bar.
- Letter a new relider name and then tap OK.

# Rearranging or removing widgets and icons on your Home screen

Rearrange the widgets and icons on your Home screen to make room for adding more items. You can also remove widgets and icons that you don't frequently use.

## Moving a widget or icon

- 1. Press and hold the widget or icon you want to move. The phone vibrates and you'll see a colored box around the widget or icon. Don't lift your finger just yet.
- 2. Drag the widget or icon to a new location on the screen.

You can pause at the left or right edge of the screen to drag the widget or icon onto another Home screen panel.

3. When the widget or icon is where you want it, lift your finger.

### Removing a widget or icon

- 1. Press and hold the widget or icon you want to remove. The phone vibrates and you'll see a colored box around the widget or icon. Don't lift your finger just yet.
- 2. Drag the widget or icon to the Remove button.
- 3. When the widget or icon also turns red, lift your finger.

## **Rearranging the Home screen**

Reorder your Home screen panels in any way that fits how you use them. For example, move the panels with frequently-used widgets, shortcuts, and folders closer to the main Home screen.

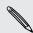

The center thumbnail in Leap view is always the main Home screen.

- 1. Pinch the Home screen to show the Leap view.
- 2. Press and hold the thumbnail of the home screen you want to move. The phone then vibrates. Don't lift your hoger just yet.
- 3. Drag the thumbnail to us new position, and then lift your finger.

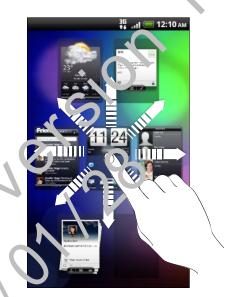

## Using sound sets

Sound sets are different collections of ringtone, notification, and alarm sounds you can use to personalize the way your phone alerts you. Using sound sets, you can instantly change from subtle ringtone and notification sounds while you're in the office into something fun when you're out with friends.

#### Choosing a preset sound set

- 1. From the Home screen, tap **Sound set**.
- 2. On the Sound sets screen, tap a sound set name.
- 3. You can tap b to hear samples of the ringtone, notification sounds, and alarm for that sound set.
- 4. Tap Apply.

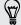

To download more sound sets, tap **3** > Sound set > Get more.

#### Customizing a sound set

You can customize a sound set by applying your personal choice of ringtone, notification sounds, and alarms that may be from your phone's preset selection or your storage card (except for notification sounds).

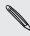

Be sure to choose the sound set you want before changing the ringtone, notification sounds, and alarm since your phone automatic. Iy saves your changes to the current sound set selected.

### Creating a sound set

- 1. From the Home screen, tap **Sound set**.
- 2. On the Sound sets screen, tap New sound set.
- 3. Enter a new sound set name, and then tap Done.

The newly created sound set is then added to your phone's list of sound sets. You can assign dimerent tones to the sound set to your preference.

### Deleting sound set

- 1. From the Horse screen, tap -> Sound set.
- 2. Press MLNU, and then tap Delete.
  - The one or more sound sets you want to delete.
- 4. Tap Delete.

## Changing your ringtones and alarms

Change your ringtones, notification sounds, and alarms to suit your mood or lifestyle. Your changes are saved in the sound set that is currently loaded, overwriting its settings.

### Changing the ringtone

- 1. From the Home screen, tap **• Ringtone**.
- 2. Scroll through the available ringtones and tap the ringtone you want to use. The ringtone briefly plays when selected.
- 3. If the audio file is on your storage card, tap New ringtone, select the terr you want to import to the Ringtones list, then tap OK.
- 4. Tap Apply.

### Changing notification sounds

- 1. From the Home screen, tap -> Notification sounds.
- 2. Choose the type of notification that you wan to change.
- 3. Scroll through the available tones and tay the item you want to use. A sample tone briefly plays when selected.
- 4. Tap Apply.

Although you can't import notification so inds from your storage card, you can tap **Get more** to download more audio files from HTC Hub.

## Changing the alarm sound

- 1. From the Home screen, tap -> Alarm.
- 2. Scroll through the available tones and tap the item you want to use. A sample tone briefly plays when selected.
- 3. If the audio file is on your storage card, tap **New alarm**, select the item you want to import to the Alarms list, then tap **OK**.

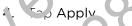

## Rearranging or hiding application tabs

You can rearrange the tabs at the bottom of some of your phone's apps to prioritize the types of information you frequently use or remove the tabs you don't really need.

• Open an app that has the usual tabs at the bottom of its screen (for example, the contact details screen in People).

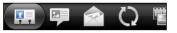

2. Press and hold a tab. When the screen changes and shows you an empty area, lift your finger.

3. Do any of the following:

| Move a tab   | Press and hold the tab you want to move, and then drag it to its new position.                                                                            |
|--------------|----------------------------------------------------------------------------------------------------|
| Remove a tab | Press and hold a tab you want to hide, then drag it up. When you see a colored box, lift your finger. Note that you can't hide the tab in r's grayed out. |

4. When you're done, press BACK.

## Adding a tab back

- 1. Open the app from which you previously removed some tabs.
- 2. Press and hold a tab. When the screen changes and shows you some of your hidden tabs, lift your finger.
- 3. Press and hold the tab you want to show then drag it down to where you want to position it again.

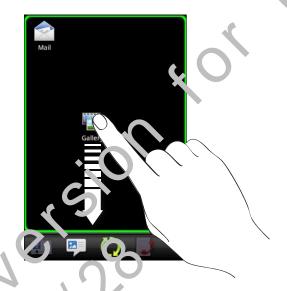

4. When you're done, press BACK.

# Phone calls

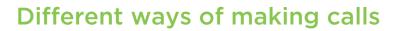

Besides making calls from the phone dialer screen on your phone you can tap a number in a text message or email to call, or press a single number on the phone dialer to quickly call a contact.

Most SIM cards come with a PIN (personal identification numeer) set by your mobile operator. If you're asked for a PIN, enter it and then tap O'r

If you enter the wrong PIN three times, your SIM c aro is blocked. No problem. Just contact your mobile operator and ask for the PUK (PIN Un, loc ling Key).

### Making a call on the Phone dialer screen

You can either dial a number directly, or use the Smart dial feature to search and call a stored contact or a number from your call history.

- 1. On the Home scient, tap Phone.
- 2. Begin entering the first few digits of a phone number or characters of a contact name on the phone keypad. The Phone dialer screen then displays a list of matching numbers and names.

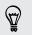

If you en er a wrong digit or letter, tap 🕩 to delete it. To erase the entire entry, press and hold'.

3 Tap 🕮 to close the phone keypad and to see if there are more matching numbers or contacts.

4. To browse through the filtered list, flick through the list or slide your finger up or down the list slowly.

5. To place a call, do one of the following:

- Tap a phone number or contact from the list.
- After entering a complete number, tap Call.
- To call a different phone number associated with the contact, you can tap
   at the right side of the contact name. On the contact details screen, tap
   the number you want to call.

While dialing or when the call is in progress, the status bar displays the call in progress icon

#### What is Smart dial?

The phone dialer's Smart dial feature makes it quick and easy for you to place a call.

Simply enter the phone number or first few letters of the person's name you want to call. Smart dial automatically searches and filters your contacts list (stored on your phone, SIM card, and online accounts such as Google Account and Exchange ActiveSync<sup>®</sup>) and the phone numbers from the call history.

### **Using Speed dial**

Use Speed dial to call a phone number with a single tap. For example, if you assign a contact's number to the number 2 key, you can just press and hold 2 to dial the number.

The number 1 key is generally reserved for your voice nam. Press and hold this key to call voicemail and retrieve your voicemail messages.

#### Assigning a speed dial key

- 1. On the Home screen, tap Phone.
- 2. Press MENU, and then the Speed dial > Add new.
- Enter the name of the contact you want to add.
   When the name comes up in the list, tap the name.
- 4. On the Spe id dial screen, choose the phone number of the contact to use, and a speed dial key to assign.
- 5. Tap Save.

### Caking a phone number in a text message

1. Tap the phone number within the message.

36 + .... 3:16 pr M +888461486461: Urgent! Pleas reply...or call me @ +1 12-12 DM

2. Edit the phone number if needed, and then tap Call.

To call the message sender, press and hold the sender or the received message, and then tap **Call** on the options menu.

### Calling a phone number in an email

Want to call a number that's in an email? No problem. Your phone recognizes a number as a phone number if the number has a minimum of 5 digits and at least one of the following:

- Numbers starting with a plus sign (+). For example, +1-987-654-321 c +198765432 1.
- Numbers starting with an area or country code enclosed in a rarenthesis. For example, (02)987654321 or (02)987-654-321.
- Numbers separated by dashes. For example, (02)-987-654-32 1 or 0987-654-32
   1.
- In the email body, tap the phone number.
   A selection menu then pops up and the phone number is highlighted.
- 2. Tap Call.
- 3. When the phone dialer screen opens with the phone number already entered, tap Call.

### Making an emergency call

You can make emergency calls from your phone even if you don't have a SIM card installed or your SIM card has been blocked.

- 1. On the Home screen, tap Phone.
- 2. Dial the international emergency number for your locale (for example, 000), and the tap Call.

Add that all emergency numbers may be included in your SIM card. Contact your mobile  $o_k$  erator for details.

If you've enabled but forgotten your lock screen password, lock pattern, and/or the SIM loci, you can still make emergency calls by tapping **Emergency call** on the screen.

### eceiving calls

When you receive a phone call from a contact, the Incoming call screen appears.

You can use your phone's polite ringer and pocket mode features for receiving calls. To find out how, see Changing sound settings on page 164.

#### Answering a call

To answer a call:

- Tap Answer.
- If the display is off when you get a call, the Lock screen appears. Drag the bo that shows the caller name or number downward.

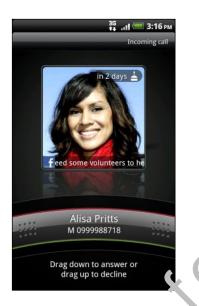

#### Rejecting a call

Do one of the following.

- Tap Decline
- If the d splay is off when you get a call, drag the bar upward on the Lock screen, or press MENU and then tap **Decline**.
- To reject the call and send a text message, press MENU, and then tap Send I. es Jage.

You can also Pres one POWER button twice to reject a call.

### Changing the text message to send out for rejected calls

- 1. On the Phone dialer screen, press MENU.
- 2. Tap Settings > Edit default message.
- 3. Enter the new message, and then tap OK.

#### Muting the ringing sound without rejecting the call

Do one of the following:

- Press the VOLUME DOWN or VOLUME UP button.
- Press the POWER button.
- Place the phone face down on a level surface.

If the phone is already facing down, the phone will still ring when there are subsequent incoming calls.

### HTC Caller ID

Everytime you make a call or your friend gives you a rip a, you get to see your friend's latest status update from social networks like Facebook on Twitter right on the call screen. You also won't miss people's birthdays. You'n srie a birthday reminder, if your friend's birthday will occur sometime within the next seven days.

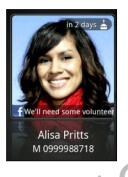

### What Can I do during a call?

When c call is in progress, use the buttons onscreen to mute or unmute the microconcine or to turb the speakerphone on or off. You can also press MENU and choose whether to add a call, place the call on hold, mute the microphone, and more.

### Putting 1 Pr hc 2. Pr

### Putting a call on hold

Pres. MENU and then tap **Hold** to put the call on hold. When you put a call on ho'd, the status bar displays the hold call icon **G**.

.....

Press MENU, and then tap **Unhold** to resume the call.

### Switching between calls

If you're already on a call and accept another call, you can choose to switch between the two calls.

- 1. When you receive another call, tap **Answer** to accept the second call and put the first call on hold.
- 2. To switch between the calls, tap the person you want to talk to on the screen.

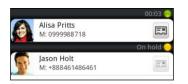

3. To end the current call and return to the other call, tap Enc call

### Turning the speakerphone on during a call

To decrease potential damage to your hearing, do not hold your phone against your ear when the speakerphone is on.

Do one of the following:

- Flip your phone over during a call (be sure that Flip for speaker is selected in HOME > MENU > Settings > Sound).
- On the call screen, tap

The speakerphone icon 🕑 appears in the status bar when the speakerphone is on.

To turn the speakerphone off, just flip the phone over again, facing it up. Or tap again.

Muting the microphone during a call

On the call screen tap we to toggle between turning the microphone on or off. When the microphone is turned off, the mute icon appears in the status bar.

### End ng a call

Do one of the following to end the call:

• On the call screen, tap End call.

If the phote display is off, press POWER to turn on the screen so you can tap **End call**.

- Since open the Notifications panel, then tap 🧖
- If you are using the provided wired headset, press the button to end the call.

If the phone number of the person who called is not in your contacts list, you can choose to save the number to your contacts list after you hang up.

### Setting up a conference call

Conference calling with your friends, family, or co-workers is easy. Make the first call (or accept a call), and then simply dial each subsequent call to add it to the conference.

- A Make sure your SIM card is enabled with conference calling service. Contact your mobile operator for details.
  - 1. Make a call to the first conference call participant.
  - 2. When connected, press MENU, tap Add call, and then dial the number of the second participant. The first participant is put on hold when you dial the second participant.
  - 3. When connected to the second participant, tap merge  $\lambda$
  - 4. To add another participant to the conference call, tap on the conference call screen, and then dial the number of the contact you want to invite to the conference call.
  - 5. When connected, tap  $\mathbf{\hat{x}}$  to add the participant to the conference call.
  - 6. To talk to a person in the conference call in private, tap 💌 and then select **Private call** on the options menu.
  - 7. When finished, tap End call.

### Using Call history

Use Call History to check missed calls, your dialed numbers, and received calls.

#### Checking a misser cull

You will see the n issed call icon 🎽 in the status bar when you miss a call.

- 1. Slide (pen the Notifications panel to check who the caller is.
- 2. To return the call, tap the missed call notification. Then tap the caller's name or number on the Call History screen.

### Checking calls in the Call History

From the Home screen, tap **Call History**.

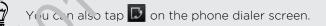

Or the Call History screen, you can:

- Tap a name or number in the list to call.
- Press and hold a name or number in the list to display the options menu.
- Tap D to check only the call history of a particular contact.
- Press MENU, then tap View to display just a particular type of calls such as missed calls or outgoing calls.

### Adding a new phone number to your contacts from Call History

- 1. On the Call History screen, press and hold the phone number that you want to save, and then tap Save to People.
- 2. Choose whether to create a new contact or save the number to an existing contact on your phone.
- 3. Do any of the following:
  - When creating a new contact, enter the contact name, contact type, and other information in the blank contact record that a polars. The phone number is automatically added to the mobile field in the phone section. To store it as another type of number, for example a home number, tap the Mobile button.
  - When saving the number to an existing contact, tap a contact stored on your phone, and then select the number type.
- 4. Tap Save.

### Clearing the Call History list

On the Call History screen, do oncof the following:

Remove one name or number r ress and hold the name or number, and then tap Delete from call history.

Clear the entire list

Press MENU, and then tap **Delete all**.

## Blocking callers

When you block a phone number or a contact from calling you, the blocked calls go directly to your voicemail.

Blocking one or more contacts from calling

- 1. From the Home screen, tap Blocked Callers.
- 2 On the Blocked callers tab, tap Add caller.
- 3. Select the contacts you want to block, then tap Save.

### Checking your blocked call history

- 1. From the Home screen, tap **Blocked Callers**.
- 2. Slide to the Blocked call history tab.
- **3**. Press and hold a name or number in the list to display the options menu where you can select to check the call history details and more.

#### Unblocking callers

- 1. From the Home screen, tap **Blocked Callers**.
- 2. On the Blocked callers tab, press MENU, then tap Remove callers.
- 3. Select one or more contacts, then tap Delete.
- 4. When prompted, tap OK.

### **Call services**

KON

Your phone can directly link to the mobile phone network, and enable you to access and change the settings of various phone services for your phone. Call services may include call forwarding, call waiting, voicemail, and rupre. Contact your mobile operator to find out about the availability of call services for your phone.

To open call services, press MENU from the Home creen, and then tap Settings > Call.

| Fixed Dialing<br>Numbers     | Restrict outgoing calls to a fixed set of numbers. To enable this feature, you must know you'r SIM card's PIN2 code.                                                                                                    |
|------------------------------|----------------------------------------------------------------------------------------------------|
| Voicemail service            | Shows the current voicemail service being used.                                                                                                    |
| Voicemail settings           | Specify an other voicemail number aside from the voice mail number on your SIM card.                                                                                                    |
| Clear voicemail notification | If yes have a notification of a new voicemail, you can clear the notification with this option.                                                                                                    |
| Phone settings               | E dit the call reject message, choose whether to open the message<br>editor when you reject a call with a message, and choose whether to<br>allow automatic saving of an unknown contact number when a call with<br>that number ends. |
| Cell hro, dcast              | Enable or disable receipt of cell broadcast messages from your service provider.                                                                                                    |
| Cell broadcast<br>settings   | Configure channels and language for cell broadcast messages.                                                                                                    |
| Call forwarding              | Select how you want your phone to handle busy, unanswered, and<br>unreachable calls. You can also set the call forwarding option for all<br>incoming calls.                                                                           |
| Call barring settings        | Choose whether to block various categories of incoming and outgoing call.                                                                                                    |
| Additional call settings     | Enable or disable operator services such as caller ID and call waiting.                                                                                                    |

### Turning Airplane mode on or off

In many countries, you are required by law to turn off the phone while on board ar aircraft. A way to turn off the phone function is to switch your phone to Airplane mode.

When you enable Airplane mode, all wireless radios on your phone are turned off, including the call function, data services, Bluetooth, and Wi-Fi. When you disable Airplane mode, the call function is turned back on and the previous state of Bluetooth and Wi-Fi is restored.

To turn Airplane mode on or off, press and hold POWER, and then tap Airplane mode.

When enabled, the Airplane mode icon  $\clubsuit$  is displayed in the status bar.

### **Opening Messages**

Keep in touch with important people in your life. Use the Messag v at p to compose and send text (SMS) and multimedia messages (MMS).

From the Home screen, tap **Messages**. The All messages screen opens, where all your sent and received messages are neatly grouped into conversations, by contact name or phone number.

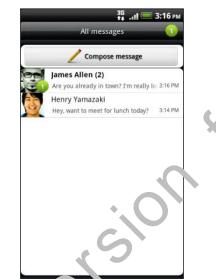

- Scroll up or dowin the list of conversations by swiping your finger on the screen.
- Tap a contact name or number to view the exchange of r essages.

You can also view your nessages on the Home screen with the Messages widget.

### Sending a text message (SMS)

- . From the Home screen, tap **Messages**.
- 2. Tap Compose message.
- 3. Fill in one or more recipients. You can:
  - Enter the first few letters of a contact name or starting digits of a mobile number. As you type, matching names with phone numbers from your stored contacts are displayed. Tap a name or one of the contact's numbers.
  - Tap And then select the phone numbers of the contacts to whom you want to send the message. You can also select contact groups as recipients. When you have selected all the message recipients, tap OK.
  - Enter the complete phone numbers directly in the To field.

4. Tap the box that says Tap to add text, and then enter your message.

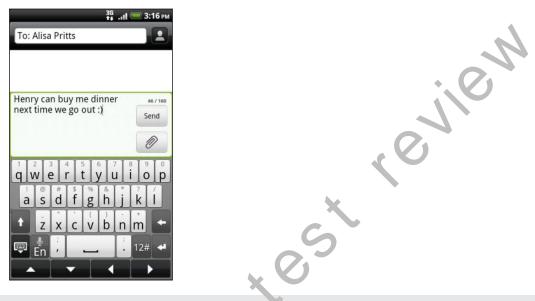

- There is a limit on the number of characters for a single text message (displayed above the Send button). If you exceed the limit your text message will be delivered as one but will be billed as more than one message
  - Your text message automa icall, becomes a multimedia message if you enter an email address as the recipient, adu a message subject, attach an item, or compose a very long message.
  - 5. Tap Send, or pross 2ACK to save the message as a draft.

### Sending a multimedia message (MMS)

- 1. From the Home screen, tap **Messages**.
- ?. (a) Compole inssage.

5 Fill in one of more recipients. You can:

- En er the first few letters of a contact name or starting digits of a mobile number. As you type, matching names with phone numbers and email addresses from your stored contacts are displayed. Tap a contact's number or email address. Email addresses will be displayed when **Show email address** is selected in Recipient list settings.
- Tap , and then select the phone numbers of the contacts to whom you want to send the message. You can also select contact groups as recipients. When you have selected all the message recipients, tap OK.
- Enter the complete phone numbers or email address directly in the To field.
- 4. To add a subject line, press MENU and then tap More > Add subject.
- 5. Tap the box that says Tap to add text, and then enter your message.

6. Tap 🥒 and then choose the type of attachment.

| Picture                    | Select <b>Camera</b> to take a photo and attach it, or <b>Gallery</b> to attach a photo from your storage card.                                                         |
|----------------------------|----------------------------------------------------------------------------------------------------|
| Video                      | Select <b>Camcorder</b> to capture a video and attach it, or Victors to attach a video from your storage card.                                                          |
| Audio                      | Select Voice Recorder to make a voice recording the attach it,<br>or Music & sounds to attach a music file or voice recording from<br>your storage card.                |
| App<br>recommendation      | Choose an app you've installed from And cid flarket that you want to share with others. The URL fr. m which the app can be downloaded will be inserted to your message. |
| Location                   | Add your current location (recuires GPS to be turned on), or a location you pick on a map to your message.                                                              |
| Contact (vCard)            | Select a contact, and then select the information to attach.                                                                                                    |
| Appointment<br>(vCalendar) | Select the calendar e /e <sup>-</sup> ,t /ou want to attach.                                                                                                    |
| Slideshow                  | Create a slideshow of pictures with text as your MMS message.                                                                                                    |
|                            |                                                                                                    |

- 7. To make changes to your attachment, tap 🗹 or 🖻 (depending on the type of file you've attached). You con also press MENU, then tap **Remove** to start over.
- 8. Tap Send, or press BACK to save the message as a draft.

### Creating a slideshow

In a multimedia mussige, you can add slides, each containing a photo, video, or audio.

- 1. In the multimedia message you're composing, tap 🥒 > Slideshow.
- 2. On the Edit slideshow screen, tap Add slide.
- ැ. ්දා Slide 1.
- 4. To compose your slideshow, do any of the following:

And a picture Tap Insert picture. Add 🔪 video Press MENU, and then tap Add video (you cannot add both a picture and a video on the same slide). Add music or a voice recording Press MENU, and then tap Add audio. Add a caption Tap the box that says Tap to add text. Add a new slide Tap Add slide. View the next or previous slide Tap v or . Preview your slideshow Press MENU, and then tap Preview. View more options Press MENU, and then tap More.

- 5. When finished, tap **Done** to attach the slideshow to your message.
- 6. Tap Send, or press BACK to save the message as a draft.

### Resuming a draft message

- 1. On the All messages screen, press MENU, and then tap Drafts.
- 2. Tap the message and then resume editing it.
- 3. Tap Send.

### Viewing and replying to a message

Depending on your notification settings, the phone plays a ring one, vibrates, or displays the message briefly in the status bar when you receive a new message. A new message icon **\_\_\_** is also displayed in the status bar

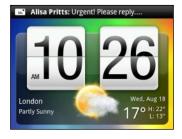

- 1. To open and read the mersage, you can:
  - Press and held the status bar, and then slide your finger down to open the Notification's panel. Then tap the new message notification.
  - Open the Nessages app to access and read the message.
- 2. While reading the message, you can:

|  | Rep'v with a text message                                       | Tap the box that says <b>Tap to add text</b> , enter your reply message, and then tap <b>Send</b> .                                                 |
|--|-----------------------------------------------------------------|----------------------------------------------------------------------------------------------------|
|  | Reply with a multimedia message                                 | Tap the box that says <b>Tap to add text</b> , enter your reply message, tap 🖉 to choose an attachment for your message, and then tap <b>Send</b> . |
|  | Call or sive a phone<br>number contained in the<br>message      | Tap the phone number. Then choose whether to dial the number or add it to your contacts.                                                            |
|  | Open a link in the message                                      | Tap the link to open it in the web browser.                                                                                                    |
|  | Send to or save an email<br>address contained in the<br>message | Tap the email address. Then choose whether to send an email, send a multimedia message, or save the email address to your contacts.                 |
|  | Forward a message                                               | Press and hold the message to open the options menu, and then tap <b>Forward</b> .                                                                  |
|  | Check message details                                           | Press and hold the message to open the options menu, and then tap <b>View message details</b> .                                                     |
|  |                                                                 |                                                                                                    |

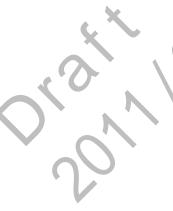

#### Replying to another phone number of the contact

When a contact has multiple phone numbers stored on your phone, you'll see the particular phone number used within the message. There's also a bold letter before the phone number to indicate the number type (for example, **M** stands for **Mohile**).

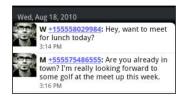

Keep in mind that your response will be sent to the phone number of the latest message you've received from this contact.

- 1. On the All messages screen, tap a contact (o phone number) to display the exchange of messages with that contact.
- 2. Tap the box that says Tap to add text, the other your reply message
- 3. Press MENU and then tap More > Recipient phone number.
- 4. Select another phone number of this contact, and then tap OK.

# Viewing and saving an attachment from a multimedia message

If you are concerned about the size of your data downloads, check the multimedia message size first before you download it.

When Autoretrieve in MMS settings is disabled, only the message header is downloaded. To download' the entire message, tap the **Download** button at the right side of the message.

- ttlere's a necic attachment such as a photo or video in a received message, tap it to vie v the content.
- If the attachment is a contact (vCard), tap it to view the contact information, then tap **Save** to add to your contacts.

If the attachment is an appointment or event (vCalendar), tap it to choose the calendar where to save it, and then tap **Import**.

To save the attachment to your storage card, press and hold the multimedia message, and then choose to save the type of attachment from the options menu.

### Push messages

Push messages contain a web link. Often, the link will be to download a file that you have requested, for example a ringtone.

When you receive a push message, a notification icon 🗰 is displayed in the status bar.

#### Opening and reading a new push message

- 1. Press and hold the status bar, and then slide the status bar down to open the Notifications panel.
- 2. Tap the new message.
- 3. Tap Visit website.

#### Viewing all your push messages

- 1. From the Home screen, tap **Messages**.
- 2. Press MENU, and then tap Push messages.

### Managing message conversations

### Protecting a message from deletion

You can lock a message so that it will not be deleted even if you delete the other messages in the conversation.

- 1. On the All messages screen, tabla contact (or phone number) to display the exchange of messages with that contact.
- 2. Press and hold the message that you want to lock.
- **3.** Tap Lock message on the options menu. A lock icon is displayed at the right hand side of the message.

### Copying a massage to your SIM card

- 1. On the All messages screen, tap a contact (or phone number) to display the exchange of messages with that contact.
- 2. Press and hold the message, and then tap **Copy to SIM**. A SIM card icon 🗊 is displayed at the right hand side of the message.

### Deleting a single message

- 1. Or the All messages screen, tap a contact (or phone number) to display the exchange of messages with that contact.
- 2. Press and hold the message that you want to delete.
- **3.** If the message is locked, tap **Unlock message** on the options menu, and then press and hold the message to display the options menu again.
- 4. Tap Delete message on the options menu.
- 5. When prompted to confirm, tap OK.

#### Deleting several messages within a conversation

- 1. On the All messages screen, tap a contact (or phone number) to display the exchange of messages with that contact.
- 2. Press MENU and then tap More > Delete.
- 3. Tap Delete by selection.

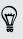

You can also tap **Delete by phone number** if the contact used multiple phonen umbers throughout the conversation and you want to delete the messages serie to an a particular number.

4. Select the messages you want to delete and then tap Delete.

#### Deleting a conversation

- 1. Do any of the following:
  - On the All messages screen, preus and nold a contact (or phone number) whose messages you want to delete, and then tap **Delete**
  - While looking at the exchange of messages in a conversation, press MENU and then tap More > Delete thread.

Any locked messages is the conversation thread will not be deleted unless you select the **Delet**. **locked messages** check box.

2. When prompted to confirm, tap OK to delete the entire thread.

### Deleting several conversations

- 1. On the All messages screen, press MENU and then tap Delete.
- 2. Select the conversation threads you want to delete.
- 3. Tar Delete. Any locked messages will not be deleted.

### Setting message options

On the AII messages screen, press MENU and then tap Settings.

| n <sup>2</sup> ecenter.<br>miessages | Receive a notification in the status bar and set your phone to vibrate or play a sound when a message arrives, and choose a notification sound.                                                           |
|--------------------------------------|----------------------------------------------------------------------------------------------------|
| Sent<br>messages                     | <ul> <li>Set your phone to vibrate or play a sound when a message arrives, and<br/>choose a notification sound.</li> </ul>                                                                                |
|                                      | <ul> <li>Receive a notification in the status bar when a message is not sent<br/>successfully.</li> </ul>                                                                                                 |
|                                      | <ul> <li>Allow your phone to show pop-up notifications on the screen when<br/>messages are sent successfully or not, or disable this option.</li> </ul>                                                   |
| Storage<br>settings                  | Choose the maximum number of text or MMS messages to store in each conversation thread (excluding locked messages), and enable automatic deletion of unlocked older messages when set limits are reached. |

| Recipient list settings | Search and display the email addresses of stored contacts when you're adding message recipients                                                                                                    |
|-------------------------|----------------------------------------------------------------------------------------------------|
| Message<br>forwarding   | Forward received text and MMS messages to another phone number or email address. (This may incur extra fees from your mobile operator.)                                                            |
| SMS settings            | Receive a report on the delivery status of your message.                                                                                                    |
|                         | <ul> <li>View or change the message service center number used. (We normend<br/>that you don't change the number here as it may cause provien s in<br/>receiving and sending messages.)</li> </ul> |
|                         | <ul> <li>View or delete text messages stored on your SIM card or copy SIM card<br/>messages to your phone's memory.</li> </ul>                                                                     |
| MMS settings            | <ul> <li>Receive a report on the delivery status of your message.</li> </ul>                                                                                                    |
|                         | <ul> <li>Receive a report whether each recipient has mad the message or deleted it without reading.</li> </ul>                                                                                     |
|                         | <ul> <li>Automatically download comple e MS messages including the message<br/>body and attachments to your prior in your service area and when<br/>roaming.</li> </ul>                            |
|                         | <ul> <li>Set the message priority and maximum file size of MMS messages. If the<br/>MMS message file size is exceeded, the message won't be sent.</li> </ul>                                       |
| Jer                     | 30h<br>28                                                                                                    |
|                         |                                                                                                    |
| 2                       |                                                                                                    |

# People

### Ways of getting contacts into your phone

There are several ways you can add contacts to your phone. You can sync your phone with contacts from your Google Account, computer, Facebook, and more.

| Gmail                            | Google contacts are imported to your phone after you sign in to your<br>Google Account. You can also create more Google contacts right from<br>your phone. |
|----------------------------------|----------------------------------------------------------------------------------------------------|
| Facebook                         | Log in to your Facebook account through Facebook for HTC Sense to import your Facebook friends for act information.                                        |
| Phone contacts                   | You can choose to create a. d store contacts in your phone memory or transfer existing ones from your old phone.                                           |
| SIM card                         | Copy all your SIM contacts to your phone.                                                                                                    |
| Microsoft Exchange<br>ActiveSync | Your phone syncs your work contacts from the Microsoft Exchange ActiveSy, o Seiver in your workplace.                                                      |
| Contacts on your computer        | Use HTC Syr, to sync your phone with your computer's Microsoft<br>Outlook, Outlook Express or Windows Contacts.                                            |

### Transferring contacts from your old phone

Easily transfer contacts from your old phone to your new HTC phone through Bluetooth. Depending on your old phone's model, you may also transfer other types of data such as cale, dar events and text messages to your new phone.

- 1. From the Homescreen, tap **Fransfer Data**.
- 2. Tap Next to begin.
- 3. Crose your old phone's name and model.
- 4 On your old phone, turn Bluetooth on and set it to discoverable mode.
- 5. On your new HTC phone, tap **Next** to continue. Your new phone automatically turns Bluetooth on and searches for Bluetooth devices.
- 6. From the device list, choose your old phone and then tap Next. Your new HTC phone then tries to pair with your old phone. You'll see a security passkey on the screen.
- 7. On your old phone, enter this passkey or simply confirm it.
- 8. Select the **Contacts** check box (and other supported types of data you want to import), and then tap **Next**.
- 9. When your new HTC phone finishes importing data, tap Done.

### About the People app

With the People app, easily manage your communications with your contacts via phone, messaging, and email. You can also link your contacts to their social network accounts like Facebook, Twitter, and Flickr<sup>™</sup> to see their updates and events from these accounts all in one place.

And that's not all. If you have the same contacts from different sources, People lets you merge their contact information so you won't have duplicated entries in your contacts list.

- 1. From the Home screen, tap **People**.
- 2. Tap one of the following tabs:

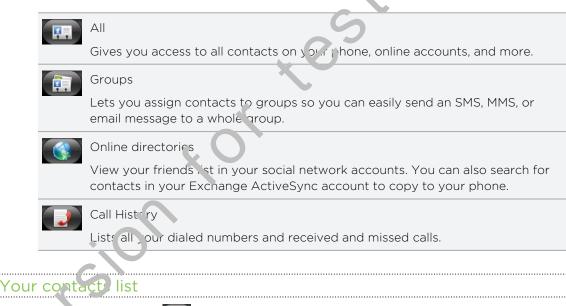

The Pouple app's All tab shows all contacts on your phone and from the online accounts you're loaced in to.

Your contacts list also display the contacts stored on your SIM card (usually marked with the SIM card icon  $\square$ ).

#### 57 People

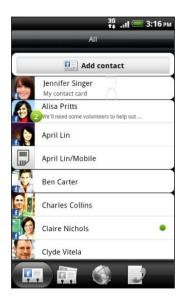

From the All tab, you can:

- Open or update your contact information.
- Create, edit, or find contacts.
- View instant status updates when you've link d the contact to his or her social network conjunct.
- Tap the contact's name to open the contact details screen for that contact
- See a notification icon 2 when the contact has sent you a new message, wied to call you, updated his or her social network accounts, or when it's the contact's birthday.
- Check out whe's online in Google Talk<sup>™</sup>. Online status icons are displayed if you're signed in to Google Tal, or, your phone. For example, 
   means the contact is available to chat.

### Setting up My contact card

My contact card provides a convenient way to store your personal contact information so that you can easily send it to other people.

- 1. From the Home screen, tap > People.
- 2. On the All tob, tap Me.

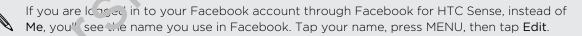

3. Enter your nan e and contact details.

4. Tap Save.

### Importing contacts from your SIM card

You can copy all your SIM contacts to your phone. Import them as phone contacts, Gogle contacts, or Exchange ActiveSync contacts, if you have set up the relevant accounts.

- 1. From the Home screen, tap **People**.
- On the All tab, press MENU, and then tap Import/Export > Import from SIM card.
- **3.** If you have Google or Exchange ActiveSync accounts set up on your phone, tap the type for the imported contacts.

- 4. Do one of the following:
  - Tap one or more SIM contacts you want to import.
  - To import all contacts, press MENU, and then tap Select all.
- 5. Tap Save.

### Adding a new contact

- 1. From the Home screen, tap **People**.
- 2. On the All tab, tap Add contact.
- **3.** Select the Contact type, for example Google or his crosoft<sup>®</sup> Exchange ActiveSync. This determines which account the contact will sync with.

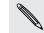

Some fields may not be supported when you're ac d<sup>i</sup> ig contacts to your SIM card.

- 4. Tap the Name field, enter the first and last name of the contact, then tap OK.
- Enter the contact information in the fields provided.
   Press BACK if you want to close the onscreen keyboard first and easily scroll through the other field
- 6. Tap Save.

### Importing a contact from an Exchange ActiveSync account

You can search for a work contact from your Exchange ActiveSync account, and then copy if a your phone.

You need to have your Exchange ActiveSync account set up on your phone first.

- 1. From the Hume screen, tap > People.
- 2. Ch'the Online directories tab, tap Company directory.
  - 3. Enter the name, and then tap  ${f Q}$  .
- 4. In the list, tap the name of the contact you want to copy to your phone.
- 5. Tap Save to People.

### **Merging contact information**

If you have the same contacts on your phone, Google Account, and social network accounts such as Facebook and Twitter, your phone will try to combine them automatically or let you decide which contacts to combine. Combining the same contacts avoids duplicated entries in your contacts list.

### Accepting matched contacts suggestions

When your phone finds contacts that can be merged, you'll see a link icon  $\bigcirc$  in the notifications area of the status bar.

1. Slide down the Notifications panel, and then tap Matched contacts suggestion. Your phone displays all suggested contacts that you can merge.

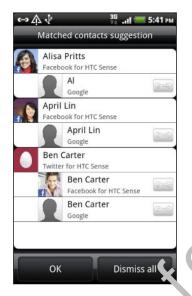

- 2. To merge, tap G
- 3. Tap OK.

If you don't want to merge any of your contacts, tap Dismiss all.

### Vieving a list of all your linked contacts

From the Home screen, tap > People.

- On the All to b, press MENU, and then tap More > Linked contacts. The All linked contact: screen then opens where you can see the account types and information merged.
- 3. You can choose to break the link of an account type or relink.
  - When you're done, tap **OK**.

#### Manually merging contact information

- 1. From the Home screen, tap **People**.
- 2. On the All tab, tap the name of the contact (not the icon or photo) you want to link.
- 3. On the upper-right corner of the screen, tap 🔤 or 💷 (if there are suggested links).

#### 60 People

- 4. On the screen, you can:
  - Under Suggest links, tap 🖙 to link the contact to an account.
  - Under Add contact, tap one of the options to link to another contact.
- 5. Tap Done.

#### Breaking the link

- 1. From the Home screen, tap **People**.
- 2. On the All tab, tap the name of the contact (not the icon or oboto) whose link you want to break.
- 3. On the upper-right corner of the screen, tap
- 4. Under the Linked contacts section, tap 👄 beside an account type to break the link.
- 5. Tap Done.

### Filtering your contacts list

You can choose to only disp'ay contects from particular account types (for example, Google contacts or Facebook contacts).

- 1. From the Home screen, tap **People**.
- 2. On the All tab pless MENU, then tap View.
- 3. Select the types of contacts you want to show in your contacts list.

You care also choose how you want to display and sort your contacts.

4. Tap **Done**.

### Searching for a contact

- 1. From the Horne screen, tap **People**.
- 2. Plass SEARCH, then enter the first few letters of a contact's first or last name, and, or company name.

You can also type in the first few digits of your contact's phone number.

Matching contacts are displayed.

3. Tap the contact to open his or her contact details screen.

### Backing up your contacts to the storage card

- 1. From the Home screen, tap **People**.
- 2. Press MENU, and then tap Import/Export > Export to SD card.
- 3. Select an account or type of contacts to export, then tap OK.

### Importing contacts from the storage card

You can only import contacts that were exported to the storage card using the **Export to SD card** feature on the phone.

- 1. From the Home screen, tap **People**.
- 2. Press MENU, and then tap Import/Export > Import from SD card.
- 3. If you have Google or Exchange ActiveSync accounts set up on your phone, tap the type for the imported contacts.

### **Contact information and conversations**

When you tap a contact on the People screen, the contact details screen opens, showing you the information you've stored or linked to that contact.

|   |              | Details                                                                                                    |
|---|--------------|----------------------------------------------------------------------------------------------------|
|   |              | Shows the information you have stored for the contact. Get in touch with the contact directly by tapping any of the displayed methods. For example, if the contact has a stored work phone number tap Call work. |
|   |              | Messages                                                                                                    |
|   |              | Shows your exchanged SMS messages with the contact. You can reply to the contact's messing clirectly from this tab.                                                                                              |
|   |              | Mail                                                                                                    |
|   |              | Shows all the email you have received from the contact. Tap an email to view it.                                                                                                    |
|   | $\mathbf{O}$ | L'idates and events                                                                                                    |
|   |              | Shows the contact's updates and events from social network accounts you've linked li' e Facebook T vitter, and Flickr.                                                                                           |
|   |              | Gallery                                                                                                    |
|   |              | Show: the inked contact's Facebook and Flickr albums and photos.                                                                                                    |
|   |              | Ca'l History                                                                                                    |
|   |              | ists all your incoming, outgoing, and missed calls to and from the contact.                                                                                                    |
|   | Editi        | ng a contact's information                                                                                                    |
|   | 1.           | From the Home screen, tap <b>Feople</b> .                                                                                                    |
|   | 2.           | On the All tab, press and hold the contact, and then tap Edit contact.                                                                                                    |
| Ø | You          | cannot edit the contact information of a Facebook friend.                                                                                                    |
|   | 3.           | Enter the new information for the contact.                                                                                                    |

4. Tap Save.

#### **Deleting contacts**

- 1. From the Home screen, tap **People**.
- 2. On the All tab, press MENU, and then tap Delete.
- 3. Select the contacts you want to remove, and then tap Delete.
- 4. When prompted, tap OK.

### Sending contact information as a y arc

Easily share your own contact information or any contact on your phone.

- 1. From the Home screen, tap **People**.
- 2. On the All tab, do the following:

| To send                          | Do this 🗙 💟                                                                                                    |
|----------------------------------|----------------------------------------------------------------------------------------------------|
| Someone's contact<br>information | Press and hold the name of the contact (not the icon or photo) whose contact information you want to send, and then tap <b>Send</b> contact as 'Card. |
| Your contact<br>information      | <ol> <li>Tak [Yc ur name] My contact card.</li> <li>K ress MENU, and then tap Send my contact info.</li> </ol>                                        |

3. Choose how you want to send it.

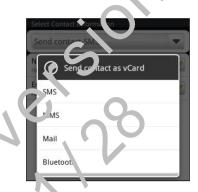

Select the type of information you want to send, and then tap **Send**.

### Contact groups

Assign contacts to groups so you can easily send a message or email to a whole group. You can also sync groups on your phone with the groups in your Google account, accessible via your computer's web browser. We've also added the Frequent group as a special group type that automatically stores the contacts you dial or get calls from the most.

#### Creating a group

- 1. From the Home screen, tap > People.
- 2. On the Group tab, tap Add group.
- 3. Enter a name for the group, and then tap Add contact to group.
- 4. Select the contacts you want to add to the group, and then tap Save

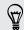

If your contacts list is long, you can use the search bar to search for contacts quickly, or press BACK to hide the onscreen keyboard and scroll through the list.

- 5. Tap 🚾 to select a photo for the group.
- 6. Tap Save.

#### Editing a contact group

- 1. From the Home screen, tap -> Fop
- 2. On the Group tab, press and hold the group, and then tap Edit group.
- 3. You can:
  - Tap the group name to change the name. You can only change the name for groups that you have created.
  - Tap the icon to the left of the group name to change or remove the group photo.
  - To add contacts to the group, tap Add contact to group, select the contacts you want to add, and then tap Save.
  - To remove a contact from the group, tap X at the right side of the contact nume
- 4. Tap Jave.

Sending a message or email to a group

You will be charge a by your mobile provider for each message sent. For example, if you send a message to a group of five people, you will be charged for five messages.

From the Home screen, tap **People**.

- . On the Group tab, tap the group you want to send a message or email to.
- **3**. Go to the Group action tab, and then do one of the following:
  - Tap Send group message to send a message to the group.
  - Tap Send group mail to send an email to the group.

#### Rearranging your contact groups

- 1. From the Home screen, tap -> People.
- 2. On the Groups tab, press MENU, and then tap Rearrange.

- 64 People
  - 3. Press and hold at the end of the group you want to move. When the row is highlighted, drag it to its new position.

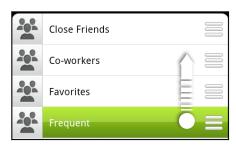

4. Tap Save.

#### Rearranging the members of a contact group

- 1. From the Home screen, tap -> People
- 2. On the Groups tab, tap the group to see is members.
- 3. Press MENU, and then tap Rearrange.
- 4. Press and hold at the end of the contact's name you want to move. When the row is highlighted, drag to us new position.
- 5. Tap Save.

Deleting a group

You can only delete groups that you have created.

- 1. From the Home screen, tap > People.
- 2. On the Groups tab, press and hold the group you want to delete, and then tap Selete group.

### Adding People widgets

Stay in touch with different circles of friends or colleagues in your life. Using the People widget, you can instantly place a call, send a message, view details of a favorite contact, and even check Facebook and Twitter updates. You can add seconal People widgets on the Home screen, with a different group of contacts on each widget.

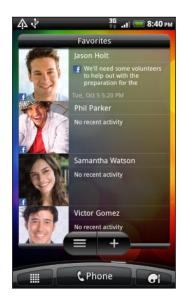

- 1. From the Home scipen, tap > Widget > People.
- 2. Choose the widget style, and then tap Select.
- 3. Select the group you want to add as a widget.
- 4. Drag the widget to a blank space on a Home screen. When the widget is where you want it, lift your finger.
- 5. Repeat the above steps to add another People widget.

### Setting the detaalt communication method

- 1. On the Home screen, go to the People widget.
  - Tep a contact on the widget.
- 3. On the Select default action screen, tap the communication method you want for the contact.

### Changing the default communication method

- 1. On the Home screen, go to the People widget.
- 2. Tap the name of a contact on the widget to open the person's contact card.
- 3. Press MENU, and then tap More > Set widget action.
- 4. On the Select default action screen, tap the communication method you want for the contact.

.....

T

### Getting in touch with a contact

- 1. On the Home screen, go to the People widget.
- 2. Tap a contact (photo not the name) on the widget. The default communication method will be performed.

Tap the name of the contact to open the contact details screen for that cont. ct.

# Email

### **Using Gmail**

### **Using Mail**

### About the Mail app

Use the Mail app to add your webmail and other POPZ or IMAP email accounts. You can also set up and use your Exchange Actives inclemail on your phone.

jier

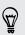

You can add the Mail widget to view your POP3/IMAP or Exchange ActiveSync emails on the Home screen.

### Adding a POP3/IMAP email account

- 1. From the Home screen, tap **Mail**.
- 2. Do one of the failo ving:
  - If this if your first time to add an email account in Mail, tap Other (POP3/ IMAP) on the Choose a mail provider screen.
  - If vocive already added an email account in Mail, press MENU, and then tap More > New account. If the Choose a mail provider screen is displayed, tap other (POP3/IMAP).

Next.

- 4. If the account type you want to set up is not in the phone database, you'll be as red to enter more details.
- Enter the account name and your name and then tap **Finish setup**.

### Adding a Microsoft Exchange ActiveSync account

You can add one or more Microsoft Exchange ActiveSync accounts on your phone. You can sync with Microsoft Exchange Server 2003 Service Pack (SP2) or later.

You can add up to 15 Exchange ActiveSync accounts on your phone.

- 1. From the Home screen, tap **Mail**.
- 2. Do one of the following:
  - If this is your first time to add an email account in Mail, tap Microsoft
     Exchange ActiveSync on the Choose a mail provider screen.
  - If you've already added an email account in Mail, press MENU, and open tap More > New account. If the Choose a mail provider screen is displayed, tap Microsoft Exchange ActiveSync.
- 3. Enter the Exchange ActiveSync account details, and then tap **Jext**. Your corporate Exchange Server must support auto-detect for the phone to automatically set up the Exchange ActiveSync account. In your corporate Exchange Server does not support auto-detect, you'll need to enter your Exchange Server settings after you tap **Next**. Ask your Exchange Server administrator for details.
- 4. Choose the types of information you want to sync. Also choose how often you want to update and sync email to your phone, then tap Next.
- 5. Enter the account name, then tap Finish setup.

#### Checking your Mail inbox

When you open the Mail applit duplays the inbox of one of your email accounts that you've set up on your phone.

To switch between email accounts, tap the bar that shows the current email account, and then tap another account.

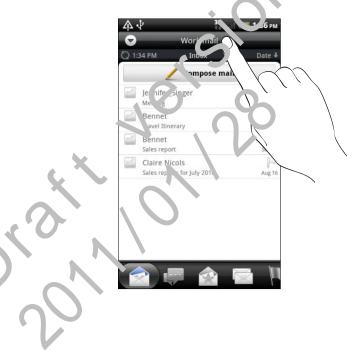

#### Viewing the unified inbox of all your email accounts

You can view email messages from all your accounts just in one place without having to switch to different accounts.

Just tap the bar that shows the current email account, and then tap All accounts. Email messages are color coded so you can easily distinguish which email accounts they belong to.

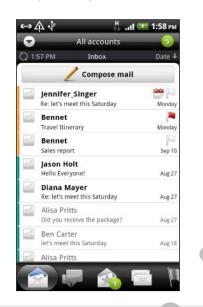

Up to 15 email accounts can be shown in the unified inbox.

#### Switching between different views of your inbox

If you have lots of email messages, it may take you some time to browse through the long list and find a single email or related email messages. To skim through your on ail messages easier, tap one of the following tabs to change the view of your inbox.

|    | Received                                                                                                    |
|----|----------------------------------------------------------------------------------------------------|
|    | Displays email messages as individual items.                                                                                                    |
|    | Conversations                                                                                                    |
|    | Displays email messages as conversations, grouped according to the subject line. Tap a subject in the list to show the email conversation.         |
|    | Group                                                                                                    |
|    | Displays all email messages from a contact group. In choose which contact group to display, press MENU, tap <b>View</b> , and then select a group. |
|    | Unread                                                                                                    |
|    | Displays unread messages.                                                                                                    |
|    | Marked (Exchange ActiveSync o. ly)                                                                                                    |
|    | Displays all flagged messages.                                                                                                    |
| 15 | Meeting invitations (Exch. nge ActiveSync only)                                                                                                    |
|    | Displays meeting invitations which you have not yet accepted or declined.                                                                          |
| n  | Attachments                                                                                                    |
|    | Displays al. me <sup>,</sup> sages that have attachments.                                                                                          |
|    |                                                                                                    |

### Refreshing an e nail account

Whatever your automatic synchronization settings are, you can also synchronize your sent and received an ails manually at any time.

- While in the account you want to synchronize, press MENU, and then tap Refrest
- If you have several email accounts, you can refresh them all at the same time. Go to the unified inbox first. Then press MENU and tap **Refresh**.

### Scrting email messages

You can sort email messages by date received, priority, subject, sender, or size.

On the inbox, press MENU, tap **Sort**, and select from the sorting options.

#### Managing email messages

#### Deleting an email message

- 1. On the inbox, press and hold the message you want to delete.
- 2. On the options menu, tap Delete.

71 Email

#### Selecting several email messages

- 1. Tap the check boxes of email messages to select them.
- 2. Choose what you want to do with the selected messages: Mark unread, Depic, or Move to another folder.

You cannot move email messages when you're in the unified (All accounts) in ox.

#### Moving several email messages to another folder

- 1. Switch to the email account you want to use.
- 2. Go to the Received tab or any other tab (except for the Conversations tab).
- 3. Tap the check boxes of email messages you wan, to move.
- 4. Tap Move to, and then tap the folder whe etb move the email messages.

#### Moving an email message after reading

In the open message, press MENU, and then tap **More** > **Move to**. Tap the folder where you want to move the email message.

#### Deleting all messages

- 1. First tap the check box of any email message.
- 2. Press MENU and then tap Select all.
- 3. Tap Deletr.

#### Switching to other mail folders

- 1. Pross MENU, and then tap Folders.
  - rup the mail rolder whose messages you want to view.

### Sending an email message

- . From the Home screen, tap 📰 > Mail.
- . Switch to the email account that you want to use for sending email.
- On the email account inbox, tap Compose mail.

- 4. Fill in one or more recipients. You can:
  - Enter email addresses directly in the **To** field, separating them with a comma. As you enter email addresses, any matching addresses from your contacts list are displayed. Tap a match to enter that address directly.
  - Tap the icon, and then choose the contacts to whom you want to send the message. You can also select contact groups as recipients or search and add contacts from the company directory if you have set up an Exchange ActiveSync account on your phone. When you have selected all the message recipients, tap OK.

If you want to send a carbon copy (Cc) or a blind carbon copy (Bcc) of the email to other recipients, press MENU, and then tap **Show Cc/Bcc**.

- 5. Enter the subject, and then compose your message.
- 6. To add an attachment, press MENU, tap Attack, and choose from the following options:

| Picture                                   | Select <b>Camera</b> to take a photo and attach it, or <b>Gallery</b> to attach a photo from your storage card.                                                           |
|-------------------------------------------|----------------------------------------------------------------------------------------------------|
| Video                                     | Select Comporter to capture a video and attach it, or Videos to ottach a video from your storage card.                                                                    |
| Audio                                     | Senct Voice Recorder to make a voice recording and attach it,<br>or Files to attach a music file or voice recording from your<br>storage card.                            |
| App recommendetion                        | Choose an app you've installed from Android Market that you want to tell other people about. The URL from which the app can be downloaded will be inserted in your email. |
| Location                                  | You can attach location information. Send your current location<br>(requires GPS to be turned on) or a location you pick on a map.                                        |
| Document                                  | Attach a PDF file or an Office document such as a text file or a spreadsheet.                                                                                             |
| Contact vC ra,                            | Attach someone's contact information.                                                                                                    |
| Appoir tmen <sup>.</sup><br>(''Calen 'ar) | Attach a calendar event.                                                                                                    |
| File                                      | Attach any file from your storage card.                                                                                                    |
|                                           |                                                                                                    |

Send to send the message immediately, or tap Save as draft to send it later.

If there's no Wi-Fi or data connection available or Airplane mode is on when you send your email, the email will be saved to the Outbox folder. Once there's Wi-Fi or data connection available, the saved email will be sent automatically next time your phone syncs.

#### Resuming a draft email message

- 1. In the email account inbox, press MENU, and then tap Folders > Drafts.
- 2. Tap the message.
- 3. When you finish editing the message, tap Send.

#### Reading and replying to an email message

- 1. From the Home screen, tap **Mail**.
- 2. Switch to the email account you want to use.
- 3. On the email account inbox, tap the email you want to read.
- 4. Do any of the following:

| Reply to the message       | Tap Reply or Reply all.                  |
|----------------------------|------------------------------------------|
| Forward the message        | Press MENU, and then tar Mc • Forward.   |
| Delete the message         | Press MENU, and then tap <b>L</b> elete. |
| Mark the message as unread | Press MENU, and then tap Mark unread.    |

#### Setting the priority for an email message

You can set the priority for an email message that you send.

- 1. While composing the message, press MENU.
- 2. Tap Set priority.
- 3. Select the priority for the message.

If you selected **High** or **Low** pricrity, the priority appears below the subject line of the message.

#### Working with Exchange ActiveSync email

If you sync your phone with your work Exchange ActiveSync account, you can read, reply, send, and manage email in the same easy way as with a POP3/IMAP account. In addition, you can also use some powerful Exchange features.

Flagsing an email

- While viewing the inbox, tap the white flag icon <sup>™</sup> that appears on the right of an email message. The icon turns red <sup>™</sup> after you flagged the email.
- While reading an email, you can also tap the flag icon in the email.

#### Setting out of the office status

You can set your out of office status and auto-reply message right from your phone.

- 1. Switch to your Exchange ActiveSync account.
- 2. Press MENU and then tap More > Out of the office.
- 3. Tap the box, and then select Out of the office.
- 4. Set the dates and times for the period when you will be out of the office.
- 5. Enter the auto-reply message.
- 6. Tap Save.

#### Sending a meeting request

- 1. Switch to your Exchange ActiveSync account.
- 2. Go to the Meeting invitations tab, and then tap New meeting invitation.
- 3. Enter the meeting details.
- 4. Tap Send.

#### Changing email account settings

- 1. Switch to the email account whose settings you want to change.
- 2. Press MENU and then tap More > Settings.
- 3. Select from the following:

| Account settings         | Change the email account settings such as the name, email address, password, and accorption.                                                                                                 |
|--------------------------|----------------------------------------------------------------------------------------------------|
| General settings         | Set the font size when reading emails, enable, disable or set the signature, set the account as the default email account, and set where to save email attachments.                          |
| Send & Receive           | Set the maximum email file size limit when receiving and frequency<br>to c eck ion new emails and how many to check for. You can also<br>set to have emails that you send bcc'd to yourself. |
| Notification<br>settings | Set email notification settings.                                                                                                    |
| Delete account           | Tap to delete the email account.                                                                                                    |

4. Press SACK to save your changes.

#### Deleting an email account

- 1. Switch to the email account you want to delete.
- Press MENU, and then tap More > Settings > Delete account.

## Calendar

tot 

# Search and Web browser

### Using your phone's web browser

You must have an active data connection or Wi-Fi connection to a cess the Internet.

Do one of the following to open the web browser and wart surfing the Web:

- On the Home screen, tap Internet.
- From the Home screen, tap > Internet.

#### Going to a webpage

P

- 1. From the browser screen, prese MENU and then tap the URL field on top of the screen.
- 2. Enter the webpage address using the keyboard. As you enter the address, matching webpage addresses will appear on the screen.
- **3.** Do one of the following:
  - Tap an addr. ss to go directly to that webpage.
  - Continue typing in the webpage address, then tap

#### Changing the screen orientation

The price automatically changes the screen orientation depending on how you're ho'dir a your phone.

Ture your phone (ideways to display the web browser in landscape orientation.

If the screen crientation doesn't change automatically, turn on automatic screen orientation. From the Home screen, press MENU, tap **Settings > Display**, and then select the **Auto-rotate scree**, check box.

#### Navigating and zooming on a webpage

- You can swipe your finger on the screen to navigate and view other areas of the webpage.
- Tap the screen twice quickly to zoom in, then tap the screen twice quickly again to zoom out.

You can also use your fingers to spread or pinch the screen to zoom in and out.

#### Selecting a link on a webpage

You can tap a link to open it, or press and hold a link for more options.

| Link               | What to do                                                                                                    |
|--------------------|----------------------------------------------------------------------------------------------------|
| Webpage<br>address | Tap the link to open the webpage.                                                                                                    |
| (URLs)             | <ul> <li>Press and hold the link to open a menu that allows you to coe. bookmark,<br/>copy to the clipboard, or share the link via email or your social networks.</li> </ul>                                                                                           |
| Email address      | <ul> <li>Tap to send an email message to the email address.</li> <li>Press and hold, then tap Copy on the menu to copy the email address to the clipboard. You can paste the email address later when creating a new contact or sending a new email message</li> </ul> |

#### Selecting an address or phone number of a webpage

| Link             | What to do 🧳                                                                                                    |
|------------------|----------------------------------------------------------------------------------------------------|
| Location address | Tap the address to copy it or map it using Google Maps.                                                            |
| Phone number     | Tap the phone number to copy, call, send a text message to that number, or save the number to a contact in People. |

You can map an address or call a phone nur, ber on a webpage.

#### Opening a new browser window

2.

The

Open multiple browser windows to make it easier for you to switch from one website to another.

1. While viewing a webpage, press MENU and then tap Windows.

A naw browse who we opens and goes to your set home page.

#### Switching between browser windows

- 1. While viewing a webpage, do one of the following:
  - Press MENU and then tap Windows.
  - Pinch the screen (zoom out) until you see the other browser windows.
- 2. Select the browser window you want to view by sliding your finger or the screen from right to left.

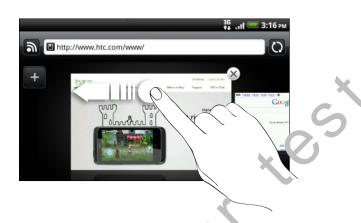

- 3. Tap a webpage to display it in full screen.
- $\nabla$

Tap 🗴 to close a webpage.

## Downloading from the Web

Do more than just browsing the Web. You can download web files such as photos and apps then save them on your storage card.

#### Downloading apos from the Web

You can do vnloa 1 tops directly from your favorite websites. Apps downloaded from the Web can be from unknown sources. To protect your phone and personal data, we strongly recommend that you download and install only apps you trust.

- All downloaded files will be saved to your storage card. Before downloading apps from the Veb, be sure that you have your storage card on your phone. The app you want to a twoload should also be compatible with your phone.
  - 1. Open your web browser, then go to the website where you can download the app you want.
  - 2. Follow the website's instructions for downloading the app.

Before you can install the downloaded app, you need to set your phone to allow installation of third-party apps. From the Home screen, press MENU, then tap **Settings** > **Applications** > **Unknown sources**.

#### Viewing files that you downloaded

While viewing a webpage, press MENU and then tap More > Downloads.

# Viewing bookmarks and previously visited pages

You can store as many bookmarks as you want on your phone. You can also access a convenient list of the sites you have visited, or quickly view the page that you access most often.

#### Bookmarking a webpage

- 1. While viewing a webpage, press MENU, and then tap Add bookmark.
- 2. Edit the bookmark name if needed, and then tap Add.

#### Opening a bookmark

- 1. While viewing a webpage, press MENU, and then tap Bookmarks.
- 2. On the Bookmarks tat I na vigate to the bookmark you want to open, and then tap it.

#### Editing a bookmark

- 1. While viewing a webpage, press MENU, and then tap Bookmarks.
- 2. On the Bookmarks tab 🚺, press MENU and then tap Edit.
- 3. Tap the bookmark you want to edit.
- 4. Enter your changes, and then tap Edit.

#### vie ving a previously visited page

- 1. While viewing a webpage, press MENU, and then tap Bookmarks.
- 2 On the History tab , navigate to the page you want to view and then tap the page.

#### Clearing the list of previously visited pages

- 1. While viewing a webpage, press MENU, and then tap Bookmarks.
- 2. On the History tab 🧑, press MENU, and then tap Clear history.

#### Viewing a page that you often visit

- 1. While viewing a webpage, press MENU, and then tap Bookmarks.
- 2. On the Most visited tab , navigate to the page you want to view, and then tap the page.

#### Clearing the list of most visited pages

- 1. While viewing a webpage, press MENU, and then tap Bookmarks.
- 2. On the Most visited tab , press MENU, and then tap Clear all.

Changing the view of bookmarks or most visited pages

- 1. While viewing a webpage, press MENU, and then tap Bookmarks.
- 2. On the Bookmarks tab **I** or the Most visited tab **I**, press MENU, and then tap **Thumbnails**, List, or Grid to change the view.

For example, if you are in Thumbnails view and you want to view bookmarks in a grid, press MENU and tap List, then press MEN<sup>1</sup>, and tap Grid.

## Setting browser options

Customize the web browser to suit your browsing lifestyle. Set display, privacy, and security options when using the web browser.

From the browser screen, press MENU, and then tap More > Settings.

#### Setting your home page

- 1. From the browser screen, press MENU, and then tap More > Settings > Set home page.
- 2. Select the home page you want to use.

#### Browsing fail versions of all websites

Some websites display a mobile version of their pages on phone web browsers. You can choose to view the full version of all pages, even for these sites.

From the browser screen, press MENU, tap **More > Settings**, and then clear the **Mobile view** check pox.

#### Choosing when to show Flash content

Choose vhich Flash<sup>®</sup> content you want to see on a webpage, and when you want to view it.

- 1. From the browser screen, press MENU, and then tap More > Settings > Enable plugins.
- 2. Tap On demand.

After selecting **On demand**, you can show the Flash content by tapping **I** on the webpage.

## Camera

### **Camera basics**

Whether traveling for business or fun, enjoy taking photos and video: of your trip and encounters with your phone's camera.

Be sure to plug in your microSD card before you use your , hone's camera. Photos and videos captured with the camera will be stored onto your microSD card.

- To open the camera in photo mode and take photos, tap from the Home screen, and then tap Camera.
- To open the camera directly in video mille so you can immediately start capturing videos, tap **from** the Home screen, and then tap **Camcorder**.

#### Viewfinder screen

When you're in photo mode at d you turn your phone left or right, the camera onscreen controls automatically rotate to how you hold the phone.

You'll find the followit g or screen controls on the Viewfinder screen:

| 1940                | Q ( ∎ Q Zoom bar              |  |
|---------------------|-------------------------------|--|
| \$S \$              | Auto focus indicator          |  |
|                     | Photo/Video mode switch       |  |
|                     | ✤ Flash button                |  |
|                     | Shutter release/Record button |  |
| $\langle O \rangle$ | Effects button                |  |
|                     | Gallery button                |  |

#### Zooming

μ

Before taking a photo or video, you can first use the onscreen zoom bar to zoom in or out of your subject.

If you choose 720p HD resolution for video recording, there's no zooming available.

Simply slide your finger across the zoom bar to zoom in or out.

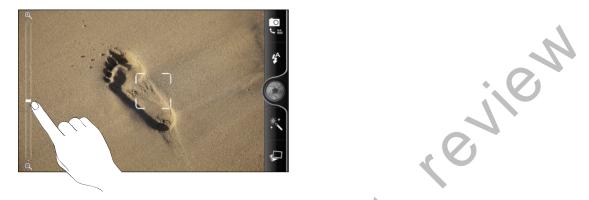

When you're recording video, the zoom bar is always snown onscreen. You can freely zoom in or out while recording.

#### Auto focusing

Whenever you point the camera at a different subject or location, it shows the auto focus indicator at the center of the Viewfinder screen.

Let the camera auto focus on the contor of the screen.

Or you can tap another area on the screen that you want to focus on.

## Taking a photo

- 1. From the Hume screen, tap > Camera.
- 2. Before taking the photo, you can zoom in or out first on your subject.
- **3.** Tap the flash button repeatedly to choose a flash mode depending on your lichting conditions.

| 7        | \$ | Auto flash |
|----------|----|------------|
|          | R  | Flash on   |
| <u> </u> |    | Flash off  |

- 4. Choose the resolution and other camera settings you want to use.
- 5. Choose an effect to apply to your photo.

#### 83 Camera

6. Point the camera and focus on your subject.

If you're taking people's photo, the camera will automatically recognize faces and adjust the focus. You'll see boxes on people's faces.

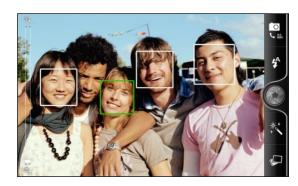

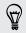

Make sure the **Auto focus** and **Face detection** check boxes are selected in the camera settings.

- 7. When you're ready to take the photo, to 🙆.
- 8. Choose what you want to do with the photo you've just taken.

#### Taking your closeup shot

Having a hard time taking your own closeup shot? With your phone's camera, it's easy. Just set it to automatically take your self portrait. You won't even need to tap the shutter release button

- 1. Press MENL to pen the settings menu panel.
- 2. Tap Seli-poltrait.

Then choose whether you want the camera to identify 1 or 2 faces in the shot.

3. It set a time delay before the camera takes the shot, tap Self-timer.

Then set the timer to 2 or 10 seconds.

- 4. Press MENL to close the settings menu panel.
- 5. Turn the camera to face you.

Once the comera detects your face, it automatically focuses and takes your photo.

### **Recording video**

- 1. From the Home screen, tap **Camcorder**.
- Choose the video quality and other camera settings you want to use. To record video in HD, set Video quality to HD 720P (1280 x 720). Or for sharing on the Web, select Online (HD, 10 minutes).
- 3. Choose an effect to apply to your video.
- 4. Frame your subject on the Viewfinder screen.
- 5. Tap 🛑 to start recording.

- 6. You can freely zoom in or out while recording video.
- 7. You can change focus to a different subject or area by just tapping it on the Viewfinder screen.
- 8. Tap the flash button to switch the camera light on or off during recording

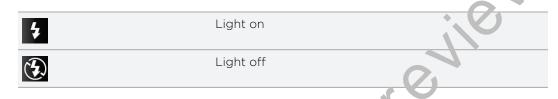

- 9. To stop recording, tap 🛑 again.
- 10. Choose what you want to do with the video you e just recorded.

## **Adding effects**

Want to make your photos look more interesting? Easy. Use the available camera effects to make your photos look like they've been taken through special lenses and filters. You can also add certain effects to videos.

Choose an effect first before you start taking a photo or video.

- 1. Tap 🏌
- 2. Scroll through the available effects and tap one that you like.

When you choose certain photo effects such as depth of field, distortion, or vignette, drag the bar that oppears on the right side of the screen to adjust the intensity of the effect.

# Photos, videos, and music

## Gallery

μ

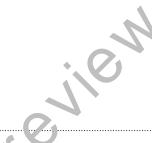

#### About the Gallery app

Relive the fun while viewing photos and videos of your latest travels or your pet's newest tricks. Get an audience by tagging your Facebook and Flickr friends. You can even play your media on a TV screen.

To start using Gallery, check first if you have photes or videos copied on your storage card.

What's more, you can edit and add effects to your photos. You can also easily use a photo as your contact icon, location con, or wallpaper.

#### Selecting an album

From the Home screen, tap S Gallery. The Gallery app opens on the Albums screen where your photos and videos are organized by albums for easy viewing.

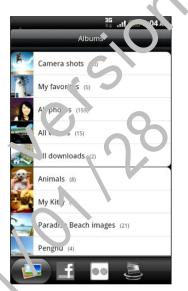

The following are preset albums:

- Camera shots lets you view photos and videos that are stored in the camera's folder.
- My favorites lets you group photos and videos that you set as your favorites.
- All photos lets you view all photos that are stored in all the folders on the storage card.
- All videos lets you view all videos that are stored in all the folders on the storage card.
- All downloads lets you view photos and videos that you downloaded.

Folders in your storage card that contain photos and videos will also be treated as albums and will be listed below the preset albums. The actual folder names will be used as the album names.

If there are photos or videos under the root path of your storage card (that are not contained in folders), they will be grouped under the **Other** album.

#### Viewing photos

After you've selected an album, you can browse through your photos and videos. Depending on how you hold your phone, the screen automatically switches to eith r grid view or filmstrip view:

• While in grid view, slide your finger up or down to scroll through the thumbnails. Tap a photo or video to view it in full screen.

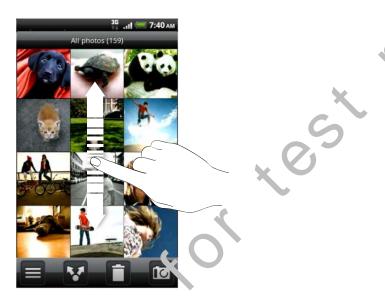

 While in filmstrip view (when you turn your phone sideways), slide your finger left or right acro. s the screen to go through your photos and videos. Tap a photo or viceo p view it in full screen.

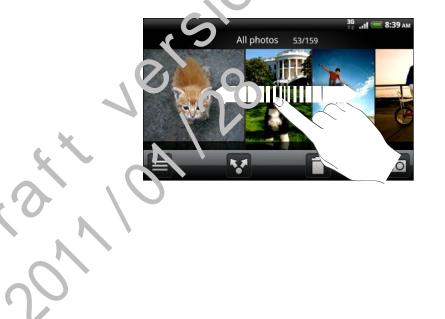

#### Zooming in or out on a photo

There are two ways you can zoom in or out of a photo.

- Tap the screen twice quickly to zoom in, then tap the screen twice quickly be in to zoom out.
- Press your thumb and index finger on the screen and then spread you. fingers apart to zoom in; pinch your fingers together to zoom out.

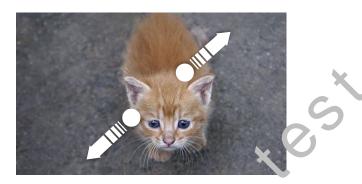

#### Watching videos

Video is always displayed in ano car e mode when you play it.

While browsing an album, tap a video to play it.

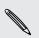

Another way to easily jet 'o your videos is to tap from the Homescreen, and then tap **Video**.

• Use the onstream controls to play, pause, or stop the video.

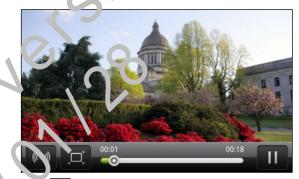

Tap 🔲 to toggle between full and best-fit screens.

#### Editing your photos

Do basic editing tasks on your photos such as rotate and crop. You can also enhance your photos by applying effects such as high contrast, vintage, and more.

#### Rotating a photo

- 1. On the Gallery app's Albums screen, tap an album.
- 2. Press and hold on the photo that you want to rotate.
- 3. In the menu that opens, tap Edit, and then tap either Rotate left or Rotate right.

#### Cropping a photo

- 1. On the Gallery app's Albums screen, tap an album.
- 2. Press and hold on the photo that you want to crop.
- 3. In the menu that opens, tap Edit, and then tap Crop. You'll see a cror bar around the photo.
- 4. To adjust the crop box size, press and hold the edge of the box.

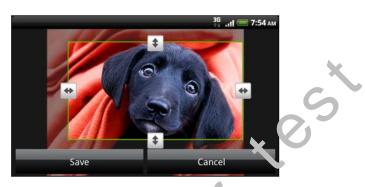

- 5. When directional arrows appea. drag your finger inward or outward to resize the crop box.
- 6. To move the crop box to the part of the photo that you want to crop, drag the crop box to the desired position.
- 7. Tap Save to keep the changes.

The cropped pho o is saved in the storage card as a copy. The original photo remains unedited.

#### Adding e recta

- 1. Cn the Gallery app's Albums screen, tap an album.
- 2 Press an a hold or the photo that you want to add effects to.
- 3. In the menu that opens, tap Edit, and then tap Effects. On the panel that opens, you'll see options available to you.
- Tap an effect to apply on the photo.
- 5. Tap Save to keep the changes.

The enhanced photo is saved in the storage card as a copy. The original photo remains unedited.

#### Sending your photos and videos

Send photos and videos via email or MMS or to another phone or your computer using Bluetooth.

#### Sending photos or videos by email

You can send several photos, videos, or both in an email message. They are added as file attachments in your email.

- 1. From the Home screen, tap **Gallery**.
- 2. Tap the album that has the photos or videos you want to share.
- 3. Tap 🔽 and then tap Gmail or Mail.
- 4. Select the photos or videos you want to share and then tap Next.
- 5. Compose your message and then tap Send.

If you selected Mail and you have multiple email accounts, the default email account will be used.

#### Sending a photo or video by MMS

- 1. From the Home screen, tap **Gallery**.
- 2. Tap the album that has the photos or videos want to share.
- 3. Tap 🔽 and then tap Messages.
- 4. Tap the photo or video you want to seed. The photo or video is automatically added into the MMS message.
- 5. To add more photos to your slic'eshow attachment, tap Add slide and then tap Insert picture.
- 6. Compose your message and then tap Send.

#### Sending photos or videos using Bluetooth

You can select several photos, videos, or both and send them to someone's phone or your computer using Bluetooth.

- 1. From bettome screen, tap **Gallery**.
- 2. Tap the album that has the photos or videos you want to share.
- 3. 7 at M and then tap Bluetooth.

4. Select the photos or videos you want to share and then tap Next.

In the next few steps, you'll be asked to turn on Bluetooth on your phone and connect to the receiving Bluetooth device so the files can be sent.

#### having your photos and videos on the Web

Using the Gallery app, you can share photos and videos on your social networks, as well as post videos on YouTube.

You can also use the Camera or Camcorder app to share a photo or video right after you've captured it.

#### Sharing photos or videos on Facebook

You need to be logged in to your account to be able to upload photos or videos.

- 1. From the Home screen, tap **Gallery**.
- 2. Tap the album that has the photos or videos you want to share.
- 3. Tap 🔽 and then tap Facebook for HTC Sense.
- 4. Select the photos or videos you want to share and then tap Next.
- 5. Enter a different caption on each photo or video.

You can also tag friends on your photos. Tap **Tag this photo**, and then tap the part where your friend is. From the list that shows, select who you want to tag.

- 6. Slide to the left to go to the next photo or video.
- 7. Tap Upload.
- 8. Select which album to upload to and set privacy sottings for the uploaded photos or videos.
- 9. Tap Done.

P

#### Sharing photos and videos on Flickr

You need to be logged in to your Flick, account to be able to upload photos or videos.

- 1. From the Home screen tap  $\rightarrow$  Gallery.
- 2. Tap the album that has the photos or videos you want to share.
- 3. Tap 🔽 and then tan Flickr.
- 4. Select the photys or videos you want to share and then tap Next.
- 5. Enter a different title and description on each photo or video.

You can also tag friends on your photos. Tap **Tag this photo**, and then tap the nart where your friend is. From the list that shows, select who you want to tag.

- 6. Slice to the of to go to the next photo or video.
- 7 Tap Uplcad
- 8. Select which album to upload to and set privacy settings for the uploaded photos or videos.
  - ). Tab Done.

#### Sharing photos on Picasa

You need to be signed in to a Google Account to be able to upload photos to the Picasa photo organizing service.

- 1. From the Home screen, tap **Gallery**.
- 2. Tap the album that has the photos you want to share.
- 3. Tap 🔽 and then tap Picasa.
- 4. Select the photos or videos you want to share and then tap Next.
- 5. Enter a caption for the photos you're uploading.

- 6. Select the online album where you want to upload the photos, or tap 🛨 to create a new album.
- 7. Tap Upload.

You can view the photos online at http://picasaweb.google.com.

#### Sharing videos on YouTube

You can share your videos by uploading them to YouTube.

- 1. From the Home screen, tap **Gallery**.
- 2. Tap the album that has the videos you want to share.
- 3. Tap Mand then tap YouTube.
- Select the photos or videos you want to share and then tap Next.
   Sign in to your YouTube or Google Account, if you're asked to do so.
- 5. Enter a title for the videos you're uploading.
- 6. Tap More details where you can enter in formation such as description and tags, and select a privacy option.
- 7. Tap Upload.

#### Viewing photos in your social networks

Right in the Gallery app, check what you and your friends have uploaded to your social networks (Faccooc' and Flickr only).

#### Viewing photos on Facebook

You need to pelogged in to your Facebook account to view Facebook photos.

- 1. Froin the Home screen, tap **Gallery**.
- 2. Tap the Fac so ok tab.
- 3. Tap you, account name or your friend's account on the list to view the photos in the account

You can view photos in your online albums in the same way as you view photos on you storage card.

#### Viewing photos on Flickr

You need to be logged in to your Flickr account to view Flickr photos.

- 1. From the Home screen, tap **Gallery**.
- 2. Tap the Flickr tab. You may be asked to give authorization for the app to connect to the Flickr website. If this happens, you need to give authorization to access your Flickr account.
- **3.** Tap your account name or your friend's account on the list to view the photos in the account.

You can view photos in your online albums in the same way as you view photos on your storage card.

#### Commenting on photos in your social networks

Add comments to your uploaded photos as well as your friends' photos.

- 1. Do one of the following:
  - While browsing online albums, press and hold a photo and then tap Add comment.
  - While viewing a photo in full screen, tap anywhere on the screen, and then tap ♥.
- 2. Tap the box that says "Write a comment."
- 3. Enter your text, and then tap Comment.

## **Music**

P

#### Listening to music

Now play

Subconscious

Samantha James

П

Featured

Enjoy listening to songs and music or your phone using the Music app.

You need to copy music files o your storage card first to use the Music app to play music.

- 1. From the Home screen, tap **Music**. The Music app opens in the Now playing screen.
- 2. Swipe your fing in left or right across the screen to go to the next or previous music album.
- 3. Tap the or screen icons to control music playback, select a song to play, repeat songs, and more.

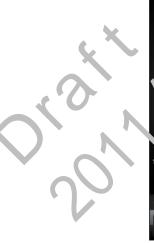

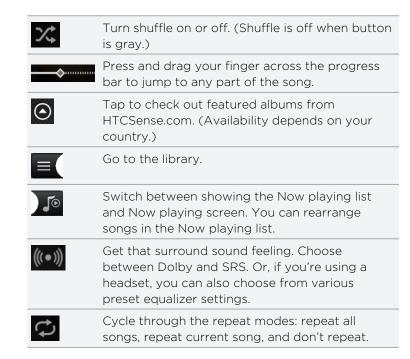

#### Playing music from the Lock screen

When you're listening to music and the screen turns off, press POWER to turn the screen back on and control the music playback directly on the Lock screen.

If you don't see the playback controls on the Lock screen, tap anywhere on the screen to display them.

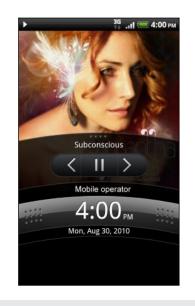

T

You can also pause music playback right from the Notifications panel.

#### Browsing albums in landscape view

When you t rr., our phone sideways, you get a wider view of your screen and can skim through your albums easily.

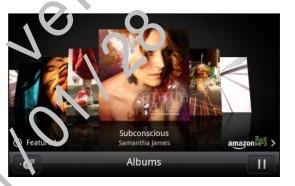

- If you have lots of albums, flick left or right across the screen to quickly skim through them.
- To look at one album at a time, slide your finger left or right.
- Tap of to see the song list of the current album.

#### About the Music widget

You can use the Music widget to play music right from your Home screen.

### Browsing music in the library

1. Tap on the Music app's Now playing screen or Now playing list to go to the library.

In the library, your music is organized by categories such as Artists and Albums. Choose a category by tapping one of the tabs at the bottor of the screen.

2. Tap a song in a category to play it. The Now playing list is updated with the song list from your selected category.

You can add, remove, or rearrange the tabs in the library

#### Creating a playlist

Personalize your music experience by creating music playlists. Make a playlist containing just your favorite songe or create one to match your mood for the day. You can make as many playlists is you like.

- 1. From the Home screen, tap **Music**.
- 2. Tap to go to the library.
- 3. In the librar, to or slide your finger on the bottom row to go to the Playlists category.
- 4. Tap A 1<sup>rl</sup> ⊢'aylist.
- 5. Enter a playlist name, and then tap Add songs to playlist.
- 6. Choose a category.
- Select the check boxes of songs you want to add to the playlist and then tap Add.
- 8. Tup Save.

#### Playing the songs in a playlist

- In the library, tap or slide your finger on the bottom row to go to the **Playlists** category.
- 2. Tap a playlist to open it.
- 3. Tap the first song or any song in the playlist.

When you tap a song in the list to play it, the Now playing screen is updated with the songs from your playlist.

#### Managing playlists

After creating a playlist, you can add more songs to it, rearrange their order, and more.

- 1. In the library, tap or slide your finger on the bottom row to go to the A ylists category.
- 2. Tap a playlist to open it.
- 3. Press MENU, and then choose what you want to do:

| Add more songs to a playlist          | 1. Tap Add songs to playlist.                                                                                                    |
|---------------------------------------|----------------------------------------------------------------------------------------------------|
| pidynoc                               | 2. Go to the Songs category or any other category.                                                                                       |
|                                       | <ol> <li>Select the songs you want to add to the playlist and then tap<br/>Add.</li> </ol>                                               |
| Rearrange songs                       | 1. Tap Change on er.                                                                                                    |
|                                       | 2. Press and hold at the end of the song title you want to move. When the row is highlighted, drag it to its new position, then release. |
| Delete songs from a                   | 1. ap nonove songs.                                                                                                    |
| playlist                              | 2. Select the songs you want to delete and then tap <b>Remove</b> .                                                                      |
| Change playlist<br>name               | Tap Rename playlist.                                                                                                    |
| · · · · · · · · · · · · · · · · · · · |                                                                                                    |

#### Deleting playinsts

1. In the library, tap or slide your finger on the bottom row to go to the Playlists category.

2 Press ME and hen tap Delete playlists.

3. Select the p aylists to delete and then tap Delete.

#### Setting a song as a ringtone

You can choose a song from the Music app's library and set it as your phone's ringtone or a ringtone for a certain contact.

- 1. From the Home screen, tap **Music**.
- 2. Tap (to go to the library.
- **3.** In the library, choose the song that you want to use as ringtone and then play it back.
- 4. On the Now playing screen, press MENU and then tap More > Set as ringtone.

- 5. If you chose an MP3 song, you can trim it first and set the part that you trimmed as the ringtone.
- 6. In the Set as ringtone options menu, tap Phone ringtone or Contact ringtone If you select Contact ringtone, you need to choose the contacts you want to associate the song with in the next screen.

#### Trimming an MP3 ringtone

The Music app has a built-in ringtone trimmer. You can trim an MP3 song and set a part of it as your ringtone.

- 1. On the Now playing screen, press MENU, and then tap Mcre > Set as ringtone > Trim the ringtone.
- 2. Use the onscreen controls to trim your ringtone.

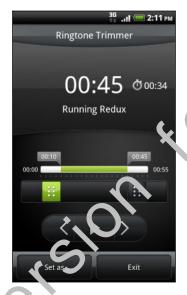

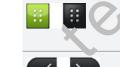

brag the two trim sliders approximately to the part where you want the ringtone to begin and end.

Tap the left and right arrow buttons to more precisely set the start and end points of the ringtone.

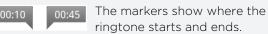

**3.** After you've fit ished trimming, tap **Set as**. Then choose whether to set the trimmed song as your **Phone ringtone** or **Contact ringtone**.

Checking if the schg was added as a ringtone

- 1. From the Home screen, press MENU, and then tap **Settings**.
- 2. Or the Settings screen, tap Sound > Phone ringtone.

The song should be in the ringtone list and selected.

#### Sharing music using Bluetooth

You can choose a song from the Music app's library and send it to someone's phone or your computer using Bluetooth.

- 1. From the Home screen, tap **Music**.
- 2. Tap to go to the library.
- 3. On the Now playing screen, press MENU and then tap Share > Bluetooth.

In the next few steps, you'll be asked to turn on Bluetooth on your phone and connect to the receiving Bluetooth device so the music can be sent.

#### Finding music videos on YouTube

You can find music videos of the song you're listening to on YouTube. It's simple. On the Now playing screen, just press MENU and then tap **Find videos**.

## **Connected Media**

#### Sharing media on your home network

Sharing photos, videos, and music with a bigger circle of friends is easy on your home network. Simply connect your phone to the network of distantly show your captured photos and videos on a big TV, or start streaming your favorite music tracks on hi-fi speakers — all via DLNA<sup>®</sup>. For more information about DLNA, visit www.dlna.org.

Before you share media through the network.

- Connect your phone to the net work via Wi-Fi. To find out how to connect to a Wi-Fi network, see the Interact of apter.
- Connect the TV or speckers to the network. Check the documentation that came with your TV or speckers to know how.

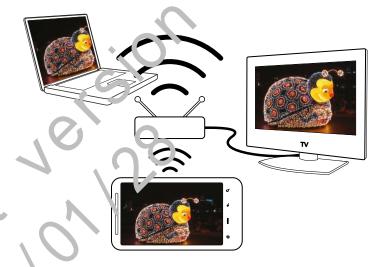

Open the Gallery or Music app.

- 2. Locate the media that you want to share, and then tap it.
- **3.** While viewing the photo or playing the video or music, press MENU, and then tap **Select player**.

- 4. Choose the device on your network where you want to play the media.
- 5. Once connected to the other device, your phone opens up the Controller screen where you can tap:

| Controls      | То                                                                               |
|---------------|----------------------------------------------------------------------------------|
|               | Play the media on the other device.                                              |
| Ш             | Pause the music or video playback.                                               |
| <             | Play the previous photo or music track.                                          |
| $\rightarrow$ | Play the next photo or music track.                                              |
| Х;            | Shuffle your music playlist.                                                     |
| ţ             | Select a repeat mode for photos o, music tracks.                                 |
|               | Show available media that you can share.                                         |
| (i)           | View the media information such as the file name, title, and duration.           |
| <b>9</b>      | Connect to anot, er photo/video player on the network.                           |
| <u> </u>      | Connect wanother music player on the network.                                    |
| <b>₩</b> )    | A 'iust the volume of the video or music you're playing on the other device.     |
| Cr C          | Disconnect your phone from the other device and stop sharing media.              |
| 7             | 0                                                                                |
|               | eturn to the Controller screen, slide open the Notifications panel, and then tag |

- the device you', connected to.
  Unting ou disconnect the phone from the other device, other media that you open from the
- Collery or Music app are shared on the other device.

# Accounts and sync

## Synchronizing with online accounts

#### About online accounts

Your phone can sync with various online social networking and email accounts.

These are some of the types of information your phone can sync with your online accounts:

- Gmail and Exchange ActiveSync email.
- Google and Exchange ActiveSync contacts, as well as your friends' contact information in Facebook and their Twitter profiles.
- Calendar events from your prin ary Google Account, from Exchange ActiveSync, and from your Facebook account.
- Status updates and links shared by your friends and yourself on social networks such as Facebook and Twitter.
- Flickr and Facebook photo uploads.

You can set up an Exchange ActiveSync account on your phone either in the Mail app or the Accounts & sync setungs.

#### Synchronizing with a Google Account

Signing in to your Google Account lets you sync Gmail and your Google contacts and calendars between your phone and the Web. You also need to sign in to a Google Account to use Google apps such as Google Talk and Android Market<sup>™</sup>.

If you : , ioped signing in to a Google Account when you first set up your phone, you may encounter problems when using some Google apps. If these problems persist, you may need to factory reset your phone and enter your Google Account details when you set up the phone again.

#### Adding more Google Accounts

You can add more than one Google Account on your phone. However, subsequent Google Accounts can only sync contacts, emails, and calendar events. Other Google services use the first Google Account you added.

- 1. From the Home screen, press MENU, and then tap Settings > Accounts & sync.
- 2. Tap Add account > Google.
- **3.** Follow the onscreen instructions to sign in to an account or create a new account.

#### Forgot your Google Account password?

You need your Google Account password to sync Gmail, Calendar, and Google contacts to your phone You also need this password to use Google Talk and download apps from Android Market. If you have forgotten your Google Account password, you can try to recover it by going to the Google Veb lite.

- 1. On your phone or computer, open your web browser and ac to https://www.google.com/accounts/ForgotPasswd.
- 2. Enter the email address or username that you use o sign in to your Google Account and click **Submit**.
- 3. Follow the instructions on the screen to reset your password.

If you don't have an alternate email address crica not access the email account you used to create your Google Account, you can reset your Google Account after 24 hours by answering the accurity question for password recovery.

#### Adding a social network account

If you skipped setting up your social network account (such as Facebook, Twitter, or Flickr) when you first "unred on and set up your phone, you can still sign in to these accounts through your phone's settings.

- 1. From the Home screen, press MENU, and then tap Settings > Accounts & sync.
- 2. Tap Ada account, and then tap the account type you want to add.
- 3. Follov the onscreen instructions to enter the account information.

Your secial network account is then added to the list on the Accounts & sync screen. Depending on how you configured the account, the new information may start synchronizing with your phone.

# Social

## **Facebook for HTC Sense**

If you signed in to your Facebook account when you turned on a vast up your phone for the first time, that means your Facebook account is linked to Facebook for HTC Sense on your phone.

With Facebook for HTC Sense, you can:

• See all your Facebook contacts and their instant, tatus updates in People.

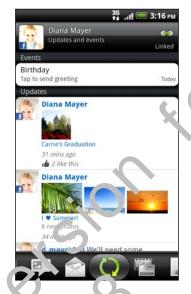

When you 'ap a contact on the All tab, slide to the Upontes and events tab to see updates such as posted status messages, uploads, and profile hanges.

When there is a notification of the contact's oirthday, you can tap the notification to call the contact directly or send a message greeting.

See Facebook photos right on the Gallery app.

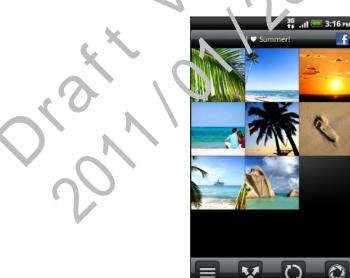

You can also upload one or more photos from your storage card to Facebook, then tag and add captions that go with it.

When you're viewing the albums of a Facebook friend, you can also share a link to a particular album, or comment on the album photos.

- Check your friends' Facebook status updates in Friend Stream.
- Add your Facebook events and your friends' birthdays to the Calendar app.

What's the difference between Facebook app and Facebook for H Sense?

- Facebook for HTC Sense is not a standalone app. It is integrated in Pecple, Friend Stream, Gallery, and Calendar to give you up-to-date information about your Facebook contacts (their status updates, shared links, and photos) in these apps.
- The Facebook app is a standalone app. Use this app to do most of the things that you would do when you're using your computer's web browser to access your Facebook account, such as adding a friend and sending Facebook messages.
- The two do not share the same login createntials. Signing in to Facebook for HTC Sense does not sign you in to the Facebook app and vice versa. If you want to use the same Facebook account for woth, you'll have to sign in to both using the same login credentials.

If you have more than one Facebook account, you may sign in to the Facebook app using your second account, since the Facebook app does not share the same login credentials as Facebook for HTC Sense.

## Facebook app

The Facebook app on your phone lets you keep up and stay close with your friends in Facebook It offers most of the features that you are familiar with when using Facebook on your computer.

With <sup>+L</sup>,e) Facebook app, you can:

- Share your houghts and check other people's status updates.
- View your friends list and write on someone's wall.
- Comment on and like a friend's post.
- View someone's personal information, including photo albums.
- Check your Facebook notifications.
- Take a photo and upload it straight to your Facebook account.

#### Using the Facebook app

- 1. From the Home screen, tap **Facebook**.
- 2. If this is your first time to use Facebook, follow the onscreen instructions to sign in to your Facebook account.
- 3. On the News Feed screen, tap facebook to access the other functions.

- While on the Facebook home screen, press MENU, and then tap Settings to set refresh and notification options.
- On some Facebook screens, you can press and hold an item to open an options menu.

#### Adding the Facebook widget

Add the Facebook widget to the Home screen so you can easily post updates and check status updates of your friends.

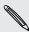

The widget will only link to the Facebook account that you logged internet Facebook app.

## Tweeting on your phone using

You can post and read tweets, send and receive airect messages, search for new Twitter users to follow using the Peep app. Deep is a Twitter client that lets you enjoy "tweeting" on your phone. You can also link your contacts in People to their Twitter profiles (if you're following them).

If you did not sign in to your Twitter account when you first turned on the phone, you can do one of the following:

- Sign in to your Twitter account from Peep. From the Home screen, tap Peep, then follow the onscreen instructions.
- Add the Twitter for HTC Sense account in **Settings > Accounts & sync**.

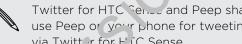

Twitter for HTC Server and Peep share the same login credentials. This means that when you use Peep or your phone for tweeting, you can also link your contacts to their Twitter profiles via Twitter for H' i C Sense.

From the Home scien, tap 📰 > Peep. Peep opens in the All tweets tab.

#### 104 Social

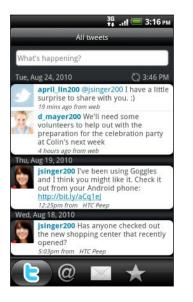

| What's happening?                                                                                                    | Tap to compose and send a tweet.                                                                                                    |
|----------------------------------------------------------------------------------------------------|----------------------------------------------------------------------------------------------------|
| d_mayer200                                                                                                    | Tap a person's name to check profile details and all of his or her tweets.                                                                                 |
| <u>R</u> .                                                                                                    | If you have linked the contact in People' tap<br>the photo or icon to open a menu where<br>you can quickly choose how to<br>communicate with the cont. ct. |
| Jsinger200 Tvo been using Goggies<br>end Linark you migra like it. Check it<br>out from your Andraid atsame<br>https://bit.ly/SCC1el<br>12/28pm from <i>NiC Nep</i> | Press and hold a tweet to open an options<br>menu to reply, send that it descage,<br>retweet, and month.                                                   |
| 6                                                                                                    | View all the tweets from people you follow and tweet, that you have posted.                                                                                |
| @                                                                                                    | View "" tweels that mention your username<br>using "",e "@[your username]" convention.                                                                     |
|                                                                                                    | View all private/direct messages that you have received or sent.                                                                                           |
|                                                                                                    | view tweets that you have marked as favorites.                                                                                                    |
|                                                                                                    |                                                                                                    |

#### Sending a tweet

- 1. On the All tweets tab, tap the text box that says What's happening?.
- 2. Type your tweet
- 3. Add a picture or beation to your tweet.
  - Tap C post a picture from Gallery or Camera to your default photo hosting site and add the link to the picture in your tweet.
  - Tap to insert your location into the tweet. You can choose to add a map hak, insert your location name, or insert your position coordinates.

. Esp Update.

1.

#### Sending a direct message

You car only send a direct message to someone who is following you.

In any of the tabs in Peep, press MENU, and then tap New message.

2. Tap the text box at the top of the screen, and then enter the name.

As you enter characters, the names of the Twitter users that match the characters you enter will appear. Tap the name when you see it.

3. Enter your message, and then tap Update.

You can also send a direct message when you press and hold a tweet of the person you want to send the direct message to, and then tap **Send direct message** on the options menu.

#### Setting Peep options

In any of the tabs in Peep, press MENU, and then tap More > Settings.

You can set these options:

| Account settings      | Sign out of your Twitter account.                                                      |
|-----------------------|----------------------------------------------------------------------------------------|
| General settings      | Choose whether to show the screen name or the real name of the people you follow.      |
| Send & receive        | Set the frequency to check for new tweets and set the number of tweets to download.    |
| Services              | Set your photo hosting site, photo quality, location options, and URL shortening host. |
| Notification settings | Select when and how you want to be in tified.                                          |

#### Searching for Twitter users to follow

- 1. In any of the tabs in Peep, press the SCARCH button.
- 2. Type a Twitter name in the search box.You can also narrow down the search when you tap > Users.
- 3. Tap 🚳
- 4. In the list of search result, tap the Twitter user you want to follow.
- 5. Press MENU, and then tap Follow.

#### Unfollowing a Twitte user

- 1. On the All weets tab, tap the Twitter user you want to stop following.
- 2. Press MENU, and then tap Unfollow.

## Using Friera Stream

Friend Stream connects you to your social networks. Share and get updates from friends in popular networks like Facebook and Twitter in a single feed. With Friend Stream, you can easily track your friends' status messages, photo uploads, nothications, and more — or comment and post your own.

- You must be signed in to at least one social network account to use Friend Stream.
- To use your Facebook account on Friend Stream, you need to be signed in via Facebook for HTC Sense.

From the Home screen, tap **Friend Stream**. Friend Stream opens on the All updates tab.

#### 106 Social

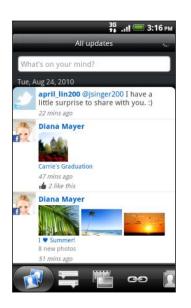

When you tap someone's status update, you can:

- Open Peep and view all tweets.
- Write a comment. Like or unlike someone's Facebook posts.
- Look at someone's album photos.

When you tap someone's photo or name, you can:

- Check the person's profile decays
- Look at the person's Facebook wall.
- Check the person's posted tweets.

Slide to the other tabs to view social network updates grouped as status updates only, photo uploads, links, updates from memoers of your Facebook list, or social network notifications.

#### Updating your status

You can update your status simultaneously on all the social network accounts you are signed in to.

- 1. From the Home screen, tap **Friend Stream**.
- 2. On the All updates tab, tap the text box that says What's on your mind?.
- 3. Enter your status update.
- If you do not want to send the status update to all your social network accounts, tap 
  and clear the check boxes of the social networks to exclude.
- 5. Tap and then choose what you want to attach to your tweet or status update.

| 7 | App<br>recommend it on | Choose an app you've installed from Android Market that you want to share with others. The URL from which the app can be downloaded will be inserted to your status. |
|---|------------------------|----------------------------------------------------------------------------------------------------|
| C | Ficture                | Select <b>From Camera</b> to take a photo and attach it or <b>From Gallery</b> to attach a photo from your storage card.                                             |
|   | Cation                 | Add your current location or a location you pick on a map.                                                                                                    |
|   |                        |                                                                                                    |

Tap Share.

#### Commenting on and liking Facebook posts

Tap someone's status update on the All updates tab, and do any of the following:

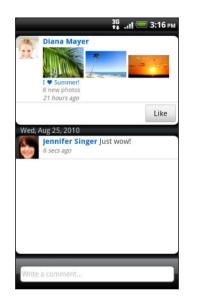

- Tap a photo or the album name shown in the status update to view and comment on the album photos using the Gallery app.
- Tap Like or Unlike to like or unlike the person's status update.
- Tap the text box that says Wite a comment..., and then enter what you think about the person's status update.

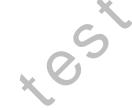

#### Checking notifications from your social networks

Slide to the Notifications tab to easily see a single feed of your notifications from different social networks.

It can be a comment on your Facebook post, a mention or direct message in Twitter, a tagged photo of you, and more.

| 3 т. 11 3 6 рм                                   |
|--------------------------------------------------|
| Notific avins                                    |
| What's on your Mind?                             |
| Tue, Aug 24, 2010                                |
| april_ n20' mentions to you.                     |
| Di. na Mayer changed the fire or rie             |
| 35 ago                                           |
| Diana Mayer tagged a photo o w d.<br>40 mins ago |
|                                                  |
|                                                  |
| 🛱 🛅 co 🚺 🚺                                       |

#### About the Friend Stream widget

Use the Friend Stream widget so you can easily update your status and view other people's status updates right on the Home screen.

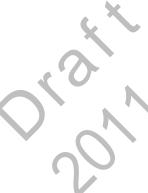

## Chatting in Google Talk

Google Talk is Google's instant messaging program. It lets you communicate with other people that also use Google Talk. If you signed in to your Google Account when you first set up the phone, you are already signed in to Google Talk.

#### Chatting with a friend

- 1. From the Home screen, tap **Talk**.
- 2. Tap a friend in the Friends list.
- Enter your message in the text box.
   You can also insert a smiley by pressing MENU, a. d then tapping More > Insert smiley.
- 4. Tap Send.
- 5. While chatting, press MENU and their tap any of these options:

| Chat off record | Your Google Talk messages are stored in the <b>Chats</b> folder of your Gmail account. Top this option if you don't want to store your chat messages.                                                        |
|-----------------|----------------------------------------------------------------------------------------------------|
| Switch chats    | If you have nore than one chat going, tap to switch chat with another friend.                                                                                                    |
| Friends list    | Return to the Friends list.                                                                                                    |
| Add to chat     | Ada another friend to your chat. The friend you invited and the friend<br>you're currently chatting will receive an invitation to a group chat. Each<br>one who accepts the invitation joins the group chat. |
| End chat        | End your current chat.                                                                                                    |
| Мо е            | Clear the chat history, insert a smiley or view your friend's contact details.                                                                                                    |
|                 |                                                                                                    |

#### Accepting a charinvitation

When a friend ser us you a Google Talk message, you receive a notification. Their entry in the Fr ends list displays the message.

Do one of the following:

- In the Friends list, tap the friend who sent you the invitation to chat.
- Open the Notifications panel, and then tap the chat notification.

#### Changing your online status and picture

- 1. From the Home screen, tap **Talk**.
- 2. In the Friends list, tap your name to open the Set Status screen.
- 3. Enter your new status message.

Or press BACK to choose a custom status from the list.

4. Tap the online status beside your picture, and then select the status you want on the menu.

- 5. Tap your picture, and then do one of the following:
  - Tap **Remove** to remove your photo.
  - Tap Change to select another picture on the storage card.
- 6. Tap Done.

Your online status, message, and picture appear in your contacts' Friends line and in other apps where your Google Talk status are displayed.

#### Adding and managing friends

The Friends list is where you add and manage your friends in Google Talk.

To open Google Talk, from the Home screen, tap Talk.

#### Inviting a friend

- 1. In the Friends list, press MENU, and then tay Add friend.
- 2. Enter the Google Talk instant messaging ID or Gmail address of the friend you want to add.
- 3. Tap Send invitation.

#### Viewing all friends

Initially, only those friends that , ou often chat with - the most popular - are shown in the Friends list.

In the Friends list, do one of the following:

- To view all vour friends, press MENU, and then tap All friends.
- To view only iriends that you often chat with, press MENU, and then tap Most popular.

#### Maki ıg a friend popular

1. In the Fr en Is ist, press MENU, and then tap All friends.

2. Press and haid a friend's name, and then tap Always show friend.

#### Blocking c friend

You can block a friend from sending you messages. When blocked, your friend is removed from the Friends list and is added to the Blocked friends list.

- 1. In the Friends list, press MENU, and then tap All friends.
- 2. Press and hold a friend's name, and then tap Block friend.

#### Unblocking a friend

- 1. In the Friends list, press MENU and then tap More > Blocked.
- 2. Tap the name of the blocked friend, and then tap OK.

#### Viewing all invited friends

In the Friends list, press MENU, and then tap More > Invites.

Friends who have not yet accepted your invitation are listed in the screen.

## Changing settings or signing out

- 1. From the Home screen, tap **Talk**.
- 2. In the Friends list, press MENU and then tap:
  - Settings to change the app and notification settings.
  - Sign out to sign out.

# Maps and location

## Location settings

#### Turning on location services

In order to find your location on your phone, you need to enable location sources.

- 1. From the Home screen, press MENU and then tap Settings > Location.
- 2. Select one or both of the following:

| Use wireless<br>networks | Uses Wi-Fi or you, nobile data connection to find your approximate location.                 |
|--------------------------|----------------------------------------------------------------------------------------------|
| Use GPS satellites       | Finds your exact GPS location. This requires a clear view of the sky and more battery power. |

## Locations

#### About Locations

Search for place: or interest, get directions to places you want to go to, and drive using turn-k v-to in GPS navigation with Locations. Locations is also your perfect travel companien, whether you're at home or when you're in a different country. With Locations, you can download maps to your phone beforehand so you don't have to worry about having the Internet connection while on the road or costly data roaming charges when abipated lave your map ready before you start your journey.

If you are in an area where there are a lot of surrounding buildings, Locations may have a hard time pincointing your location.

Your phone comes with a map installed. The map on your phone will depend on the country where you bought your phone. Don't worry, you can download other maps when you need them.

#### Finding your location and what's around you

From the Home screen, tap > Locations.
 You can see your current location right below the tab name.

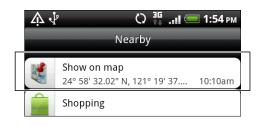

- Press MENU, and then tap My location to update your current location or tap Map to show your current location on the map.
- **3.** Select a category that you're interested in to see the places that are close by. The places are listed according to the distance from your current location.

#### Searching for a place of interest

You can search using a name of an establishment, street, or city. As you enter the place to look for, suggested matches from the database, footprints, and previously searched items are displayed.

- 1. From the Home screen, to > Locations.
- 2. Press the SEARCH button.
- **3.** Enter the place you want to search in the search box. Matching establishments are shown sorted by the distance from your current location.
- 4. If you don't see what you are looking for, keep entering characters to narrow down the search.
- Sea cl' is done in your current country. If you want to do a search on a different country on you, phone, top Current search region.
- . ap Q if you con't see any suggestions or if you don't see the place you are looking for in the list.

Tap an establishment to get directions, call them, add it as a footprint, and more.

#### 113 Maps and location

| H , аll 📧 9:06 ам<br>Westminster Hotel                                                                |     |
|----------------------------------------------------------------------------------------------------|-----|
| 53° 19' 22.23" N<br>3° 29' 26.52" W<br>← Lodging<br>11 East Parade, Rhyl-Rhyl, Clwyd, Wales,<br>Cymru | :en |
| Share                                                                                                 |     |
| • Search nearby                                                                                       | 0   |
| show on map                                                                                           |     |
| <b>Ξ</b> ! Directions                                                                                 |     |
| 미 Premium navigation                                                                                  | ×   |
| <b>c</b> +(44)-(0)                                                                                    | 6   |
| Searching for an address                                                                              |     |

Enter the street or city name you want to find (you don't need to enter the complete address). A list of suggestions will appear to guide you to what you're looking for.

For example, to find "321, Church Street, London, UK", just enter "Church" or "London" to start your search.

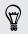

You can also search by entering a zip code. To search using a zip code, enter the zip code, and then tap **Q**.

#### Viewing maps

B. 'dge Str

In Locations, press MENU, and then tap Map.

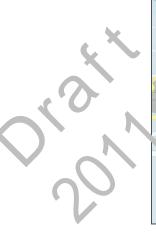

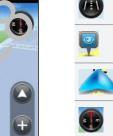

| Tap to switch between 2D and 3D views.                                 |
|------------------------------------------------------------------------|
| Point of interest. Tap to see details, call, get directions, or share. |
| Your current location.                                                 |
|                                                                        |

Tap to use or not use the compass.

Tap the screen to show the zoom buttons and My location 🔕 button.

#### Using the compass

Should I turn left or right? By using the compass, the map adjusts depending on where you're facing so you know where to go.

#### Moving around the map

Swipe your finger on the screen to view other areas of the map.

#### Zooming in or out of a map

Do one of the following:

- Spread your thumb and index finger across the map to zooin in.
- Pinch your thumb and index finger on the map to soom out.
- Double-tap a location on the map to zoom in to that location.

#### Choosing which places of interest to show on 'ne map

- 1. While viewing a map, press MENU, and then tap View.
- 2. Choose the points of interest you want or don't want to see when you're viewing a map.

You can also choose to show conot show footprints and 3D buildings on the map.

3. Tap Done.

#### Pinning a location on the map

Pin a favorite location on the map and add it as a footprint, get directions to it, or share it with file ids. Sharing is a great way to let your friends know about that little place you found that has the best sandwiches in town.

1. V/h le viewir g) map, press and hold an area on the map that you want to pin.

Tap s and then choose if you want to add the location as a footprint, get directions to it, or share it.

To remove all the pins on the map, while viewing a map, press MENU, and then tap More > Clear , in.

#### Changing the language of street names and places of interest

- 1. From the Home screen, tap  **> Locations**.
- 2. On the Nearby tab, press MENU, and then tap Settings > Map language.
- **3.** Choose one of the following.

| Use native map<br>language  | Use this if you want to use the local language of the map. For example, if you are looking at a map of Japan, it will use Japanese characters. |
|-----------------------------|----------------------------------------------------------------------------------------------------|
| Use language that fits best | Use this if you want to use the language of your phone. This may not be available for all maps.                                                |

#### Recording favorite places as footprints

A footprint consists of a photo of a location such as a restaurant, a sightseeing destination, etc., stored together with a precise GPS position and other information about that location such as the street address and phone number.

The next time you want to visit the same place, just open the footprint. You can then dial the phone number or view the location in the map.

#### Adding a location as a footprint

- 1. In Locations, search for the destination you want to go to.
- 2. Tap Save to Footprints.
- 3. You can:
  - Tap 🖸 to take a picture and add it as a 🖽 o o for the footprint.
  - Tap Z to fine tune the position of the cotprint on the map.
  - Tap the image to change the name, category, or address of the footprint, enter the phone or website, add a voice memo, and more.
- 4. Tap Done.

#### Setting a footprint as your home loc ition

Save your home address as a notprint to make it easier to set it as your destination.

- 1. While at your home location, open Locations, and then go to the Footprints tab.
- 2. Tap Save to Trourrints.

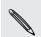

The address shown should be your current location. If it doesn't show your home address, press MENU and then tap My location.

#### 3. Tho ⊾one.

Top My home, select your home address from the list, and then tap Done.

To change your home address at any time, tap 🞰 .

#### Revisitir g a footprint

- . On the Footprints tab, tap a category.
- 2. Tap the footprint you want to revisit.
- **3**. Tap the information fields to get directions, share the footprint, call a stored phone number, and more.

#### Editing or deleting a footprint

- 1. On the Footprints tab, tap a category.
- 2. Press and hold the footprint you want to edit or delete.
- 3. Tap Edit or Delete on the options menu.

#### Sharing your footprints

- 1. Create a footprint.
- 2. On the Footprints tab, tap the footprint that you have just created.
- 3. Tap Share, and then choose how you want to share the footprint.

#### Deleting multiple footprints

- 1. On the Footprints tab, tap a category.
- 2. Press MENU, and then tap Delete.
- 3. Select the footprints you want to delete, and then tap Delete.

#### Exporting your footprints

Back up footprints by exporting them to the store ge card. You can also open exported footprints files in other applications s, ch as Google Earth<sup>™</sup> on your PC.

- 1. On the Footprints tab, tap a category.
- 2. Press MENU, and then tap Exp. rt.

Press MENU and then tap **Des `ect**." to deselect all the footprints.

Exported footprints are caved as .kmz files in the Footprints folder on your storage card. If you exported multiple footprints at one time, they are saved together in one .kmz file.

#### Importing footprints

Bring back footprints you previously backed up to the storage card to your phone. You car also import kmz files that you saved in other applications, or use a photo as a foctp. int.

I. On the Fool prints tab, press MENU, and then tap Import.

- 2. Do one of the following:
  - To import a saved footprint or another .kmz file from the storage card, tap **Footprints data**, and then tap the file you want to import. If a footprint on your phone is the same as the one you want to import, you're asked whether you want to overwrite it.
  - To import a photo, tap **Photos**, navigate to the photo you want to import, and then tap the photo. You can then add Footprints information such as location and category.

#### **Getting directions**

Get detailed driving or walking text instructions on how to get to your destination.

#### Getting directions from your current location

1. In Locations, search for the destination you want to go to.

You have footprints saved? You can also set a footprint as your destination. Just go to the Footprints tab, and then choose a footprint.

#### 2. Tap Directions.

- **3.** Choose how you want to get to your destination. The map opens showing the route to your destination.
- 4. Do one of the following:
  - At the bottom of the screen, tap **C** or **X** to follow the route to your destination.
  - Slide up the directions bar, and the tap the instructions to follow the route to your destination.

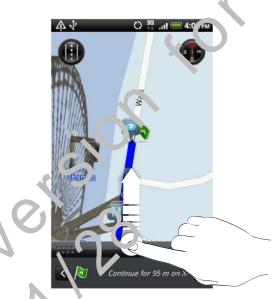

If you have turn-by-turn navigation for that country, press MENU, and then tap **Navigate** to star, turn-by-turn navigation.

#### Getting directions by setting a start and end location

- 1. While viewing the map, press MENU, and then tap Directions.
- 2. Tap the My location text box, and then search for the starting location you want.
- 3. Tap the End point text box, and then search for the destination you want.

- 4. Tap Driving or Walking depending on how you want to get to your destination.
- 5. Do one of the following:
  - At the bottom of the screen, tap < or > to follow the route to your destination.
  - Slide up the directions bar, and then tap the instructions to follo v the route to your destination.

If you have turn-by-turn navigation for that country, press MENU, and then tap **Navigate** to start turn-by-turn navigation.

#### Using turn-by-turn navigation (Premium navigation)

- To use turn-by-turn navigation, the Use GPS Satellies option in Location sources needs to be selected.
- Check if you have the turn-by-turn navigation for the country or region you're using. To find out if the phone has turn-by-turn navigation for the country or region, see Managing Locations services on page 120.

#### Using Locations to navigate to a destination

- 1. In Locations, search for the der tination you want to go to.
- You have footprints stored? You can also set a footprint as your destination. Just go to the Footprints tab, and then choose a footprint.

#### 2. Tap Premium avagation.

While navigating, you can tap the screen to see what other options are available.

#### Setting revigation preferences

Chocks now you vant Locations to map your route. You can tell Locations to avoid highways or to<sup>ll</sup> roals, show lane information, choose your route preference, and mers.

1. While using turn-by-turn navigation, tap the screen.

#### 2 Tap . 1ore > Settings > Navigator.

3. Se, your preferences by selecting or tapping an item.

#### Turning off speed and safety camera alerts

If you have the safety camera service, you can choose to turn this service off temporarily.

- 1. While using turn-by-turn navigation, tap the screen.
- 2. Tap More > Settings > Warnings
- 3. Clear the Speed warning and Safety camera warning check boxes.

#### Answering a call while using navigation

When a call comes in, the whole map nudges up a bit so you can see the incoming call and answer it. Don't worry, you'll still be able to use navigation as we made sure that the call screen just occupies as little space as possible at the bottom of the screen

#### Using Car Panel

Easily access footprints, points of interest, and places nearby with Car 2<sup>-</sup> nel, and then start navigation to show you how to get there.

From the Home screen, tap **Car Panel**.

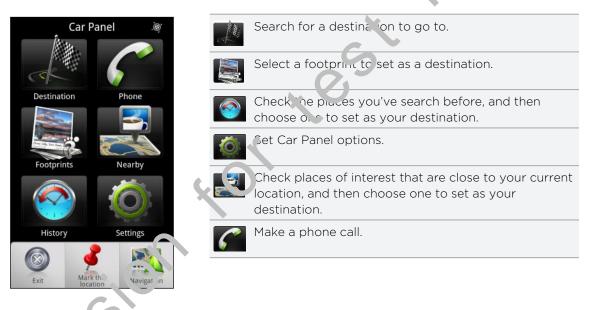

#### Car Panel keeps opening by itself when you're using a mini-toneicro USB converter?

If you connect a mini-USB power adapter or car charger to your phone through a mini-to-micro USB converter, your phone may misinterpret this to be a car it connection (due to the different connector PIN assignment on the mini-L'SB power adapter or car charger) and automatically display the Car Par el.

You can prevent Car Panel from automatically opening by:

- 1. From the Home screen, press MENU, and then tap Settings.
- 2. Tap Dock, and then clear the Auto-launch check box.

#### Using your phone with the car kit

If you purchased the dedicated car kit for your phone, you can use the included in-car holder to mount your phone securely inside your car and use your phone on the road. Refer to the car kit guide for instructions on how to install the in-car holder and properly mount your phone to the holder.

When you mount your phone on the car kit, the Car Panel automatically opens.

When your phone is in the holder and is not connected to a Bluetooth car kit or headset the phone's speakerphone is automatically turned on when you make or answer a phone call.

#### Automatically connecting to a Bluetooth car kit or headset

You can set your phone to connect to your Bluetooth car kit or Eluctooth headset automatically, if one is paired with your phone, whenever you nount the phone on the in-car holder.

- 1. In Car Panel, tap Settings > Car kit.
- 2. Select the Auto-connect check box.

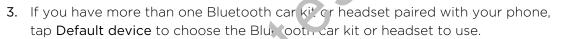

Before mounting your phone on the in-car holder, make sure that Bluetooth on your phone and the paired Bluetooth car is to rheadset is turned on.

#### Managing Locations services

Check the maps, navigation, safety camera information, and voices for turn-by-turn voice instructions that are already on your phone.

- 1. From the Hram, screen, tap -> Locations.
- 2. Press MENU, and then tap Upgrade. In the Manage licenses & content tab, you'll see a stof services that are already on your phone.

#### Downpacing maps or purchasing services

Going to a different country for vacation? You can download the map of the country you'le going to for free. You can also download or purchase additional services such as navigation, safely camera, and turn-by-turn voice instructions.

You need a data or Wi-Fi connection to download or purchase maps and services.

- . From the Home screen, tap **——** > Locations.
- 2. Press MENU, and then tap Upgrade.
- 3. Slide to the tab of the item or service that you want to download.
- 4. Depending on what you selected, tap Download or Purchase.

Depending on the country where you bought your phone, you may only need to enter a voucher code to activate turn-by-turn navigation. If you have a voucher code, enter it by tapping **Voucher code** at the top of the Purchase navigation tab.

#### Adding navigation widgets

Add a favorite destination and places of interest that are nearby and your footprints as widgets on your Home screen. Add the Navigate widget to start turn-by-turn navigation to your favorite destination. Add the Locations widget to let you browse places of interest and your footprints right on the Home screen.

## **Google Maps**

# Market and other apps

## Finding and installing apps from Android Market

Android Market is the place to go to find new apps for your phone. Choose from a wide variety of free and paid apps ranging from productivity apps, entertainment, to games. When you find an app you want, you can easily cownload and install it on your phone with just a few taps.

To access Android Market, you must first connect to the Internet using your phone's Wi-Fi or data connection and sign in to your Google Account.

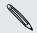

Paid apps are currently only available in certain countries.

#### Finding and installing at app

When you install apps and use them on your phone, they may require access to your personal information concess to certain functions or settings of your phone. Download and install only apps that you trust.

Be cautious when a conclusion apps that have access to your phone's functions or a significant amount of your data. You're responsible for the results of using downloaded apps on your phone.

You reed a Google Checkout account to purchase items on Android Market.

- From the Home screen, tap Accept to continue.
   From the Home screen, tap Accept to continue.
- 2. Do any of the following to find an app:

| ר 👟                        | narket           | Q                                                   |
|----------------------------|------------------|-----------------------------------------------------|
| Apps                       | Games            | Downloads                                           |
|                            |                  | apps                                                |
|                            | Google<br>Search | ■ G ♀ A ■<br>Voice Search                           |
|                            | Browse Tools     | Voice Search                                        |
|                            |                  |                                                     |
| itured                     |                  |                                                     |
| And Decision               | Cafe   GeoC      | Quiz <sub>FREE</sub><br>ຜ່ານຜ່ານ                    |
| 🔊 Urbian,                  | Inc.             |                                                     |
| Brain<br>Urbian,<br>Google | Inc.             | ດດດດດດ<br>FREE<br>ດາດດດດດດ<br>idget <sub>FREE</sub> |

| То                        | Duthis                                                                                                    |
|---------------------------|----------------------------------------------------------------------------------------------------|
| Browse featured apps      | Scroli through the list of featured apps.                                                                                                    |
| Browse apps by categories | Tap <b>Apps</b> or <b>Games</b> , and then tap a category. Under a category, you can filter the apps by <b>Top paid</b> , <b>Top free</b> or <b>Just in</b> . |
| Search for an app         | Tap 🔍 on the Android Market home screen, enter the name or type of app you're looking for, and then tap 🔍 to the right of the search box.                     |

- 3. When you find the app that you like, tap it and read its description and user comments.
- 4. Tap Install (in free apps) or Buy (for paid apps).
  - The subsequent screen notifies you whether the app will require access to your personal information or access to certain functions or settings of your phone.
- 5. If you agree to the conditions, tap OK to begin downloading and installing the app.

If you selected a paid app, after tapping **OK**, you will be redirected to the Google Checkout screen to pay for the app before it's downloaded to your phone.

#### Creating a Google Checkout account

P

You must have a Google Checkout account associated with your Google Account to purchase items from Android Market.

To create a Google Checkout account, do one of the following:

- On your computer, go to http://checkout.google.com.
- The first time you use your phone to buy an app from Android Market, follow the prompts onscreen to enter your billing information.
- When you've used Google Checkout once to purchase an app from Android Marl et the phone remembers your password, so you don't need to enter it the next time. For this reason, you should secure your phone to prevent others from using it without your permission.

#### Requesting a refund for a paid app

If you are not satisfied with an app, you can ask for a refund within 24 hours of the purchase. Your credit card will not be charged and the at the will be removed from your phone.

If you change your mind, you can install the ap 5 gain, but you can't request a refund a second time.

- 1. From the Home screen, tap Arket > Downloads.
- 2. Tap the app you want to uninstall for a refund. The details screen for the app opens.
- 3. Tap Uninstall & refund. Your app is uninstalled and the charge is cancelled.
- 4. Choose the reason for removing the app, and then tap OK.

#### Opening an installed app

Do one of the following:

- If you see this icon ( ) on the status bar, open the Notifications panel, and then tap the app.
- From the Home screen, tap > Market > Downloads. On the Downloads screen, tan the app, and then tap Open.
- From the Holne screen, tap . On the All apps screen, locate the app, and then tap it.

#### Uninstalling an app

You con uninstall any app that you have downloaded and installed from Android Market.

- 1. From the Home screen, tap **Market** > **Downloads**.
- 2. Tap the app you want to uninstall, and then tap Uninstall.
- 3. When asked, tap OK.
- 4. Choose the reason for removing the app, and then tap OK.

#### Getting help

If you need help or have questions about Android Market, press MENU, and then tap **Help**. The web browser will take you to the Android Market Help web page.

## **Reading eBooks**

Start your own library of bestsellers and literary classics right on your phone. Use the Reader app to read and download eBooks from Kobo, an online bookstore.

We've included some eBooks for you to try. To browse for more titles from no bo, need to be connected to the Internet.

- 1. From the Home screen, tap **Reader**. On the Reader man, screen, you'll find thumbnails of your recently read and downloaded eBc yes.
- 2. Slide your finger left or right across the screen to brows through the available eBooks.

You can also tap = ( to browse through these ethoks in the Library.

- 3. Tap an eBook to open it.
- 4. Slide your finger left or right to flip through pages in the eBook.
- 5. To zoom in or out, spread or pinch your thumb and index fingers across the page.
- 6. To view in landscape, turn your phone sideways.
- 7. Tap anywhere on the screen to use these controls:

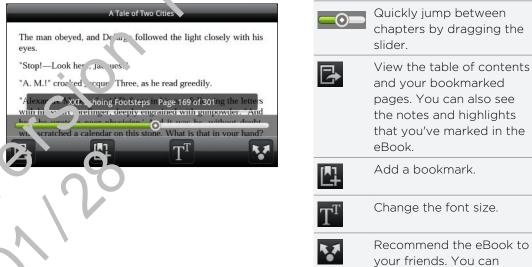

- Recommend the eBook to your friends. You can share the book title in your social networks, or send it by text or email.
- When you're done reading, press BACK to close the eBook. 8.

hen you reopen an eBook, it will take you to the page that you last viewed.

#### Searching inside an eBook

- 1. While reading an eBook, press SEARCH.
- 2. Type the word or words you want to search for.

- 3. Tap 🔍 . You'll see a list of chapters that contain the matches.
- 4. Tap a chapter to preview where the matches appear.
- 5. Tap a match to go to the page that contains the text you're looking for.

Want to take your search further to the web? Simply select the text and then tap auck Lookup.

#### Adding a note or highlighting selected text

Spotted an interesting quote or a less-known fact? Take note or highlight it.

1. Press and hold on a word, and then drag the start and end markers to select the surrounding text.

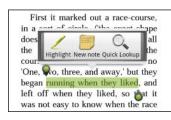

2. On the popup bar:

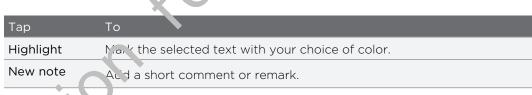

#### Viewing notes and highlights you've created

- 1. Tap mywhere in the eBook you're reading, and then tap 🛃
- 2. Go to the Notes tab or Highlights tab to view the information that you want.

#### Downloading an eBook

Browse the bookstore and choose from hundreds of available titles to download.

You need to have:

- amicroSD card on your phone
- an active Wi-Fi or data connection
- a Kobo account and an Adobe<sup>®</sup> ID account. If you don't have these accounts yet, either sign up from your phone or from your computer's web browser. (On your computer, go to: www.kobobooks.com/signup.html and www.adobe.com/ cfusion/membership/index.cfm.)
- 1. If you have not yet logged in to Kobo and Adobe ID accounts, press MENU, and then tap **Accounts** to sign in.
- 2. On the Reader main screen, tap

- 3. In the eBooks by Kobo tab, do any of the following to find a book:
  - Tap a category to see available book titles.
  - View more categories. Press MENU, and then tap either Browse or Discover.
  - Press SEARCH to find a specific book title or author.
- 4. Tap the eBook you want to download.

You'll then see information such as the eBook's price, its summary and ratings.

- 5. Tap 👚 to place your order
- 6. Provide your purchase details, and then tap Buy.
- 7. Tap L to download the eBook. When downloading is complete, you'll find the eBook in your library.
- After you've used Kobo once to purchase an eE jok, your phone remembers your billing details so you don't need to enter them the paxt time.
- If you've previously bought eBooks from Kobo using your computer, go to the Available for download tab in Reader to downloar them to your phone.

#### About the My Shelf widget

Use the My Shelf widget to easily open your eBooks for reading right from your Home screen.

## Reading news feeds

Don't get left bonind with yesterday's stories. Use the News app to subscribe to news feeds that cover breaking news, sports, top blogs, and more. You can also get updates Lased on specific keywords.

#### Subscribing to news channels

- 1. From the Home screen, tap > News.
- 2 On the Subscriptions tab, tap Add feeds.
- **3**. Do one of the following:
  - Tap a category such as **Blogs** or **Entertainment** to choose from popular news feeds.
  - Tap Search more to search for a specific keyword or feed URL.
- 4. After selecting the channel or channels to subscribe to, tap Add.

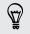

To manually update news stories on your channels, press MENU, and then tap **Refresh**.

#### Adding a keyword

Easily find stories that interest you by entering a search keyword. Stories that contain the same keyword are grouped together on the Keywords tab.

- 1. From the Home screen, tap **News**.
- 2. On the My Items tab, tap Keywords > Add keywords.
- **3.** Enter the keyword, and then tap **Add**. Your new keyword is displayed on the Keywords tab. Tap the keyword to show the stories that combin that keyword.

#### Reading a story

- 1. From the Home screen, tap **Series** > News.
- 2. On the Subscriptions tab, tap a channel.
- 3. Tap a story to read it. While reading the tory, you can:

| Тар        | То                 |                                     |  |
|------------|--------------------|-------------------------------------|--|
| $\leq$     | Star the story as  | s a avorite.                        |  |
| <b>*</b> * | Share a link to th | he tory from the available options. |  |
|            | Go to the web p    | bage where the story is published.  |  |
| $\sim$     | Gc to the next o   | pr previous story in the channel.   |  |

4. If you want to read the whole story, tap **Read full article**. This opens the story in the web browser.

## Charging update schedule and content settings

win e on the News app, press MENU > **Settings**, and then tap any of the following:

| Accounts & sy.ic      | Manage sync options and general News settings.                                                                                      |
|-----------------------|----------------------------------------------------------------------------------------------------|
| Update whan<br>openea | Update the content of the channels you've subscribed to every time you open the News app.                                           |
| Codate schedule       | Choose a time interval when the channels you've subscribed to are updated. Select Manual to refresh the content only when you like. |
| News content          | Choose how to read news stories by default: whether as a summary or as a full web page article.                                     |
| Mobile view           | Choose to display web page articles optimized for mobile viewing, when available.                                                   |
|                       |                                                                                                    |

#### About the News widget

Use the News widget to read snippets of stories that you've subscribed to right from your Home screen.

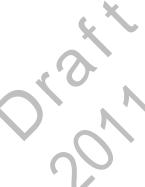

## **Using Flashlight**

Never get caught in the dark again. The Flashlight app turns on your phone's LED flashlight to shine a light wherever you need it.

- 1. From the Home screen, tap **Flashlight**.
- 2. To adjust the brightness of the light, simply tap the onscreen pover button on the flashlight handle.

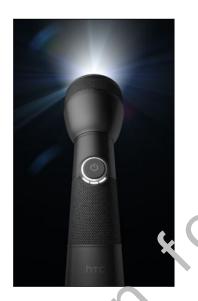

To close the flashlight, press BACK.

## HTC Sync

## **About HTC Sync**

You have your new vacation photos on your phone while your business calendar is on your computer. Why not make these types of files and information available on both devices?

With HTC Sync, you can:

- Sync your contacts between your Microsoft Outlook, Outlook Express or Windows Contacts on your computer and your phone.
- Sync your calendar events between the Outlook or Windows Calendar on your computer and your phone.
- Bring your photos, videos, documents, songs, and playlists to your phone and enjoy them on the go.
- Easily import your captured photos and videos from your phone to your computer.
- Store the same 'oo, kmarks on both your computer and phone's web browsers.
- Use your computer's Internet connection to download maps and useful add-on services for your phone's Locations app.
- Install third-party mobile phone apps (not downloaded from Android Market) from your computer.
- Y a need a storage card inserted into your phone to be able to sync multimedia files, maps, and documents
- The available categories and options depend on the phone you've connected to your computer.

# installing HTC Sync that came with the microSD card

Copy the HTC Sync installer from the microSD card to your computer and use it to install.

- The HTC Sync version in the microSD card that came with your phone can be installed on a computer running Windows 7, Windows Vista, or Windows XP.
  - HTC Sync requires USB 2.0 on your computer to connect and sync with your phone.
- For trouble-free installation, first quit all running programs and temporarily exit from your anti-virus program before you start installing HTC Sync.

- 1. Connect your phone to your computer using the supplied USB cable.
- 2. On your phone's Connect to PC screen, tap **Disk drive**, and then tap **Done**. On your computer, the connected phone is recognized as a removable disk.
- 3. Navigate to the removable disk and open it.
- 4. Copy HTCSync.exe to your computer.
- 5. After copying, unmount the removable disk (that is, the connected phone) as required by your computer's operating system to safely remove your phone.
- 6. On your computer, double-click HTCSync.exe and follow the or screen instructions to install HTC Sync.

After installing HTC Sync, the HTC Sync icon is adder to your computer's system tray (check the bottom-right side of your computer screer). You can double-click this icon to open HTC Sync.

## Setting up HTC Sync to recognize your phone

- 1. Connect your phone to your computer using the USB cable that came with your phone.
- 2. When your phone prompts you to choose a type of USB connection, tap HTC Sync, and then tap Done. Wait for HTC Sync to recognize your phone.
- 3. On the Device satury screen, enter a name for your phone.
- 4. Click Save. The Device panel then opens.

 $\nabla$ 

To change the name of your phone later, click **Overview > Device setup**.

## Getting to know the workspace

On the Device panel, you can set your sync options, see your phone's general information, check the used and available space on your storage card, and begin synchronization.

The available categories and options depend on the phone you've connected to your computer. For example, Locations appears in the Device panel when you have the Locations app on your phone.

- 132 HTC Sync
  - Click a category of items to see its sync options on the right side of the Device panel.

You can also click **Overview** to see your phone's basic software information and storage card usage, change the phone name, or install third-party applications to your phone.

- Click Sync now to start synchronizing the categories and options you ve selected.
- The estimated storage usage bar beside the Sync now button shows you the estimated storage card space that will be used when there are new items to be synchronized and added to your phone.

## Music sync options

Bring the music tracks and songs you play on your computer to your phone. If you have playlists created in iTunes<sup>®</sup> or Window <sup>°</sup> Media<sup>®</sup> Player, you can sync these too and enjoy them on the go.

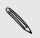

You can sync audio files in these format "\*.aac, \*.amr, \*.m4a, \*.mid, \*.midi, \*.mp3, \*.wav, \*.wma

- 1. On the Device panel, clic, Music, and then click the **On** button. Turning Music sync on means you want this category included every time you sync your computer and phone.
- 2. Select Svnc mu ic files from, and then click Add.
- 3. Choose a fulder that contains your audio files, and then click OK.
- 4. Select Symc music files from iTunes and Windows Media Player if you're using iTunes or Windows Media Player on your computer, then choose the playlists you want to sync on your phone.

## Gallery sync options

You can automatically sync photos and videos between your phone and computer.

You can sync audio files in these formats:

- Photos: \*.bmp, \*.gif, \*.jpeg, \*.jpg, \*.png
- Videos: \*.3gp, \*.3g2, \*.mp4, \*.wmv
- 1. On the Device panel, click **Gallery**, and then click the **On** button. Turning Gallery sync on means you want this category included every time you sync your computer and phone.
- 2. To automatically import your camera shots to your computer during synchronization, select Copy device Camera Shots to PC. Photos and videos from your storage card will be saved to the \My Photos\Device Camera Shots folder on your computer.

- 3. Select Sync PC photos & videos from, and then click Add.
- 4. Choose a folder that contains your multimedia files, and then click **OK**. All supported image and video files added to this folder will be copied to your phone's storage card during synchronization.

### Calendar sync options

Your phone can sync appointments and events with your calendary. Outlook (Outlook XP, Outlook 2003 or Outlook 2007) or Windows Calendar.

- 1. On the Device panel, click **Calendar**, and then click the **On** button. Turning Calendar sync on means you want this category icluded every time you sync your computer and phone.
- 2. Select the application you want to sync calendar events with.
- 3. Choose from which point you want to state ynchronizing your calendar events.
- 4. In cases when conflicting information is found on both the phone and computer, choose which information you want to keep.

Only the calendar fields supported on your phone will be synchronized.

## People sync options

Sync your phone contacts with your Outlook (Outlook XP, Outlook 2003 or Outlook 2007), Outloo', Express, or Windows Contacts.

If you have contacts to sync from your SIM card, you have to import these first to your of one storage.

- 1 On the Device panel, click **People**, and then click the **On** button. Turning People sync on means you want this category included every time you sync your computer and phone.
- 2 Choose the application you want to sync your contacts with.
- **3.** In cases when conflicting information is found on both the phone and computer, choose which information you want to keep.

Only the contact fields supported on your phone will be synchronized.

## Bookmarks sync options

Sync web browser bookmarks between your phone and computer.

- If you are using Google Chrome or Firefox Internet browser and have selected it to sync with your phone, make sure to close all browser windows before you begin synchronization.
  - 1. Using your favorite web browser on your computer, create a favorites fold r named HTC bookmarks.

Make sure to save your favorite bookmarks in this folder to be able to gric them with your phone.

- 2. On HTC Sync's Device panel, click **Bookmarks**, and then click the Cn button. Turning Bookmarks sync on means you want this category included every time you sync your computer and phone.
- 3. Choose the web browser that stores the bookmarks to sync with your phone.

When conflicting information is found on both the phone and computer, HTC Sync keeps the information from your computer.

## Documents sync options

You can sync files and documents from your computer to your phone. You can also sync email attachments that you stolled on your phone's storage card to your computer.

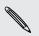

 To open a document on your phone, you'll need a compatible app. Usually, your phone can open and view thes? file types: Microsoft Office 2003 and 2007 Word (\*.doc), Excel (\*.xls), and PowerPoint ("op.), PDF files (\*.pdf), text files (\*.txt).

- To sync email a l'ac'iments stored on your phone's storage card to your computer, you must set 'up an Txchange ActiveSync or POP3/IMAP email account from the Mail app on your phone.
- 1. On the Device banel, click **Documents**, and then click the **On** button. Turning Documents sync on means you want this category included every time you sync your computer and phone.
- 2. To sync email attachments that you've stored on your phone's storage card, select Ccpy all download Mail documents to PC.
  - Select Sync PC documents from, and then click Add.
- A Choose a folder that contains the documents you want to sync on your phone, and then click **OK**.

Email attachments from your phone's storage card will be saved to the My Documents\Device documents\ folder on your computer. Documents from your computer will be saved to the My Documents\Device documents\ folder on your storage card.

## Locations sync options

Before going on a trip to another city or country, you can download the maps you need using HTC Sync on your computer, then sync them to your phone. You can all opurchase licenses for other useful data such as driving and walking navigation, satisfy cameras alerts, and more.

- 1. On the Device panel, click Locations, and then click the On buttor Turning Locations sync on means you want this category included every time you sync your computer and phone.
- 2. Select and download maps and additional map features.
- 3. After you're done downloading items on your computer, you'll see these items in the Locations content list. You can then choose whether you want to sync all maps and licenses or just the items you select

| - |                            |   |          |                |
|---|----------------------------|---|----------|----------------|
|   | Item                       | • | Size     | Туре           |
| 2 | Argentina                  |   | 3.69 KB  | Navigation     |
|   | Benelux                    |   | 0.23 MB  | Safety meras   |
|   | New Zealand                |   | 1.95 KB  | Navination     |
|   | Taiwan                     |   | 0.15 MB  | Bafety c meras |
|   | United Kingdom and Ireland |   | 2.16     | Nation         |
|   | Western Europe             |   | 11.03 KB | Navigation     |

#### Downloading mays or purchasing services

You can download maps for free or purchase premium services such as navigation, safety camelos, and turn-by-turn voice instructions.

- 1. On the Device panel, click Locations, and then click the On button.
- 2. Click Get month maps and Licenses.
- 3. On the left side of the Navigation store window, click the type of content you want to download, and then select a country.
- L. Under the Additional map features section, you can choose one or more nevigation products you want to download or purchase.

when purchasing navigation products, you also need to consider the license duration for using the downloaded content.

5. Click Add to Shopping cart 📜 .

#### Checking out products or licenses

- 1. Click Add to Shopping cart 📜 beside Navigation store to view your shopping cart.
- 2. Review the items you've selected and the total amount of purchase.
- 3. Click Check out.

- 4. Enter your email address and your billing information (if you selected a premium navigation product).
- 5. Please take time to review the agreement, and then click I agree to the termand agreement to continue.
- 6. Click **Review purchase** to see a list of items you've selected, your email address, and the billing information you've provided.
- 7. When everything is correct, click **Confirm and download**. The download progress of your selected maps will then display in the Device panel.

## Synchronizing your phone

Check the estimated usage bar beside the **Sync no**, button for the estimated file size of new items to sync on your phone.

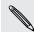

When there's not enough space left on your s grage card, you'll see a warning icon and you won't be able to sync.

- 1. After selecting and customizing the categories you want to sync, click Sync now.
- 2. After synchronization L complete, click Disconnect.
- 3. Safely remove your phone as required by your computer's operating system.

The next time you connect your phone to your computer, synchronization automatically begins based on your sync settings.

# Installing an app from your computer to your phone

Tycu have application files (\*.apk) on your computer, you can use HTC Sync to install them to your phone. We strongly recommend you install only applications that you trust.

Before you begin, make sure that your phone is set to allow applications from your computer to ke in stalled to your phone. To do this, press MENU while on the Home screen, tap **Settings** > **Applications**, and then select the **Unknown sources** check box.

- 1. On the Device panel, click Overview.
- 2. Click Application installer.
- **3.** Browse for the application file on your computer, and then click **Open**. The installation process starts on your phone.
- 4. Check your phone's screen to see if there are additional instructions to complete the installation.
- 5. After installation is complete, you can click Disconnect.
- 6. Safely remove your phone as required by your computer's operating system.

# Synchronizing another phone with your computer

You can switch from one phone to another, if you have more than one device to sync.

- 1. Connect another phone to your computer, then set up HTC Sync to incornize this phone.
- 2. Click the phone you want to set up or begin synchronization. The Device panel then opens, where you can separately customize your sync cet ings for this phone.

To switch to another phone to sync, click **Devices**, and then click the phone's name or image.

## Downloading the latest H Sync upgrade

Visit the HTC support website (www.htc.com/support/) from time to time to check for the most recent HTC Sync upgrate so you can download and install it on your computer.

After installing the latest upgrade, and the HTC Sync again to recognize and sync with your phone.

## HTCSense.com

## Signing up for your HTCSense.com account

You can sign up for your HTCSense.com account through your prone or your computer's web browser.

#### Signing up from your phone

If you skipped signing up to your HTCSense.com a count when you first turned on and set up your phone, you can still sign up.

- 1. From the Home screen, press MENU, and then tap Settings > Accounts & sync.
- 2. Tap Add account > HTC Sense.
- 3. Follow the onscreen instruction. to sign up for your HTCSense.com account.

#### Signing up from your computer

Make sure you have your phone close by. You'll need it to complete the sign-up process.

- 1. On your computer, open your web browser.
- 2. Go to y ww.htcsense.com.
- 3. Follow the onscreen instructions to sign up for your HTCSense.com account.

After signing up to HTCSense.com on the Web, you have to sign in using the same account credentians on your phone.

#### Updating your HTCSense.com account details

- Ch your computer, open your web browser and sign in to your HTCSense.com account.
- . On the upper-right corner, click Account.
- 3. Update your account details, and then click Save Changes.

### Dashboard

Forgot your phone at home or you can't find it? Or worse, it slipped out of your pocket while riding the train. Use Dashboard to communicate with your phone so you can forward calls and messages to a different number, make your phone ring, lock your phone, and even erase the contents of your phone.

#### Turning on Phone finder

Most features of Dashboard require that the Phone finder option on your phone is selected.

- 1. On your phone, from the Home screen, press MENU, and then tap Settings.
- 2. Tap Location.
- 3. Select the Phone finder check box.

#### Forwarding calls and messages

You can forward calls and messages to another phone if you don't have your phone with you.

- 1. On your computer, open your web browser and sign in to your HTCSense.com account.
- 2. Click Dashboard.
- 3. Click the Forward calls and/or Forward messages On/Off switch.

#### Making your phone ring

You know your phone is son where in your home but you just can't find it. Make your phone ring, even if it's on mute, so you can find it. Hopefully, it's just buried under some clothes in the hamper.

- 1. On your computer, open your web browser and sign in to your HTCSense.com account.
- 2. Click Fashboard.
- 3. Click Ring.

#### Locating your phone

Ler, your phone somewhere while doing your errands? You can use the Dashboard to find the approximate location of your phone.

You have the Phone finder option selected on your phone for this feature to work.

- On your computer, open your web browser and sign in to your HTCSense.com account.
- 2. Click Dashboard.
- **3.** Check the map to see where your phone is. Click **Refresh location** to refresh the map.

#### Locking your phone

Lost your phone? Lock your phone and show a message onscreen so if somebody finds it, they can contact you.

- 1. On your computer, open your web browser and sign in to your HTCSense.cr m account.
- 2. Click Dashboard.
- 3. Click Lock phone.
- 4. Enter a PIN, an alternate phone number to call if somebody hinds your phone, and a short message to show onscreen.

The alternate number is shown on your phone's screen. If somebody happens to find your phone, that person can simply tap it to call that number using your phone.

5. Click Save.

#### Erasing your phone contents

If there's no chance of getting your phone back, you can erase the contents of the phone and the installed storage card so no one sees sensitive information on your phone.

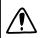

There's no way to recover your phone and storage card data after you erase the contents so be absolutely sure before you proceed.

- 1. On your conputer, open your web browser and sign in to your HTCSense.com account.
- 2. Click Dashboard.
- 3. Click Erase phone.
- . When asked to confirm, click Erase phone.

## Deleting your HTCSense.com account

On your computer, open your web browser and sign in to your HTCSense.com account.

- 2. On the upper-right corner, click Account.
- 3. Click Click here to delete your HTCSense account.

Deleting your HTCSense.com account will also delete your data on HTCSense.com servers.

## Keyboard

## Using the onscreen keyboard

When you start an app or select a field that requires text or num. Cos the onscreen keyboard becomes available. After entering your text, you can tap do r press BACK to close the onscreen keyboard.

#### Selecting a keyboard layout

You can choose from three different keyboard layouts to suit your typing style.

- 1. From the Home screen, press MENU, and then tap Settings > Language & keyboard > Touch Input.
- 2. Tap Keyboard types, and then select the keyboard layout that you want to use. Choose one from the following:

| QWERTY            | This lay out is similar to a desktop computer keyboard. This is the default keyboard layout.                  |
|-------------------|----------------------------------------------------------------------------------------------------|
| Phone Keypad      | This layout resembles the traditional mobile phone keypad.                                                    |
| Compact<br>QWERT? | This layout features two letters on each key. The key size is slightly bigger than on the full QWERTY layout. |

#### Entering text

Use the following keys while entering text using the onscreen keyboard:

Press and hold keys with gray characters at the top to enter numbers, symbols, or accented letters. The gray character displayed on the key is the character that will be inserted when you press and hold that key. Some keys have multiple characters is or accents associated with them.
 Shift key. Tap to enter an uppercase letter. Tap twice to turn on caps look
 Tap to switch to the numeric and symbol keyboard.
 Enter key. Tap to create a new line.
 Backspace key. Tap to delete the previous character.
 Language key. The key you see depends on the 'key board language you are currently using. Tap to switch to another keyboard language. You can also access onscreen keyboard settings.
 Tap to totogle between Multitap and XT9 predictive modes when using the Compact QWERTY or Phone keypad layout
 Tap to hide the onscreen l'eybc ard.

#### Enabling multiple (e) board languages

If there are multiple k yboard languages available on your phone, you can choose which language, to enable in the onscreen keyboard so that you can switch to these languages and ese them to enter text.

- 1. From the Home screen, press MENU, and then tap Settings > Language & Veyboard > To uch Input.
- 2 Tap Inte na io. 'keyboard.
- 3. Choose the anguages you want.

Available longuages depend on the region where you purchased the phone.

#### Changing to the landscape onscreen keyboard

When entering text, you can choose to use the landscape orientation of the onscreen keyboard. Turn your phone sideways to use a larger keyboard for easy typing.

- Select the Auto-rotate screen check box in HOME > MENU > Settings > Display to allow the screen orientation to automatically change.
- The landscape orientation keyboard is not supported in all apps.

## Entering words with predictive text

The onscreen keyboard has predictive text to help you type quickly and accurately. Predictive text input is enabled by default, and word suggestions are displayed as you type.

| anyine? | anyone? 📀 |
|---------|-----------|
| anymer  |           |
|         |           |
|         |           |
|         |           |

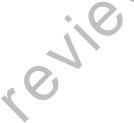

To enter a word in predictive mode, do any of the following:

- If you see the word you want highlighted in green or orange, just tap the space bar to insert the word into your text.
- If you see the word you want shown in the suc gestions before you have finished typing the entire word, tap the word to insert it into your text.
- If an arrow is shown to the right of the suggestion list, tap the arrow to see more suggestions.

#### Setting a second language for the keyboard

Aside from the keyboard language you are currently using, you can set the predictive text to be bilingual. As you type, you'll get word suggestions in two languages that you've selected.

- From the Home screen, press MENU, and then tap Settings > Language & keyboard > Touch Input.
- 2. Tan Bilingual prediction, and then choose the language you want.

#### Adoing a word to the predictive text dictionary

rous phone comes with a list of words that it references for predictive text suggestions. While entering text using the QWERTY keyboard layout, if you tap any word on the suggestion list, it is automatically added to the predictive text dictionary if it was not in the dictionary already.

You can also add a word to the list manually.

- From the Home screen, press MENU, and then tap Settings > Language & keyboard > Touch Input.
- 2. Tap Personal dictionary > Edit personal dictionary > Add new
- 3. Enter the word to add, and then tap OK.

#### Editing or deleting a word in the predictive text dictionary

You can edit or remove words that you previously added to the predictive text dictionary.

- 1. From the Home screen, press MENU, and then tap Settings > Language & keyboard > Touch Input.
- 2. Tap Personal dictionary > Edit personal dictionary
  - To edit a word, tap the word itself.
  - To delete words from the dictionary, press MENU and tap **Delet** : Then choose the words to remove and tap **OK**.

Backing up your personal dictionary to your storage card

You can use your storage card to back up the new words you've added to the predictive text dictionary.

- 1. From the Home screen, press MENU, and then tap Settings > Language & keyboard > Touch Input.
- 2. Tap Personal dictionary > Sync personal arctionary > Copy to storage card
- 3. When prompted, tap OK.

Importing your personal dictionary from your storage card

- 1. From the Home screen, pr :ss 1ENU, and then tap Settings > Language & keyboard > Touch Input.
- 2. Tap Personal dictionary > Sync personal dictionary > Restore from storage card
- 3. When prompter, tab OK.

## Entering text by speaking

No time to type? Try speaking the words to enter it in most text fields that let you use the conscreen keyboard.

J • First make sure to elect the language you'll be using in the Voice input & output settings.

• Since your photo uses Google's speech-recognition service, you need to be connected to the Internet to enter text by speaking.

Fress and hold the language key. Your phone cues you to speak.

. Tell your phone what you want to be typed in.

#### Setting the voice input language

- 1. From the Home screen, press MENU, then tap Settings > Voice input & output > Voice recognizer settings.
- 2. Tap Language, then choose the language you want.

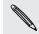

Available languages depend on the voice input languages supported by Google.

### **Editing text**

It's easy to cut, copy, and paste text using the keyboard.

Some apps may offer their own way of selecting or copying text.

### Selecting text

Highlight the text that you want to copy or cut.

1. Press and hold the text field that contains the text to select until the magnifier appears.

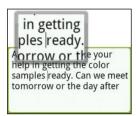

- 2. Drag your finger to move the ext cursor to a letter within the text that you want to select.
- **3.** After positioning the text cursor, lift your finger. The text selection menu then pops up.
- 4. Do one of the following:
  - Tap Select text. When the word where you've placed the text cursor is highlighted, drag the start and end markers to select the text you want.

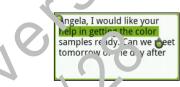

Tap Select all to select everything in the text field.

### Copying and pasting text

- 1. After you have selected the text you want to copy, tap **Copy** or **Cut**. The selected text is then copied to the clipboard.
- 2. Press and hold a text field in the same or other app until the magnifier appears.
- 3. Drag your finger to move the text cursor to where you want to paste the text.
- 4. After positioning the text cursor, lift your finger. The text selection menu then pops up.
- 5. Tap Paste.

### Adjusting input settings

Open the Touch Input settings by doing one of the following:

- On the onscreen keyboard, tap the language key (for example, tap if you're currently using the English onscreen keyboard). Then on the International keyboard options menu, tap Settings.
- From the Home screen, press MENU, and then tap Settings > Lang age & keyboard > Touch Input.

| Keyboard types            | Select the keyboard layout to use. You can choose from QWERTY, Phone Keypad, or Compact QWERTY.                                                                                                    |
|---------------------------|----------------------------------------------------------------------------------------------------|
| International<br>keyboard | Add or remove languages from the criscreen keyboard language list.                                                                                                    |
| Bilingual prediction      | Select a secondary keyboard lar. They e to use.                                                                                                    |
| Text input                | <ul> <li>Turn on or off predictive ext, spell correction, and word completion.</li> <li>Enable audible or vibration feedback when typing.</li> <li>Calibrate the touch keyboard accuracy.</li> </ul> |
| Tutorial                  | Learn how to use the onscreen keyboard with this interactive tutorial.                                                                                                    |
| Personal dictionary       | Add, ecit or emove words in the predictive text dictionary.                                                                                                    |

## Internet connections

### **Data connection**

Your phone will be automatically set up to use your mobile operator' data connection when you turn on your phone (if the SIM card is inserted) for the first time.

#### Checking the data connection you're using

- 1. From the Home screen, press MENU, and the screen Settings > Wireless & networks.
- 2. Tap Mobile networks > Network operators or Access Point Names.

#### Turning the data connection on or off

Turning your data connection off can help save battery life and save money on data charges. However, if you do. 't have data connection turned on and you're also not connected to a Wi-Fi network, you won't receive automatic updates to your email, social network accounts, and other synchronized information.

- 1. From the Home screen, press MENU, and then tap Settings > Wireless & networks.
- 2. Select the Nobile network check box to turn on the data connection; clear the check box to turn off the data connection.

### Adding a new access point

Perfore you add another, data connection on your phone, have the access point name and settings (including username and password if required) from your mobile operator reacy.

From the Home screen, press MENU, and then tap **Settings** > **Wireless & ne works**.

- . Tap Mobile networks > Access Point Names.
- 3. On the APNs screen, press MENU and then tap New APN.
- 4. On the Edit access point screen, enter the APN settings. Tap an APN setting item to edit it.
- 5. Press MENU and then tap Save.

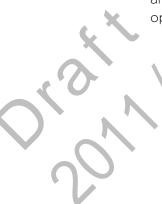

#### Enabling data roaming

Connect to your mobile operator's partner networks and access data services when you're out of your mobile operator's coverage area.

Using data services while roaming will be costly. Check with your mobile operator for data roaming rates before you use data roaming.

- 1. From the Home screen, press MENU, and then tap Settings > Wire'ess & networks.
- 2. Tap Mobile networks, and then select the Data roaming sheck box.

Select the **Data roaming sound** check box if you'd like your phone to play a sound so you'll know when it's connecting to a roaming network.

### Wi-Fi

To use Wi-Fi on your phone, you need access to a wireless access point or "hotspot". The availability and strength of the Wi-Fi signal will vary depending on objects, such as buildings or simply a wall between nooms, the Wi-Fi signal has to pass through.

### Turning Wi-Fi on and connecting to a wireless network

- 1. From the Home screen, press MENU, and then tap Settings > Wireless & networks.
- 2. Select the Vi-F check box to turn Wi-Fi on. The phone then scans for available wireless networks.
- 3. Tan WI-E<sup>i</sup> settings. The network names and security settings of detected Wi-Fi networks are displayed in the Wi-Fi networks section.

1. ft<sup>1</sup>le wireles she work you want to connect to is not in the list of detected network, si roll down the screen, and then tap Add Wi-Fi network. Enter the wireless net work settings, and then tap Save.

- 5. To the Wi-Fi network you want to connect to. If you selected an open network, you vill be automatically connected to the network.
- 6. If you selected a network that is secured with WEP, enter the key and then tap Connect.

When your phone is connected to the wireless network, the Wi-Fi icon appears in the status bar and tells you the approximate signal strength (number of bands that light up).

The next time your phone connects to a previously accessed secured wireless network, you won't be asked to enter the key or other security information again, unless you reset your phone to its factory default settings.

#### Connecting to a Wi-Fi network with EAP-TLS security

You may need to install a network certificate (\*.p12) to your phone before you can connect to a Wi-Fi network with EAP-TLS authentication protocol.

- 1. Save the certificate file to the root folder of the storage card.
- 2. From the Home screen, press MENU, and then tap Settings > Security
- 3. Tap Install from SD card.
- 4. Select the network certificate needed to connect to the EA P-11 S network.
- 5. Follow the steps in Turning Wi-Fi on and connecting to a wireless network on page 148 to connect to the Wi-Fi network.

#### Checking the wireless network status

- From the Home screen, press MENU, and then tap Settings > Wireless & networks.
- 2. On the Wireless & networks screen, tap wi-Fi settings, and then tap the wireless network that the phone is currently connected to.

A message box is then displayed showing the Wi-Fi network name, status, speed, signal strength, and more.

If you want to remove the settings for this network from your phone, tap **Forget**. If you want to reconnect to a wireless network that you have removed, you'll need to choose the wireless network from the list of available Wi-Fi networks again. If it is a secured wireless network, you'll need to enter the wireless network credentials again.

### Connecting to another Wi-Fi network

1. The Home screen, press MENU, and then tap Settings > Wireless & networks.

2 Tap Wi-Fi settings. Detected Wi-Fi networks are displayed in the Wi-Fi networks section.

- **3.** To manually scan for available Wi-Fi networks, on the Wi-Fi screen, press MENU, and then tap **Scan**.
  - . Top another Wi-Fi network to connect to it.

### About connection widgets

Add the Mobile Network and Wi-Fi widgets or the Data dashboard widget to the Home screen to make it faster for you to turn on or off these connections. Tap tick widget or icon on the dashboard to turn on or off the connection.

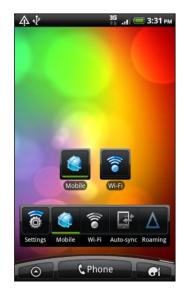

### Connecting to a virtual private network (VPN)

Add, set up, and manage virtual private networks (VPNs) so you can connect and access resources inside a secured local network, such as your corporate network.

Depending on the type of VPN you're using at work, you may be asked to enter your login crecentic's and install security certificates before you can connect to your company's 'ocal network. You can get this information from your network administrator.

Also, your phone must first establish a Wi-Fi or data connection before you can start a VPN connection.

### Setting to secure credential storage

I<sup>c</sup> your network administrator tells you to download and install security certificates, you must first set up the phone's secure credential storage.

- 1. From the Home screen, press MENU, and then tap Settings > Security.
- 2. Tap Set password.
- 3. Enter a new password for the credential storage.
- 4. Scroll down and confirm the password, and then tap OK.
- 5. Select the Use secure credentials check box.

You can then download and install the certificates needed to access your local network. Your network administrator can tell you how to do this.

#### Adding a VPN connection

- 1. From the Home screen, press MENU, and then tap Settings > Wireless & networks.
- 2. Tap VPN settings > Add VPN, and then tap the type of VPN you want to act.
- **3.** Tap the VPN settings and set them up according to the security dota.'s your network administrator gave you.
- 4. Press MENU, and then tap Save.

The VPN is then added to the VPNs section of the VPN setting s screen.

#### Connecting to a VPN

- 1. From the Home screen, press MENU, and then tap Settings > Wireless & networks.
- 2. Tap VPN settings.
- 3. In the VPNs section, tap the VPN that you want to connect to.
- 4. When asked, enter your log in credentials, and then tap **Connect**. When you're connected, the VPN connected icon appears in the notification area of the title bar.

You can then open the web browser to access resources such as your corporate network intranet.

### Disconnecting from a VPN

- 1. Press and hold the title bar, and then slide down your finger to open the Not fications panel.
- 2. Tap the VPN connection to return to the VPN settings screen, and then tap the VPN connection to disconnect from it.

When your phone has disconnected from the VPN, the VPN disconnected icon signal displayed in the notification area of the title bar.

### Jsing your phone as a modem (USB tethering)

No internet connection available for your computer? No problem. Use your phone's data connection to connect to the Internet using your computer.

You need your SIM card inserted on your phone to use the data connection.

Before you can use your phone as a modem, be sure to install HTC Sync on your computer first.

- 1. Make sure your phone's data connection is turned on.
- 2. Connect the phone to the computer using the provided USB cable.
- 3. On the Connect to PC screen, select USB tethering, and then tap Done.

## Connecting your phone to the Internet through a computer (Internet Pass-through)

If you don't have a data plan for your phone or you don't have access to a Wi-Ti network, you can still go online on your phone by using your computer's Internet connection.

Before you can use your computer as a modem, be sure to install HTC S vnc on your computer first.

- 1. Make sure your computer is connected to the Internet.
- Two things to check for your computer's Internet connection. One, we recommend that you turn off your local network's firewall. Two, if your computer connects to the Internet via PPP (e.g. Dial UP, xDSL, or VPN), Internet Pass-through will only support TCP protocol.
  - 2. Connect the phone to the computer using the provided USB cable.
  - 3. On the Connect to PC screen, select internet pass-through, and then tap Done.

### Using your phone as a wireless router

Share your data connection w<sup>i</sup>th other devices by turning your phone into a wireless router.

Make sure your phone's cata connection is turned on before you use it as a wireless router.

- 1. From the Flome screen, press MENU, and then tap Settings > Wireless & networks.
- 2. Tap Portable Wi-Fi hotspot settings.
- 3. -nter a rout or some or use the default router name.

Choose the type of Security and set the password (key) for your wireless router. If you selected **None** in Security, you don't need to enter a password.

The pass yord is the key other people need to enter on their device so they can connect and us a your phone as a wireless router.

Select the **Portable Wi-Fi hotspot** check box to turn on your phone's wireless router.

Your phone is ready to be used as a wireless router when you see 🐻 on the status bar.

## Bluetooth

### **Bluetooth basics**

#### Turning Bluetooth on or off

- 1. From the Home screen, press MENU, and then tap Settings > Wireless & networks.
- 2. Select or clear the Bluetooth check box.

An even easier way to turn Bluetooth on or off is with the Bluetooth widget on the Home screen.

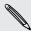

Turn off Bluetooth when not in use to save battery power, or in places where using a wireless device is prohibited, such as on board to aircraft and in hospitals.

### Changing the phone name

The phone name identifies your phone to other devices.

- 1. From the Home screen, press MENU, and then tap Settings > Wireless & networks.
- 2. Tap Bluntonth settings.
- 3. If the Bluctooth check box is not selected, select it to turn Bluetooth on.
- 4. Tro Device name.

Enter the name for your phone in the dialog box, and then tap **OK**.

### Connecting a Bluetooth headset or car kit

You can listen to music over a Bluetooth stereo headset, or have hands-free conversations using a compatible Bluetooth headset or car kit. It's the same procedure to set up stereo audio and hands-free.

- For you to listen to music with your headset or car kit, the headset or car kit must support the A2DP Bluetooth profile.
- Before you connect your headset, you need to make it discoverable so your phone can find it. You can find out how to do this by referring to your headset manual.
- 1. From the Home screen, press MENU, and then tap Settings > Wireless & networks.
- 2. Tap Bluetooth settings.

- 3. If the Bluetooth check box is not selected, select it to turn Bluetooth on.
- 4. Make sure that the headset is discoverable.
- 5. Tap Scan for devices. Your phone will start to scan for Bluetooth devices within range.
- 6. When you see the name of your headset displayed in the Bluetocth cences section, tap the name. Your phone then automatically tries to pair with the headset.
- 7. If automatic pairing fails, enter the passcode supplied with *ic* ir headset.

The pairing and connection status is displayed below the hands free headset or car kit name in the Bluetooth devices section. When the Bluetooth headset or car kit is connected to your phone, the Bluetooth connected icon is displayed in the status bar. Depending on the type of headset or car kit you have connected, you can then start using the headset or car kit to listen to music and, or make and receive phone calls.

#### Reconnecting a headset or car kit

Normally, you can easily reconnect your headset by switching on Bluetooth on your phone, and then turning on the reactet. However, you might have to connect manually if your headset has been as with another Bluetooth device.

- 1. From the Home screen, press MENU, and then tap Settings > Wireless & networks.
- 2. Tap Bluetor ch letlings.
- 3. If the Blue noun check box is not selected, select it to turn Bluetooth on.
- 4. Make sure that the headset is discoverable.
- 5. To p the headset's name in the Bluetooth devices section.
- **c**. In prompted we fire a passcode, try 0000 or 1234, or consult the headset/car kit documentation to find the passcode.

If you still cannot reconnect to the headset or car kit, follow the instructions in Unpairing from a Bluetooth device on page 155, and then follow the steps under Connecting a Bluetooth headset or car kit on page 153.

## Disconnecting or unpairing from a Bluetooth device

Disconnecting a Bluetooth device

- 1. From the Home screen, press MENU, and then tap Settings > Wireless & networks.
- 2. Tap Bluetooth settings.

- 3. In the Bluetooth devices section, press and hold the device to disconnect.
- 4. Tap Disconnect.

#### Unpairing from a Bluetooth device

You can make your phone forget its pairing connection with another Bluet job, device. To connect to the other device again, you may need to enter or confirm a passcode again.

- 1. From the Home screen, press MENU, and then tap Settings > ^'ireless & networks.
- 2. Tap Bluetooth settings.
- 3. In the Bluetooth devices section, press and hold the device to unpair.
- 4. Tap **Disconnect & unpair**, or tap **Unpair** if the **Div** tooth device is currently not connected to your phone.

### Sending information using Bluetooth

You can use Bluetooth to send in formation from your phone to another Bluetooth enabled device such as a phone of notebook computer. You can send the following types of information, depending on the device you are sending to:

- Images and videos
- Calendar event
- Contacts
- Audio files

Before you begin, set the receiving device to discoverable mode. You may also need to se 2 to "Receive Beams" or "Receive Files". Refer to the device's documentation for instructions on rice ving information over Bluetooth.

The first time you t ansfer information between your phone and another device, you need to enter or confirm a security passcode. After that, your phone and the other device are paired, and you will not need to exchange passcodes to transfer information in the future.

- 1. On your phone, open the application that contains the information or file you want to send.
- 2. Follow the steps for the type of item you want to send:

| Captured photo or video             | After capturing, on the Camera preview screen, tap 🚺 and 🖢 en tap <b>Bluetooth</b> .                                   |
|-------------------------------------|----------------------------------------------------------------------------------------------------|
| Photos or videos                    | 1. On the Albums tab 📃 of the Gallery app, choose an album.                                                            |
|                                     | 2. Tap 🔀, and then tap Bluetooth.                                                                                      |
|                                     | 3. Choose the photos and videos you want to share, and then tap Next.                                                  |
| Contact                             | 1. On the All tab find of the Perole app, press and hold a contact, and then tap Send contact as vord.                 |
|                                     | 2. Tap the down arrow icon, and then select <b>Bluetooth</b> from the displayed list.                                  |
| Calendar<br>appointment or<br>event | In Day view, Agence view, or Week view, press and hold the event, and then tap <b>Share &gt; Bluetooth</b> .           |
| Music track                         | With the track displayed on the Music app's Now playing screen, pross N ENU and then tap <b>Share &gt; Bluetooth</b> . |
| Voice recording                     | On t. 9 main Voice Recorder screen, tap 💽, and then tap Bluetooth.                                                     |

- **3.** Turn on Bluetoc 'h ir you're asked to do so.
- 4. If you have 't p ired with the receiving device before, tap Scan for devices.
- 5. Tap the name of the receiving device.
- 6. If p. ompted, accept the pairing request on your phone and the receiving device.

 $\Lambda$  (s) enter the same passcode on both your phone and the other device, or confirm the auto-generated passcode.

7. On the receiving device, accept the file.

### Where sent information is saved

When yeu send information from your phone using Bluetooth, the location where it's seved depends on the type of information and the receiving device.

If you send a calendar event or contact, it is normally added directly to the corresponding application on the receiving device. For example, if you send a calendar event to a compatible phone, the event is shown in that phone's calendar application.

If you send another file type to a Windows computer, it is normally saved in the Bluetooth Exchange folder within your personal document folders.

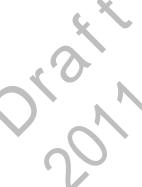

- On Windows XP, the path may be: C:\Documents and Settings\[your username]\My Documents\Bluetooth Exchange
- On Windows Vista, the path may be: C:\Users\[your username]\Documents
- On Windows 7, the path may be: C:\Users\[your username]\My Docurents \Bluetooth Exchange Folder

If you send a file to another device, the saved location may depend on the file type. For example, if you send an image file to another mobile phone, it may be saved in a folder named "Images".

### **Receiving information using Bluetooth**

Your phone is capable of receiving a wide variety of file types with Bluetooth, including photos, music tracks, and documents such as PDFs.

To receive files using Bluetooth, you need to have a microSD card on your phone.

The first time you transfer information between your phone and another device, you need to enter or confirm a security prescode. After that, your phone and the other device are paired, and you will not need to exchange passcodes to transfer information in the future.

- 1. From the Home screen, press MENU, and then tap Settings > Wireless & networks.
- 2. Tap Bluetooth sattings.
- 3. If the Bluet( oth check box is not selected, select it to turn Bluetooth on.
- 4. Select the Discoverable check box.
- 5. On the sending device, send one or more files to your phone. Refer to the at vice's documentation for instructions on sending information over Bluetooth.
  - It asked, accept the pairing request on your phone and the receiving device.

Also enter the same passcode on both your phone and the other device, or confirm the auto-generated passcode.

A B vetooth authorization request is then displayed on your phone.

- If you want to automatically receive files from the sending device in future, select the **Always** check box.
- B. Tap Accept or OK.

- 9. When your phone receives a file transfer request notification, slide down the Notifications panel, tap the incoming file notification, and then tap Accept.
- 10. When a file is transferred, a notification is displayed. To open the file immediately, slide down the Notifications panel, and then tap the relevant notification.

When you open a received file, what happens next depends on the file type:

- Media files and documents are usually opened directly in a compatible app.
   For example, if you open a music track, it starts playing in the Music app.
- For a vCalendar file, choose the calendar where you want to save the event, and then tap **Import**. The vCalendar is added to your Calendar events.
- For a vCard contact file, if there are multiple 'Card files on your storage card, you can choose to import one, several or all of those contacts to your contacts list.

### Adding the Bluetooth received folder to the Home screen

You can add a folder to the Home screen that shows all files you have received with Bluetooth.

- 1. From the Home screer, tap
- 2. On the Personalize screet tap Folder > Bluetooth received.
- 3. Press and hold the Bluetooth received folder icon, and drag it to the Home screen position you want.

To view the folder soultents, tap the folder icon. To open a file, tap the file name.

## Security

### Protecting your SIM card with a PIN

Add another layer of security for your phone by assigning a PIN (per onal identification number) to your SIM.

Make sure you have the default SIM PIN provided by your mobile operator before continuing.

- 1. From the Home screen, press MENU, and then tab Settings > Security.
- 2. Tap Set up SIM card lock, then select Loci. SI M card.
- 3. Enter the default SIM card PIN, and the tap OK.
- 4. To change the SIM card PIN, ta Change SIM PIN.

Emergency calls can be placed at chyt me without requiring a PIN.

#### Restoring a SIM card that has been locked out

If you enter the wrong NIN more times than the maximum number of attempts allowed, your SIM card will become "PUK-locked."

You need a PUC code to restore access to the phone. This code may have been provided by your mobile operator when you received your SIM card.

- 1. On the Phore Vialer screen, enter the PUK code, and then tap Next.
- 2. Enter the new DIN you want to use, and then tap Next.
- 3. Enter the  $n \in V$  PIN again, and then tap Next.

## Protecting your phone with a screen lock pattern, PIN or password

Protect your personal information and prevent others from using your phone without your permission by setting a screen lock pattern, PIN or password.

Your screen lock will be asked every time your phone is turned on or when it's idle for a certain period of time.

- 1. From the Home screen, press MENU, and then tap Settings > Security.
- 2. Tap Set up screen lock.

#### 160 Security

3. Tap one of the following:

| None     | Disable the screen lock you've previously created.                |
|----------|-------------------------------------------------------------------|
| Pattern  | Set a screen lock pattern by following the onscreen instructions. |
| PIN      | Set a numeric password of at least four digits.                   |
| Password | Set an alpha-numeric password.                                    |

4. On the Security screen, tap Lock phone after, then specify the time you can allow before the screen is locked.

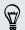

You can also clear the **Use visible pattern** on the **Security** screen if you don't want your screen lock pattern to display as you draw it onscreen.

#### Changing your screen lock

- 1. From the Home screen, press MENU, and then tap Settings > Security.
- 2. Tap Change screen lock.
- 3. Enter your current screen lock to confirm that you want to change it.
- 4. Choose a different screen lock type, then enter your new pattern, PIN, or password. Or tap Non : if you con't want to use a screen lock.

### Forgot your screen lock pattern?

If you've for notten your screen lock pattern, you have up to five attempts to try and unlock your phone.

If this fails you can unlock your phone by entering your Google Account user name and password.

- 7. On the philosk screen, enter your lock pattern.
- After the fifth attempt, when you're asked to wait for 30 seconds, tap CK.

If the display goes off, press the POWER button to turn the display back on, and then press the bar on the lock screen and slide your finger down to unlock the screen.

- 4. Tap the Forgot pattern? button in the lower right corner when it appears.
- 5. Enter your Google Account name and password, and then tap Sign in. You'll then be asked to create a new screen lock pattern. If you no longer want to do so, tap Cancel.

## Settings

### Settings on your phone

evilen Control and customize phone settings on the Settings screen.

From the Home screen, press MENU, and then tap Settings.

| Personalize            | Make your phone truly yours with the valous personalization options available.                                                                                                    |
|------------------------|----------------------------------------------------------------------------------------------------|
| Wireless &<br>networks | Set up your phone's wireless connection, such as Wi-Fi, data connection, and Bluetooth, enable Airplane incide, and more.                                                                                                    |
| Call                   | Set up call services such as picemail, call forwarding, call waiting, and caller ID.                                                                                                    |
| Sound                  | <ul> <li>Choose sounds to use for your phone ringtone and notifications.</li> <li>Adjust media play back volume.</li> <li>Set to lover the ring volume when you move the phone when it's ringing, make the phone ring louder when inside a bag or pocket, and turn on the speakerphone when you flip over the phone.</li> </ul> |
| Display                | Set up display settings such as automatic screen orientation, brightness, screen timeout, and more.                                                                                                    |
| Accounts & sync        | Log in or out of your social network accounts, Google Account, Exchange<br>ActiveSync account, and HTCSense.com account. You can also manage<br>synchronization and other settings for your accounts.                                                                                                    |
| Loca <sup>+</sup> ioi  | Select the sources to use when determining your location. Select <b>Phone fin for</b> so you can use HTCSense.com to locate your phone.                                                                                                    |
| Çea∵ch                 | Second items to include when you do a search on your phone and set<br>Google search options.                                                                                                    |
| Privacy                | Choose to automatically back up some settings on the phone (e.g. Wi-Fi<br>passwords or Bookmarks) to Google servers using your Google Account<br>so you can restore them when needed.                                                                                                    |
| Connect to PC          | <ul> <li>Set the default USB connection type to use whenever you connect your<br/>phone to your computer.</li> </ul>                                                                                                    |
|                        | <ul> <li>Or, select the Ask me check box to set your phone to always display the<br/>screen for selecting the USB connection type.</li> </ul>                                                                                                    |
| Security               | Set a screen lock, enable the SIM card lock, or manage the phone's credential storage.                                                                                                    |
| Dock                   | If you purchased the car kit, choose the behavior when you mount your phone to the car kit.                                                                                                    |
| Power saver            | Turn on power saver to automatically switch to power saving mode when<br>the battery level goes down to the level that you set.                                                                                                    |

N'a'C

| Applications           | Manage running applications, move applications to or from the storage card, and install or uninstall programs.                                                                                                    |
|------------------------|----------------------------------------------------------------------------------------------------|
| SD & phone<br>storage  | <ul> <li>Check the available storage card and phone memory.</li> <li>From this screen, be sure to unmount your storage card before you remove it from your phone.</li> <li>You can also do a factory reset.</li> </ul> |
| Date & time            | Set the date and time, time zone, and date or time format                                                                                                    |
| Language &<br>keyboard | Set the operating system language and region. You can lso set onscreen keyboard options.                                                                                                    |
| Accessibility          | This option appears only after you've downloaded and installed an accessibility tool, such as a screen reader that provides voice feedback. You can turn accessibility functions or services on or off.                |
| Voice input & output   | Set up the voice input options of your on one. Also, if you've installed a text-to-speech (voice data) applies tion, use this to set the text-to-speech settings.                                                      |
| About phone            | <ul> <li>Turn on or off scheduled chucks for system software updates, or<br/>manually check for updates.</li> </ul>                                                                                                    |
|                        | <ul> <li>View different information about your phone, such as the mobile network<br/>type, signal st.ens th, battery level, and more.</li> </ul>                                                                       |

### Changing display settings

Adjusting the creen brightness manually

- 1. From ne Home screen, press MENU, and then tap Settings.
- 2. Tap Display > Brightness
- 3. Ciear the Auto natic brightness check box.
- 4. Drag the brightness slider to the left to decrease or to the right to increase the screen brightness.
- 5. Tip OK.

### Adjusting the time before the screen turns off

At er a period of inactivity, the phone screen turns off to conserve battery power. You can set the idle time before the screen turns off.

- 1. From the Home screen, press MENU, and then tap Settings.
- 2. Tap Display > Screen timeout.
- 3. Tap the time before the screen turns off.

#### Turning automatic screen rotation off

By default, the screen orientation automatically adjusts depending on how you hold the phone.

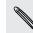

Automatic rotation is not supported in all application screens.

- 1. From the Home screen, press MENU, and then tap **Settings**.
- 2. Tap Display.
- 3. Clear the Auto-rotate screen check box.

#### Recalibrating the G-sensor

Recalibrate the screen if you feel that the screen of the tion does not respond properly to the way you hold the phone.

- 1. From the Home screen, press MENU, and then tap Settings.
- 2. Tap Display > G-Sensor calibration.
- 3. Place the phone on a flat and level surface, and then tap Calibrate.
- 4. After the recalibration process, tap OK.

#### Keeping the screen on while charging the phone

You can keep the phone screen from turning off while you're charging the phone.

- 1. From the Hume screen, press MENU, and then tap Settings.
- 2. Tap Aprix ations > Development.
- 3. Select the Stay awake check box.

### Switching animation effects on or off

You can turn off the animation or enable only some animations when switching between screans.

From the Home screen, press MENU, and then tap Settings.

- 2. Tab Display > Animation.
  - On the options menu, select the animation setting you want.

### Changing sound settings

#### Switching between silent, vibration, and normal modes

Do one of the following:

- To change back from silent to normal mode, simply press the VOLUM.<sup>-</sup> JF button.
- To change back from vibration to normal mode, press the VOLUME UP button twice.
- From the Home screen, press MENU, and then tap Settins s > Sound > Sound profile.
- You can also add the Profile widget to your Home creen.

### Enabling or disabling audible selection

You can choose to play a sound when you're st 'ec' ing items onscreen.

- 1. From the Home screen, press MENU, and then tap Settings.
- 2. Tap Sound.
- 3. Select the Audible selection check box.

### Choosing the notification sound

You can choose a default sound for your phone to play whenever there are new notifications.

- 1. From the Norme screen, press MENU, and then tap Settings.
- 2. Tap Scanc > Notification sound.
- 3. Colect your preferred notification sound in the list.

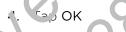

To use different sounds for different types of notifications, set the notification sounds in the respective applications. For example, to set different sounds for received and sent text messages, open Messages, then press MENU and tap **Settings**.

### Lowering the ring volume automatically

Your phone has a quiet ring feature that automatically lowers the ring volume when you move your phone.

- 1. From the Home screen, press MENU, and then tap Settings.
- 2. Tap Sound.
- 3. Select or clear the Quiet ring on pickup check box.

### Making your phone ring louder with Pocket mode

To help avoid missing incoming calls when your phone is in your pocket or bag, the pocket mode feature gradually increases the ring volume and vibrates when you receive a call. When not in your pocket or bag, the phone will ring at the normal volume you set.

- 1. From the Home screen, press MENU, and then tap Settings.
- 2. Tap Sound.
- 3. Select or clear the Pocket mode check box.

#### Switching to speakerphone automatically

You can switch to speakerphone by simply flipping over your phone.

- 1. From the Home screen, press MENU, and then top Settings.
- 2. Tap Sound.
- 3. Select or clear the Flip for speaker check box.

### Changing the phone language

When you turn your phone on for the first time, you're asked to choose the language you want to use for your phone. If you want, you can still change the phone language after you set up your phone. Changing the language adjusts the keyboard layout, date and time formatting, and more.

The languages available to choose from may depend on the version of phone you have.

1. From the Home screen, press MENU, and then tap Settings.

ר. בא Language & reyboard > Select language.

. Tap the language and corresponding region you want to use.

4. Press HOME to return to the Home screen. The new language will be applied aiter a few seconds.

### Optimizing your phone's battery life

You can set the phone to automatically switch to power saving mode when the battery level reaches a certain level.

- 1. From the Home screen, press MENU, and then tap Settings.
- 2. Tap Power saver.
- 3. Select the Enable power saver check box.

- 4. Tap Turn power saver on at, and then select when to switch to power saver mode.
- 5. In the Power saver settings section, set and select the phone behavior when the phone switches to power saving mode.

### Using the GSM network of your mobile operator

Switch to using the GSM network of your mobile operator if you're not using a data connection to connect to the Internet. Connecting to your mobile operator's GSM network consumes less battery power.

- 1. From the Home screen, press MENU, and then tap Setting.
- 2. Tap Wireless & networks > Mobile networks > Network Mode.
- 3. Tap GSM only.

### Checking the power usage of applications

- 1. From the Home screen, press MENU, and then tap Settings.
- 2. Tap About phone > Battery > Lattery use.

### Managing memory

### Checking how much phone memory is available for use

- 1. From the Home screen, press MENU, and then tap Settings.
- 2. Tap S & phone storage. The available phone memory is displayed in the Internal phone storage section.

### Che king the available storage card space

- 1. From the Home screen, press MENU, and then tap Settings.
- 2. Tap SD & phone storage. The total and available storage card space is displayed in the SD card section.

### Clearing application cache and data

- From the Home screen, press MENU, and then tap **Settings**.
- 2. Tap Applications > Manage applications.
- **3.** On the Manage applications screen, switch to the Running tab, and then tap an application.
- 4. In the Application info screen, tap Clear data and/or Clear cache.

#### Uninstalling third-party applications

You cannot uninstall applications that are preinstalled on the phone.

- 1. From the Home screen, press MENU, and then tap Settings.
- 2. Tap Applications > Manage applications.
- 3. On the Downloaded tab, tap the application you want to uninstall.
- 4. On the Application info screen, tap Uninstall.

Moving applications to or from the storage card

Move applications that you've downloaded to the phone to the storage and if your phone's memory is getting low. Or, if your storage card is getting full you can also move applications that are on your storage card to the phone.

You can only move applications that are not preinstalled or. your phone.

- 1. From the Home screen, press MENU, and then tap Settings.
- 2. Tap Applications > Manage applications.
- 3. On the Downloaded tab, tap the application you want to move.
- 4. On the Application info screen, tap Move to SD card or Move to phone.

### Checking information about your phone

- 1. From the Home schen, press MENU, and then tap Settings.
- 2. Tap About phone.
- 3. Select one of the following:

Sys em software Enable or disable the automatic check feature for software updates u dates for your phone. You can also tap Check now to manually check for software updates. Check information about your mobile operator and its service Network status. Phone iclentity Check information about your phone and the SIM card you're using. 6 ttery Check information about the battery such as its current battery level, status, and what programs are using the battery. Hardware Check the Wi-Fi MAC and Bluetooth addresses. information Software Check the version and other information about the Android information platform being used by the phone. You can also check the version of the web browser. Legal information Read legal information from HTC and Google, and licenses used by the phone.

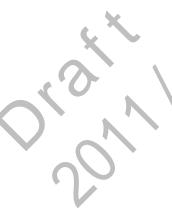

## Update and reset

### Phone software updates

From time to time, software updates for your phone may be avainable. Your phone can check and then notify you if there's a new update. You can then download and install the software update using your phone's Wi-Fi or data connection. You can also manually check if there's an available software update or your phone.

Depending on the type of update, the update may erase all your personal data and customized settings, and also remove any applications you've installed. Make sure that you've backed up the information and files you want to keep.

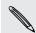

Checking and downloading phone software updates may incur additional data transfer fees from your mobile operator.

### Installing a phone system software update

Make sure your phone has a microSD card inserted. The update will be downloaded to the microSD card.

- 1. Do any of the following after your phone receives a software update:
  - If the once display is on and you're not using any application, the Install s' stem software update dialog box appears on screen. Select Install now, and then tap OK.
  - Nyou're in a call, the update notification icon appears in the status bar.
  - After the call, slide open the Notifications panel, and then tap the update notification.
- 2. Wait for the update to download and install on your phone. When the update is finished, the phone will automatically restart.

### hocking for phone system software updates manually

- From the Home screen, press MENU, and then tap Settings.
- 2. Tap About phone > System software updates.
- 3. Tap Check now.

### **Restarting your phone**

If your phone is running slower than normal, an application is not performing properly, or your phone becomes unresponsive, try restarting your phone and see if that here solve the problem.

- 1. If the display is off, press the POWER button to turn it back on.
- 2. Unlock the phone display.
- 3. Press and hold the POWER button, and then tap Restart.
- 4. When asked to confirm, tap Restart.

If these steps don't work, you can remove and replace the pattery, and then turn the phone on to restart it.

### Resetting your phone

Do a factory reset to return your phone to its original state before the first time you turned it on.

If you're passing your phone on to someone else or your phone has a persistent problem that cannot be solved you can perform a factory reset (also called a hard reset). Factory reset is not a step to be taken lightly. It'll permanently delete all your data and customized settings, and will remove any applications you've downloaded and installed. Be sure to back up any data and files you want to keep before you do a factory reset.

### Performing a factory reset via settings

The most convenient way to do a factory reset is via the phone settings.

Thom the Home screen, press MENU, and then tap **Settings**.

2. Tap SD & pl o' e storage > Factory data reset.

3. Top Reset phone, and then tap Erase everything.

### elforming a factory reset using the phone buttons

If you can't turn on your phone or access the phone settings, you can still perform a factory reset by using the buttons on the phone.

- 1. With the phone turned off, press and hold the VOLUME DOWN button, and then briefly press the POWER button.
- 2. Wait for the screen with the three Android images to appear, and then release the VOLUME DOWN button.
- **3.** Press VOLUME DOWN to select **FACTORY RESET**, and then press the POWER button.

## Index

### Η

Home screen

- adding widgets 30
- rearranging items 32
- rearranging the home panels 33

### Ν

Notifications panel 22

### W

- Widgets
- adding 30
- changing settings 31

# S